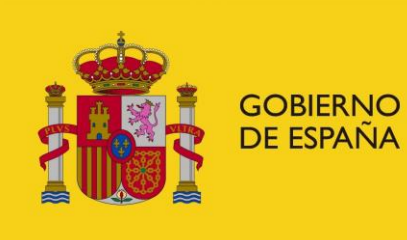

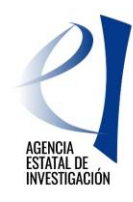

# **PROYECTOS DE I+D EN LÍNEAS ESTRATÉGICAS EN COLABORACIÓN ENTRE ORGANISMOS DE INVESTIGACIÓN Y DIFUSIÓN DE CONOCIMIENTOS**

# **«PROGRAMA TRANSMISIONES»**

*Manual de Usuario para Presentación de Solicitudes*

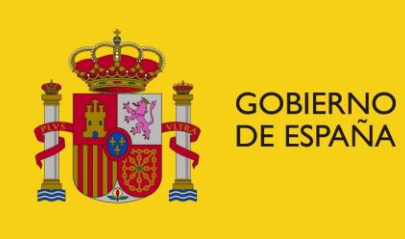

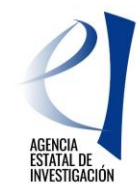

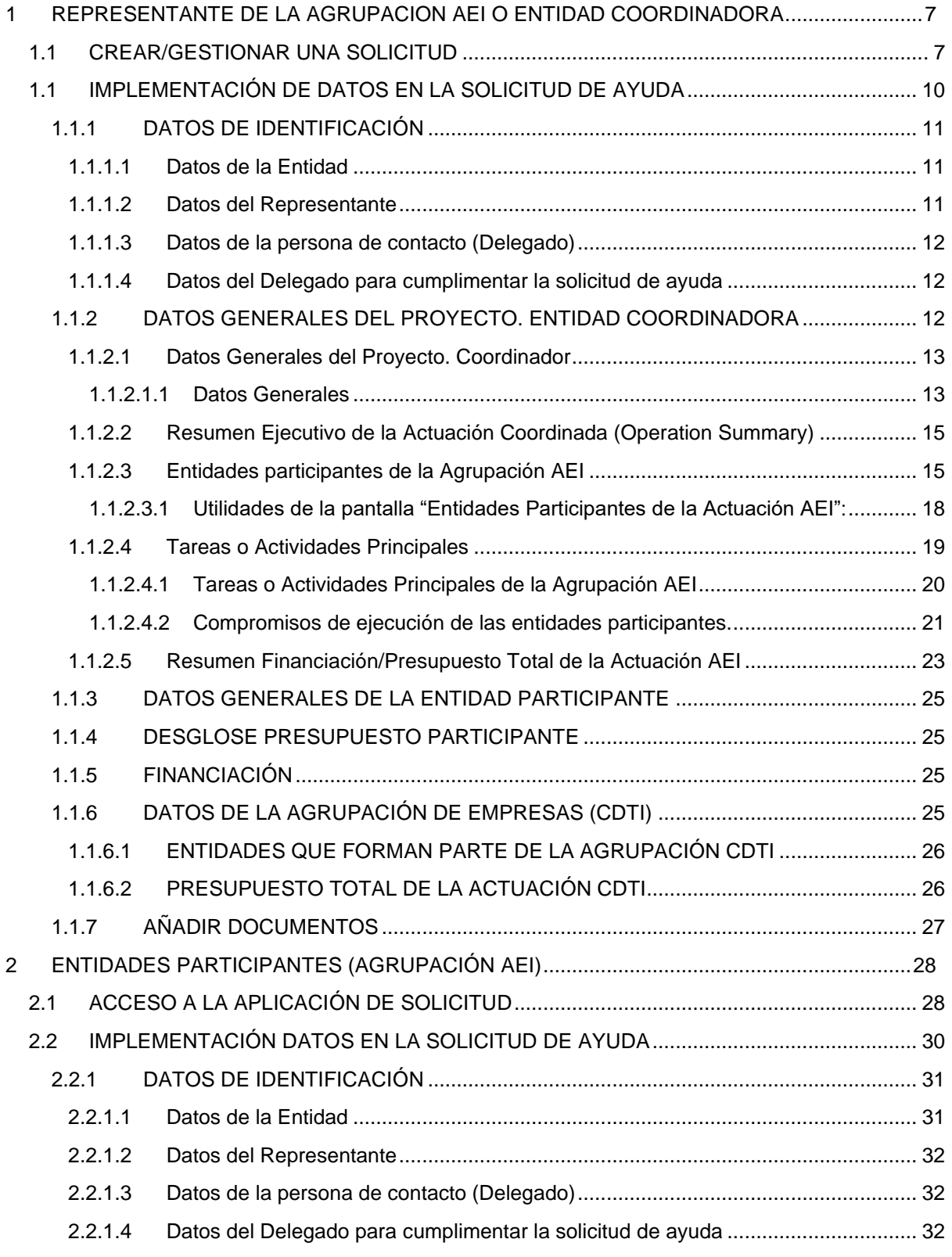

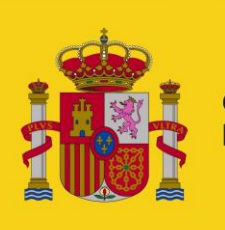

GOBIERNO<br>DE ESPAÑA

#### **MINISTERIO DE CIENCIA** E INNOVACIÓN

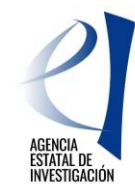

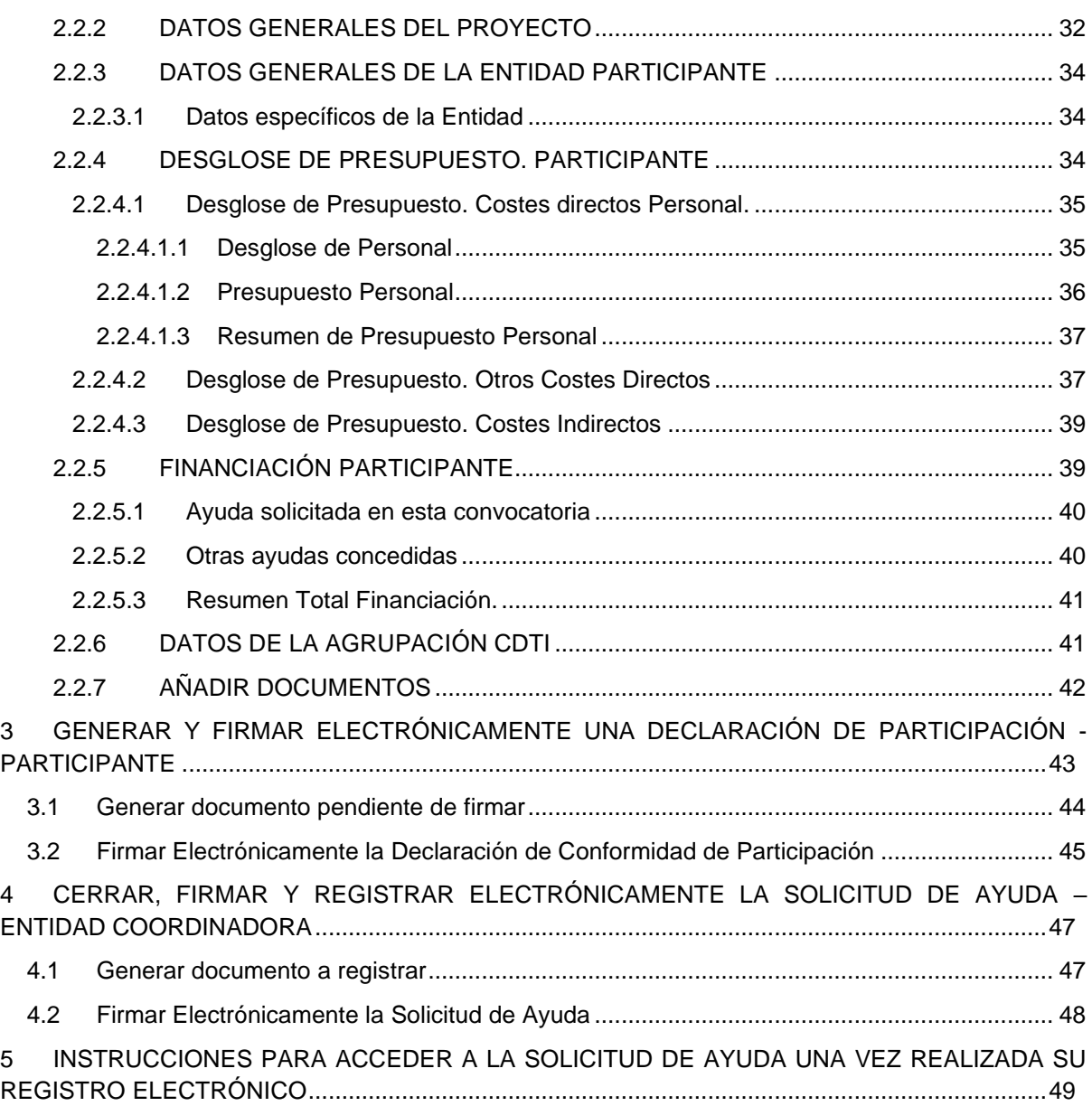

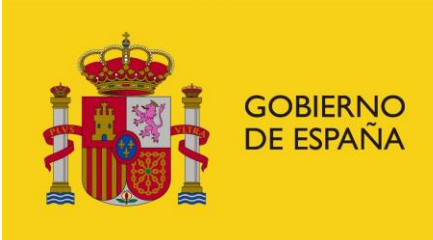

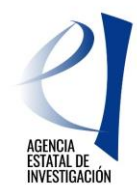

4

# *INTRODUCCIÓN*

Tal y como se establece en esta convocatoria, la presentación de una solicitud de ayuda, así como de toda la documentación requerida, debe realizarse obligatoriamente a través de los medios electrónicos habilitados en la sede electrónica del Ministerio de Ciencia e Innovación. Este manual ofrece ayuda para la presentación telemática de la solicitud a través de la cumplimentación del formulario electrónico disponible en dicha sede.

#### **Definiciones:**

Definiciones a tener en cuenta a la hora de consultar este Manual:

- ❖ **Actuación Coordinada:** Se trata de la actuación de I+D en la que cooperan dos agrupaciones diferentes, una formada por empresas (agrupación CDTI) y otra formada por organismos de investigación y de difusión de conocimiento (agrupación AEI). Las agrupaciones trabajan para la consecución de unos fines comunes en las prioridades temáticas establecidos por la Agencia Estatal de Investigación y el CDTI en sus respectivas convocatorias. Cada agrupación solicita financiación a su entidad financiadora (Agencia Estatal de Investigación o CDTI), según corresponda.
- ❖ **Agrupación CDTI:** Se trata de la agrupación de empresas que realiza un proyecto de I+D en el marco de una actuación coordinada entre esta agrupación y una agrupación de organismos de investigación y de difusión de conocimiento.
- ❖ **Agrupación AEI**: Se trata de la agrupación de organismos de investigación y de difusión de conocimientos que realiza un proyecto de I+D en el marco de una actuación coordinada entre esta agrupación y una agrupación de empresas.
- ❖ **Actuación AEI:** Se trata del proyecto de I+D a ejecutar por la agrupación de organismos de investigación y de difusión de conocimientos en el marco de una actuación coordinada entre esta agrupación y una agrupación de empresas.
- ❖ **Actuación CDTI:** Se trata del proyecto de I+D a ejecutar por la agrupación de empresas en el marco de una actuación coordinada entre esta agrupación y una agrupación de organismos de investigación y de difusión de conocimiento.

Esta convocatoria establece la ayuda para las entidades que forman parte de la Agrupación AEI..

Roles en la Aplicación de Solicitud - Entidades de la Agrupación AEI:

Para la cumplimentación del formulario electrónico, es necesario distinguir los roles que van a desempeñar en la aplicación de solicitud las diferentes entidades participantes de la Agrupación AEI así como las posibles acciones a realizar cada una de ellas dentro de la aplicación de solicitud:

**a).-** *El Representante de la Agrupación AEI o Entidad Coordinadora de la Agrupación AEI* **:** La Entidad Coordinadora de la Agrupación AEI será la solicitante de la ayuda en la aplicación de solicitud. Séra la encargada, por tanto, de crear la solicitud de ayuda en el formulario electrónico habilitado a tal efecto, indicar datos generales de la Actuación Coordinada, datos generales de la Actuación AEI y los datos específicos relativos a su participación en la ejecución de la Actuación AEI (ya que además de ser la entidad coordinadora de la agrupación AEI es también una entidad participante en la ejecución de la Actuación AEI)

**b).-** *Participante***:** El resto de entidades participantes en la ejecución de la Actuacion AEI tendrán el rol de "Participante" y deberán implementar en el formulario electrónico habilitado a tal efecto los datos relativos a su participación en la ejecución de la misma.

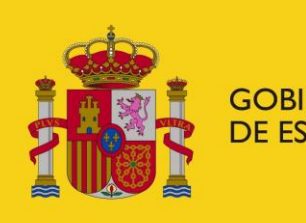

GOBIERNO<br>DE ESPAÑA

**MINISTERIO DE CIENCIA** E INNOVACIÓN

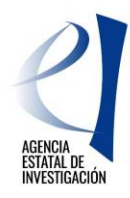

Acciones a realizar por cada Rol:

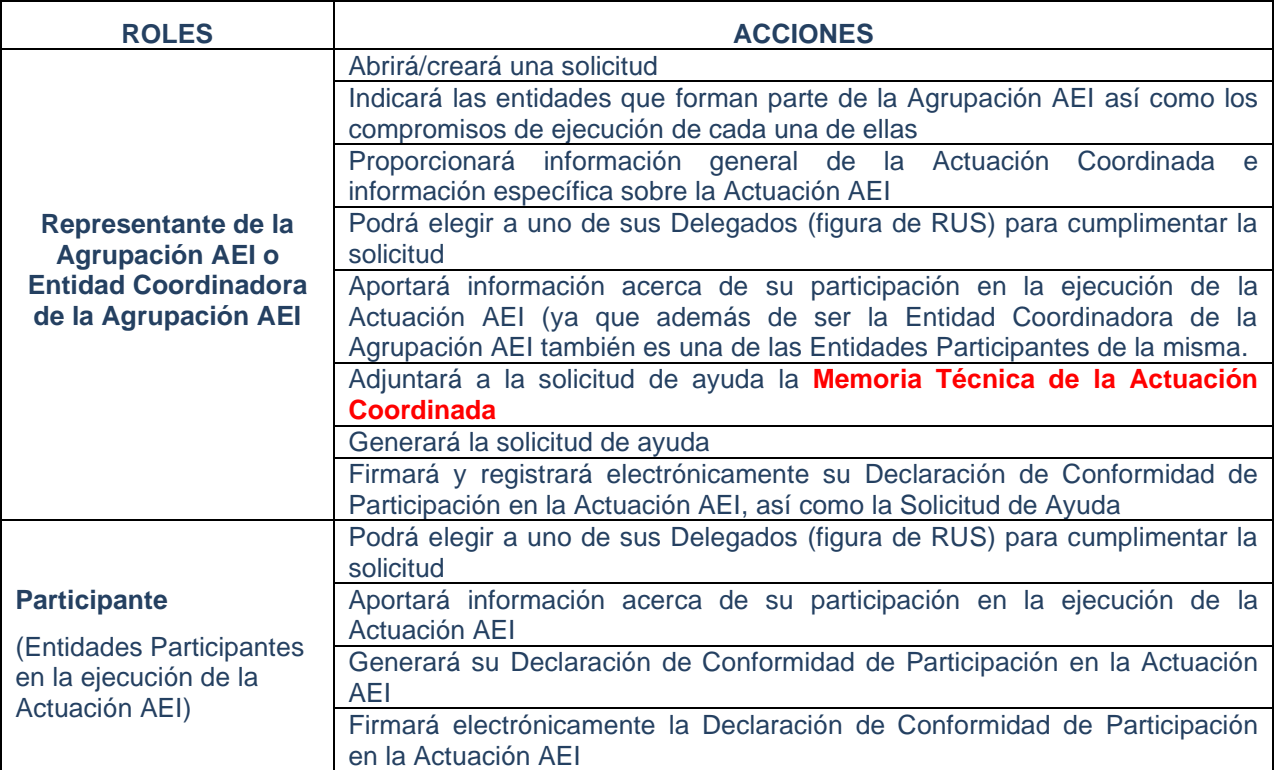

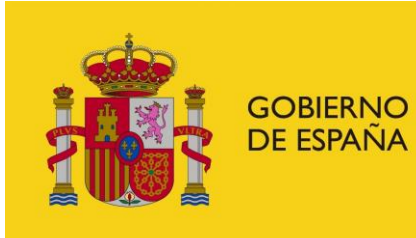

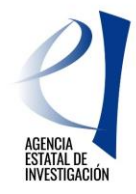

6

# *MANUAL DE USUARIO- SOLICITUD DE AYUDA*

Este manual se organiza en varias secciones:

- 1. *REPRESENTANTE DE LA AGRUPACION O ENTIDAD COORDINADORA:* Describe las acciones que debe realizar la entidad que actúa como representante de la Agrupación AEI.
- 2. *PARTICIPANTE:* Describe las acciones que debe realizar cada entidad participante de la Agrupación AEI.
- 3. *CERRAR Y FIRMAR ELECTRÓNICAMENTE UNA DECLARACIÓN DE CONFORMIDAD DE PARTICIPACIÓN*: Describe el proceso de firma de las Declaraciones de Conformidad de Participación por parte de las entidades que van a ejecutar la Actuación AEI.
- 4. *CERRAR, FIRMAR Y REGISTRAR ELECTRÓNICAMENTE LA SOLICITUD DE AYUDA*: Describe el proceso de firma y registro electrónico de la solicitud de ayuda por parte de la entidad coordinadora de la Agrupación AEI.
- 5. INSTRUCCIONES PARA ACCEDER A LA SOLICITUD DE AYUDA UNA VEZ REALIZADA SU REGISTRO ELECTRÓNICO

------------------------------------------------------------------------------

**ATENCIÓN:** Se recomienda, antes de comenzar con el proceso de presentación de la solicitud de ayuda, comprobar que todas las personas que ostentan la representación legal de las entidades participantes cuentan con un certificado electrónico válido. En este sentido se recuerda que se podrá utilizar tanto el DNIe como la firma electrónica institucional.

También es recomendable comprobar que el equipo informático a utilizar (Ordenador/PC) en la presentación de solicitudes cuente con los requisitos técnicos necesarios para poder entrar en la aplicación de firma y registro electrónico del Ministerio de Ciencia e Innovación, accesible a través de su Sede Electrónica

Para más información acerca de la validez del certificado electrónico a utilizar y acerca de las características con las que debe contar el equipo PC a utilizar, consultar en el siguiente link: [Preguntas Frecuentes -](https://ciencia.sede.gob.es/pagina/index/directorio/ayuda_de_navegacion) ¿Necesitas Ayuda? de la Sede Electrónica del Ministerio de Ciencia e Innovación.

------------------------------------------------------------------------------

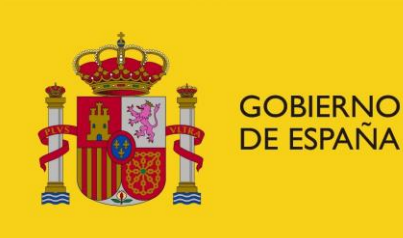

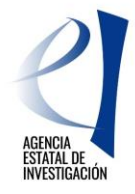

## <span id="page-6-0"></span>*1 REPRESENTANTE DE LA AGRUPACION AEI O ENTIDAD COORDINADORA*

Para crear una solicitud de ayuda es necesario que la persona que ostente la representación legal de la entidad coordinadora de la Agrupación AEI cree la referencia/solicitud en la aplicación informática y dé de alta en ella al resto de entidades participantes de dicha Agrupación. Además, aportará información general sobre la Actuación Coordinada y sobre la Actuación AEI.

## <span id="page-6-1"></span>**1.1 CREAR/GESTIONAR UNA SOLICITUD**

Para crear una solicitud de ayuda se debe cumplimentar el formulario electrónico disponible en la Sede Electrónica del Ministerio de Ciencia e Innovación, apartado "Procedimientos", desde donde, accediendo al Plan Estatal de Investigación Científica, Técnica y de Innovación 2021-2023, Subcategoría Programa Estatal para Impulsar la Investigación Científico-Técnica y su Transferencia, se llegará a la aplicación relativa a la convocatoria (Pantalla 1).

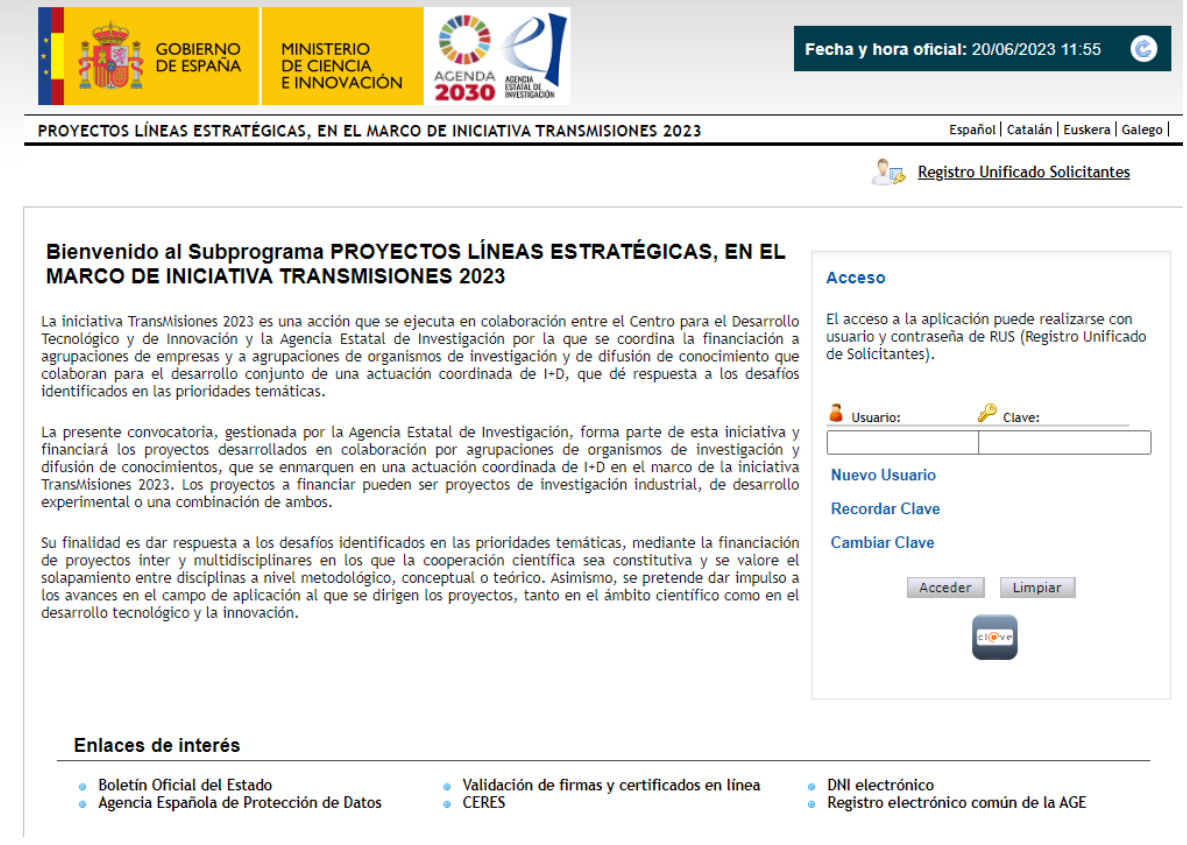

### **Pantalla 1**

La persona que ostente la representanción legal de dicha entidad podrá acceder a dicha aplicación con su clave de usuario del Registro Unificado de Solicitantes del Ministerio (en adelante RUS) o a través de la plataforma Cl@ve. En todo caso, dicha persona debe estar dado de alta como tal en RUS.

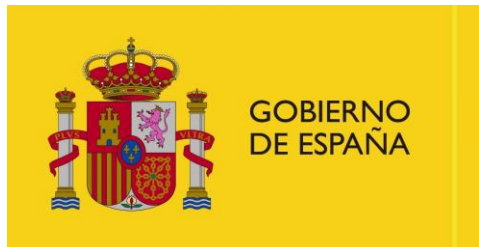

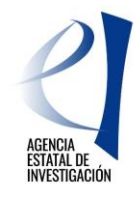

Una vez autentificado el acceso, la aplicación mostrará la siguiente pantalla relativa a la Ley Orgánica 3/2018, de 5 de diciembre, de Protección de Datos personales y garantía de los derechos digitales para que el usuario declare su conformidad a este respecto.

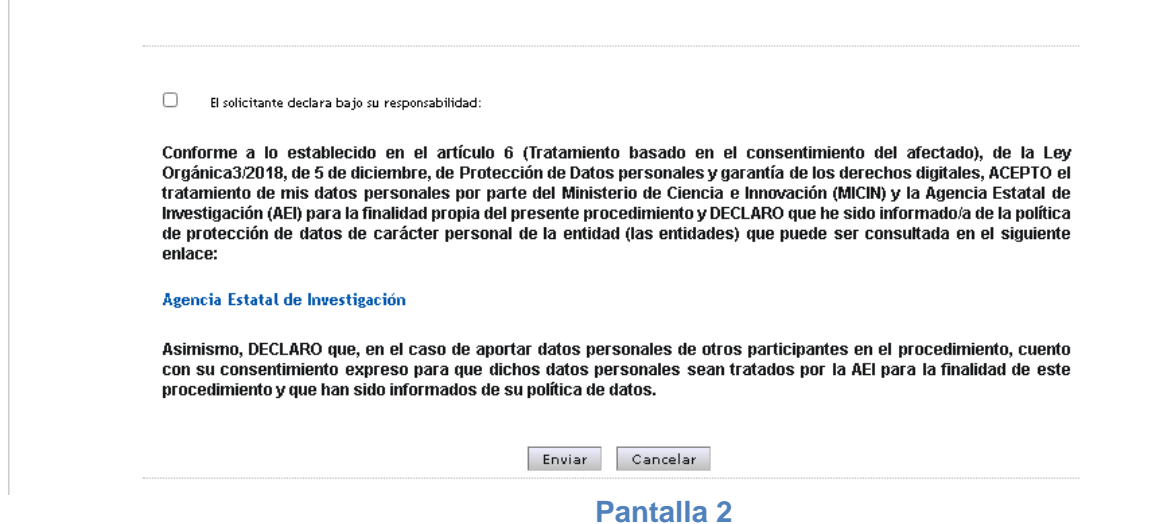

Una vez enviado su consentimiento sobre el tratamiento de datos personales, la aplicación mostrará la siguiente interfaz en la que se podrá crear la solicitud pulsando sobre el botón "Añadir" (Pantalla 3).

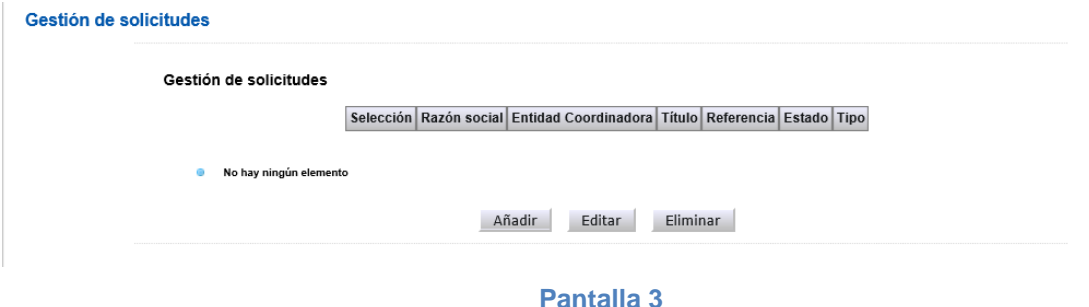

A continuación, la aplicación mostrará una pantalla en la que se deberá indicar tanto el título completo de la Actuación Coordinada como su Acrónimo.

**ATENCIÓN:** Se recuerda que es muy importante que dicha información **coincida exactamente** con la especificada en la convocatoria de ayudas destinadas a "Misiones de Ciencia e Innovación" en el marco de la iniciativa TransMisiones (convocatoria 2023) del CDTI, por parte de la agrupación de empresas con las que se colaborará en la ejecución de la Actuación Coordinada.

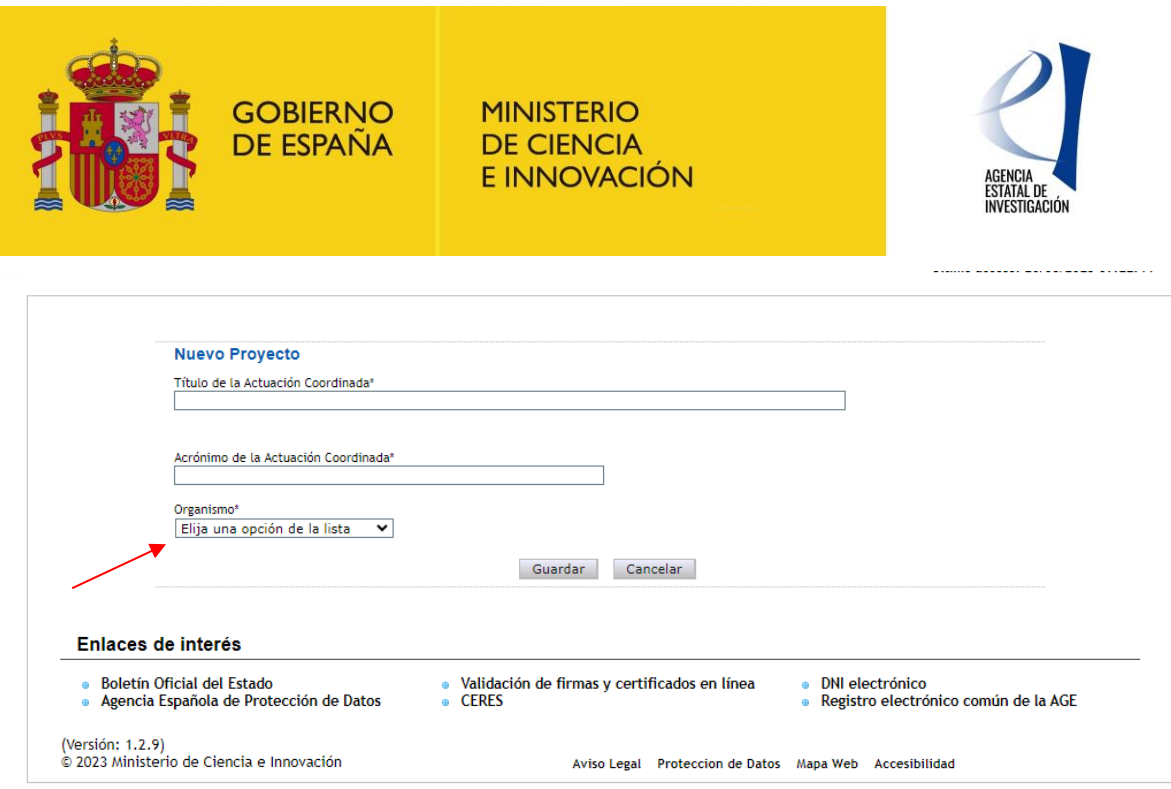

También se deberá elegir la entidad que va a actuar como entidad coordinadora de la Agrupación AEI, ya que hay que tener en cuenta, en este sentido, que un mismo usuario o persona puede ostentar la representación legal de más de una entidad. (Pantalla 4)

Para seguir con la solicitud se debe pulsar sobre el botón "Guardar".

Una vez guardada esa información, la aplicación mostrará, en la pantalla de "Gestión de Solicitudes", la solicitud creada, ya con una referencia informática asignada.

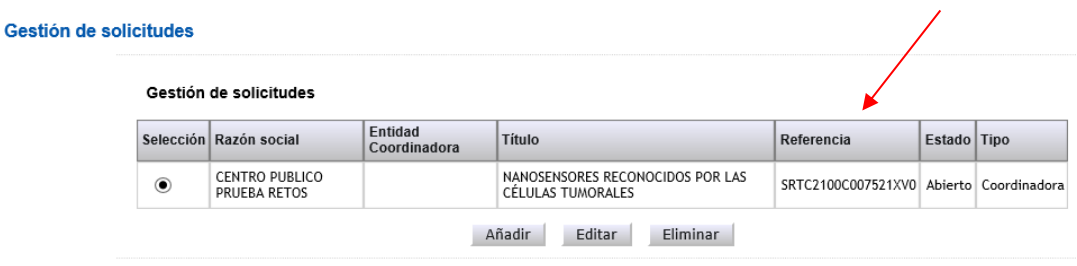

#### **Pantalla 5**

Dicha pantalla contiene los siguientes elementos:

- **- Selección,** permite al usuario del sistema elegir entre una de las opciones mostradas.
- **- Razón Social**, denominación social de la entidad que se presenta a la convocatoria.
- **- Título,** hace referencia al título de la Actuación Coordinada.
- **- Referencia**, código informático asignado a la Actuación AEI
- **- Estado**, identifica en qué estado se encuentra la solicitud**. (\*)**
- **- Tipo**, identifica si la entidad participa en la ejecución de la Actuación AEI seleccionada como entidad coordinadora o como entidad participante.

**(\*)** Los Estados en los que se puede encontrar una solicitud de ayuda en la aplicación son los siguientes:

**- Abierto**→ Mientras la solicitud de ayuda se encuentre en este estado, se podrá modificar e implementar la información solicitada en el formulario electrónico.

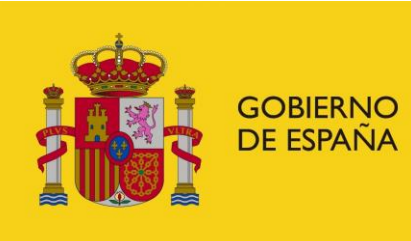

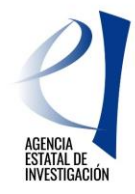

- **- Pendiente de Firmar** → Una solicitud se encuentra en este estado una vez la entidad coordinadora haya generado el documento tipo "pdf." relativo a la solicitud de ayuda (opción "Generar documento pendiente de registrar" en la aplicación), pero todavía no la haya firmado/registrado electrónicamente.
- **- Registrada y Cerrada** → Una solicitud de ayuda se encuentra en este estado una vez la entidad coordinadora de la Agrupación AEI la haya firmado y registrado electrónicamente a través de la aplicación de firma electrónica del Ministerio de Ciencia e Innovación (sección 5 de este Manual).

También se encuentran en ella las siguientes opciones:

- **- Añadir**: A través de este botón el coordinador crea una nueva solicitud.
- **- Editar**: Permite seleccionar una solicitud para poder cumplimentar información o modificar datos del formulario electrónico.
- **- Eliminar**: Permite eliminar una solicitud, siempre y cuando ésta no se encuentre en el estado de "Registrada y Cerrada".

**ATENCIÓN:** Se recuerda que hasta que la entidad coordinadora de la Agrupación AEI no firma y registra electrónicamente la solicitud de ayuda en la aplicación de firma del Ministerio de Ciencia e Innovación, ésta no se considera válidamente presentada. Tanto la cumplimentación del formulario electrónico como la firma y registro electrónico de la solicitud de ayuda por parte de la entidad coordinadora de la Agrupación AEI, deben realizarse, por tanto, dentro del plazo legal establecido en la convocatoria para la presentación de solicitudes.

## <span id="page-9-0"></span>**1.1 IMPLEMENTACIÓN DE DATOS EN LA SOLICITUD DE AYUDA**

Una vez se ha creada la solicitud, el siguiente paso es implementar la información o datos solicitados en la aplicación de solicitud a través de los apartados y subapartados mostrados en el lateral izquierdo de la pantalla:<br>BROYECTOS LÍNEAS ESTRATÉGICAS EN EL MARCO DE INICIATIVA TRANSMISIONES 2023 Costión solicitude l'Guía errores Borrador Solicitud de Av

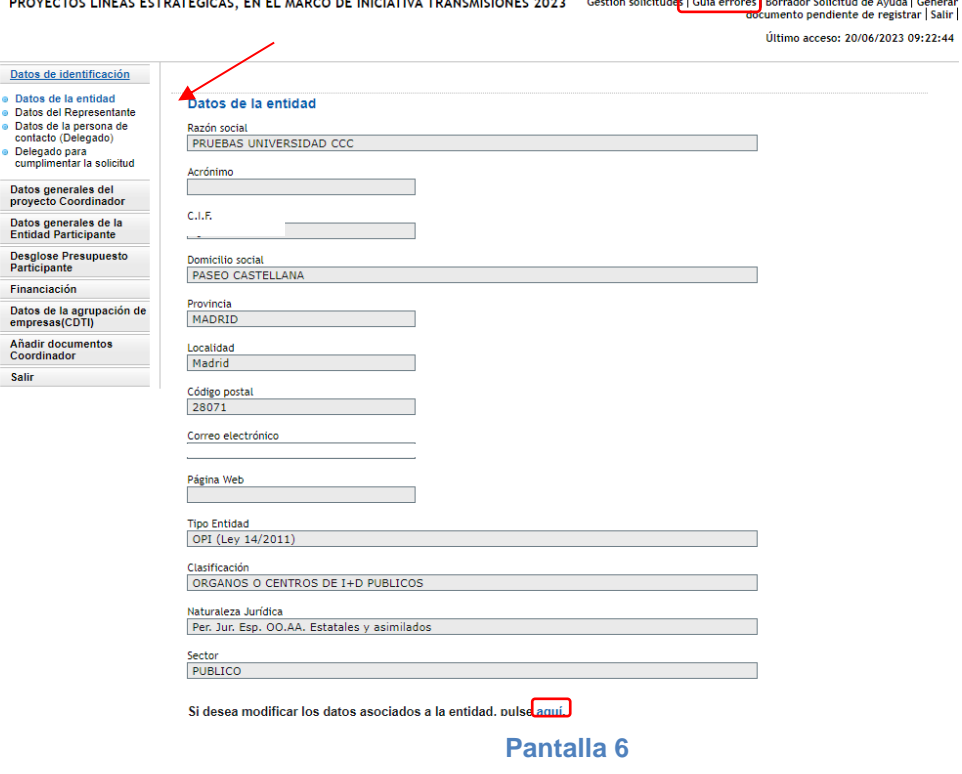

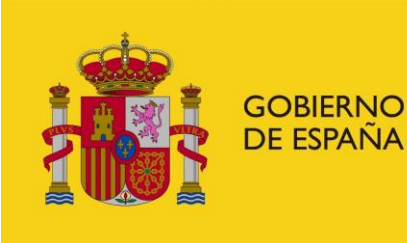

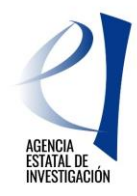

Para comenzar el proceso de cumplimentación de la información en la aplicación de solicitud es necesario editar la solicitud creada pulsando sobre el botón "**Editar**" (Pantalla 5).

Para la implementación de datos, cabe tener en cuenta lo siguiente:

- No es necesario cumplimentar la solicitud en una única sesión; se puede realizar en sesiones sucesivas.
- Siempre que se introduzcan nuevos datos en el formulario se debe pulsar sobre el botón "Guardar" para no perderlos al salir de la aplicación de solicitud.
- Los campos marcados con asterisco (\*) deben ser cumplimentados obligatoriamente, de modo contrario la aplicación mostrará errores al generar la solicitud de ayuda.
- Durante todo el proceso de cumplimentación del formulario, la aplicación permitirá al usuario ir consultando posibles errores o defectos encontrados en la información cumplimentada. Ej.: campos sin rellenar, documentos obligatorios sin aportar, etc.). Esta consulta se podrá realizar cuantas veces se necesite pulsando sobre el botón **"Guía de errores"** (zona superior derecha de la pantalla 6).

## <span id="page-10-0"></span>**1.1.1 DATOS DE IDENTIFICACIÓN**

<span id="page-10-1"></span>En este apartado se muestra la información acerca de la entidad solicitante de la ayuda.

### **1.1.1.1 Datos de la Entidad**

En este subapartado la aplicación muestra información relativa a la naturaleza jurídica de la entidad coordinadora que está realizando la solicitud de ayuda (Pantalla 6). Dicha información se encuentra registrada en el Sistema de Entidades (SISEN), por lo que no es editable desde aquí. Es importante comprobar la veracidad de la información mostrada. Para modificar cualquiera de los datos mostrados, se deberá contactar directamente con SISEN. La aplicación permitirá acceder directamente a dicho registro pulsando sobre el botón **"Aquí"** (botón accesible en la parte inferior derecha de la pantalla mostrada).

**ATENCIÓN:** Las modificaciones en el registro del Sistema de Entidades (SISEN) no se realizan de manera automática ya que el personal gestor del mismo tiene que validarlas y aprobarlas, en su caso, de acuerdo con la documentación aportada por el usuario. Por tanto, para evitar posibles problemas a la hora de presentar la solicitud, se recomienda gestionar este tipo de modificaciones a la mayor brevedad posible.

### **1.1.1.2 Datos del Representante**

<span id="page-10-2"></span>En este apartado se muestran los datos personales de la persona que ostenta la representación legal de la entidad solicitante de la ayuda (pantalla 7). La información mostrada en esta pantalla no es editable ya que coincide con la información registrada por el usuario en el Registro Unificado de Solicitantes (RUS). Para modificar cualquier dato, se deberá solicitarlo directamente a dicho registro RUS. La aplicación de solicitud permitirá acceder directamente a él pulsando sobre el botón **"Aquí"** (botón accesible en la parte inferior derecha de la pantalla mostrada).

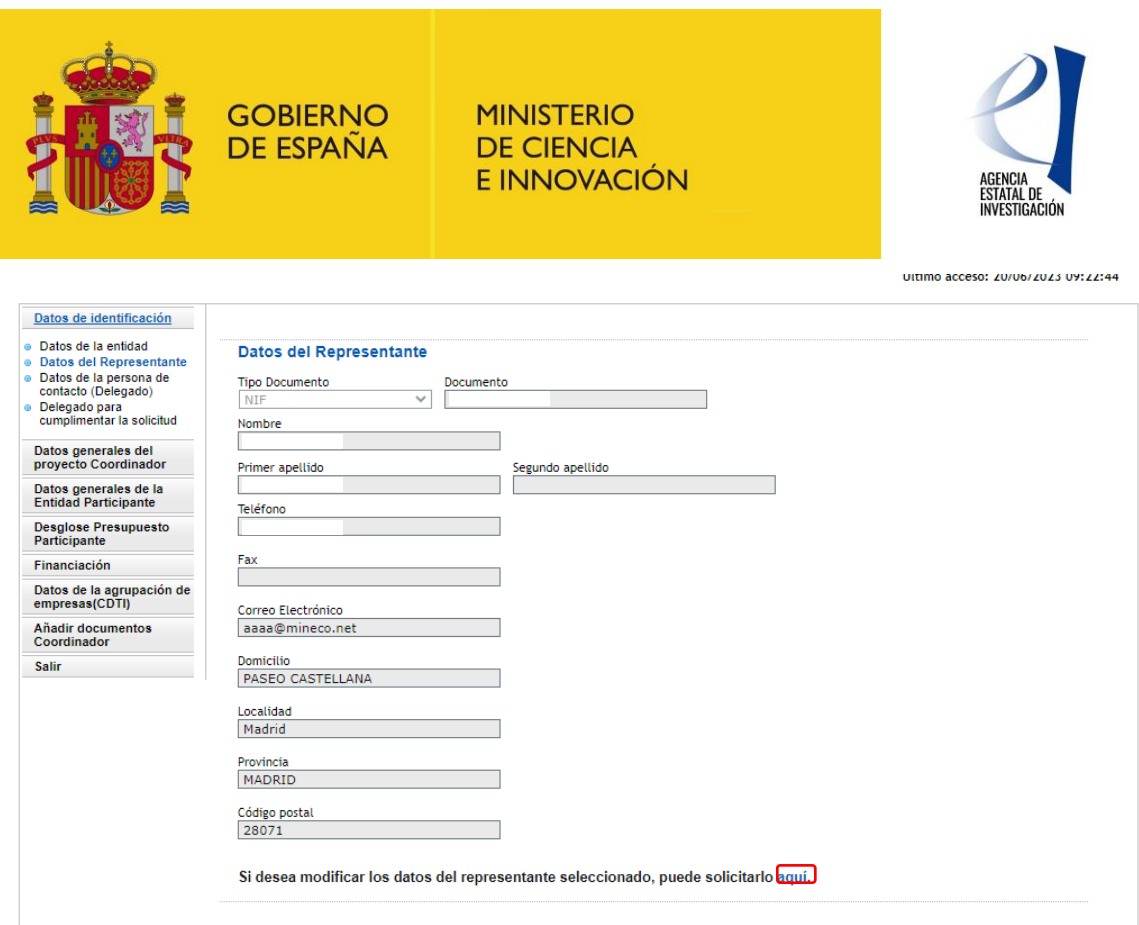

#### **1.1.1.3 Datos de la persona de contacto (Delegado)**

<span id="page-11-0"></span>En este apartado el usuario puede, si lo estima conveniente, designar a una persona de su entidad como persona de contacto. Dicha persona deberá estar dada de alta en el RUS con el rol de Delegado.

**ATENCIÓN**: Para que el usuario que está realizando la solicitud de ayuda pueda asignar a uno de los delegados de la entidad a la que representa, éstos tendrán que haberse dado de alta previamente en RUS como Delegado de la entidad.

## **1.1.1.4 Datos del Delegado para cumplimentar la solicitud de ayuda**

<span id="page-11-1"></span>En este apartado el usuario puede, si lo estima conveniente, designar a una persona de la entidad para que continúe con la cumplimentación del formulario de solicitud. Para ello es imprescindible que dicha persona se haya dado de alta previamente en RUS como Delegada de esa entidad.

Una vez se grabe esta designación en la aplicación, esa persona ya podrá acceder a la aplicación de solicitud de la convocatoria con su usuario y clave de RUS o a través de la plataforma Clav@ y seguir con la cumplimentación del formulario.

**ATENCIÓN**: Es importante tener en cuenta que NO PODRÁ NI FIRMAR NI REGISTRAR NINGÚN DOCUMENTO en la aplicación de firma. Tendrá que ser la persona que ostente la representación legal de la entidad solicitante de la ayuda quien firme y registre la misma.

## <span id="page-11-2"></span>**1.1.2 DATOS GENERALES DEL PROYECTO. ENTIDAD COORDINADORA**

En este apartado, la entidad coordinadora deberá aportar información general tanto de la Actuación Coordinada como de la Actuación AEI para la que se va a solicitar ayuda, a través de los apartados y subapartados mostrados (Pantalla 8).

**GOBIERNO DE ESPAÑA** 

**MINISTERIO DE CIENCIA** E INNOVACIÓN

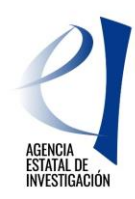

## Datos de identificación Datos generales del<br>proyecto Coordinador

- Datos generales Resumen Ejecutivo de la<br>Actuación Coordinada
- Entidades de la Agrupación
- 
- Tareas o actividades freas o actividades<br>incipales de la Actuación
- prin<br>AEI
- AEI<br>Resumen<br>Financiación/Presupuesto<br>Total
- Datos generales de la<br>Entidad Participante
- Desglose Presupuesto<br>Participante
- 

Añadir documentos<br>Coordinador

Salir

Financiación Datos de la agrupación de<br>empresas(CDTI)

Se recuerda que la entidad coordinadora y el resto de las entidades participantes que forman parte de la Agrupación<br>AEI deben realizar los siguientes pasos para poder llegar a registrar correctamente la solicitud de ayuda:

Participantes: Cada entidad participante debe primero cerrar en la aplicación de solicitud su conformidad de participación<br>mediante la opción "Generar documento pendiente por firmar" y, posteriormente, firmarla electrónica aplicación de firma del Ministerio de Ciencia e Innovación.

Coordinador: Una vez firmadas electrónicamente todas las conformidades de participación, el coordinador deberá "Generar el documento pendiente de registrar" en la aplicación de solicitud. El documento generado (que incluirá tanto la información<br>referente a su conformidad de participación, por ser una entidad participante más del proyecto, como contratos de la solicitud de ayuda), lo deberá firmar y registrar electrónicamente a través de la aplicación de firma del<br>Ministerio de Ciencia e Innovación.

#### **Pantalla 8**

## **1.1.2.1 Datos Generales del Proyecto. Coordinador**

<span id="page-12-0"></span>En este apartado se debe aportar información general de la Actuación Coordinada y de la Actuación AEI.

#### <span id="page-12-1"></span>**1.1.2.1.1 Datos Generales**

#### **a) DATOS GENERALES DE LA ACTUACIÓN COORDINADA:**

- ❖ **Título de la Actuación Coordinada**, en castellano y en inglés.
- ❖ **Acrónimo:** Se debe indicar el acrónimo asignado a la Actuación Coordinada
- ❖ **Prioridad Temática:** A través del desplegable mostrado se debe elegir la prioridad temática a la que la Actuación Coordinada pretende dar respuesta.
- ❖ **Duración de la Actuación Coordinada**: Se debe indicar el periodo de ejecución de la Actuación Coordinada (3 o 4 años). En función del número de años seleccionado, la aplicación mostrará la fecha fin de ejecución de la misma. Se recuerda que, tal y como se establece en la convocatoria, la fecha de inicio para todos los proyectos será el 01/01/2024.

**ATENCIÓN:** Se recuerda que es muy importante que la información relativa a la Actuación Coordinada **coincida exactamente** con la especificada en la convocatoria de Ayudas destinadas a "Misiones de Ciencia e Innovación" en el marco de la iniciativa TransMisiones (convocatoria 2023) del CDTI, por parte de la agrupación de empresas (o Agrupación CDTI) con las que se colaborará en la ejecución de la actuación.

#### **b) DATOS GENERALES DE LA ACTUACIÓN AEI:**

- ❖ **Área y subárea temática principal**: Se deberá elegir obligatoriamiento un área y subárea de las mostradas en los desplegables. Opcionalmente se podrá elegir un área y subárea secundaria.
- ❖ **Área temática Ford:** Se deberá elegir un código de los mostrados en el desplegable. El código Ford seleccionado recogerá el área asociada a la Actuación AEI, según la clasificación de áreas de conocimiento dada por el estándar internacional de Áreas de Ciencia y Tecnología de la OCDE (FOS 07/FORD 15), recogida en el Manual de Frascati. Los códigos FORD pueden consultarse en el siguiente enlace: [Códigos Ford](https://www.oecd.org/science/inno/38235147.pdf)

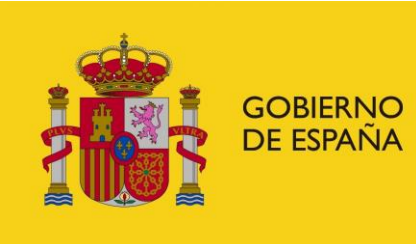

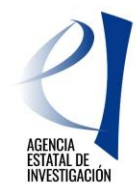

- ❖ **Palabras Clave/KeyWords:** Se deberá indicar alguna palabra/s clave/s que identifique/n a la Actuación AEI, tanto en castellano como en inglés.
- ❖ ¿**En la Actuación AEI se tiene previsto el uso de plataformas marinas, buques oceanográficos o embarcaciones de otro tipo?.** En el caso de indicar que SI, se deberá aportar un documento con el Plan de Campaña, de acuerdo con el modelo publicado en la web de la Agencia Estatal de Investigación. De no adjuntarse, la aplicación mostrará error al generar la/s Declaración/es de participación y/o la solicitud. Este documento se deberá catalogar en la aplicación de solicitud como BUQUES-Plan de campaña.
- ❖ **¿La Actuación AEI se va a desarrollar en las bases antárticas?** En el caso de indicar que SI, se deberá aportar un documento con el Plan de Campaña, de acuerdo con el modelo publicado en la web de la Agencia Estatal de Investigación. De no adjuntarse, la aplicación mostrará error al generar la/s Declaración/es de participación y/o la solicitud. Este documento se deberá catalogar en la aplicación de solicitud como ANTÁRTIDA-Plan de campaña.
- ❖ **Nivel de madurez tecnológica de la Actuación AEI:** Se debe indicar el nivel de madurez tecnológica (TRL). La aplicación permitirá seleccionar varios a través del botón de selección mostrado en la parte inferior de la pantalla.

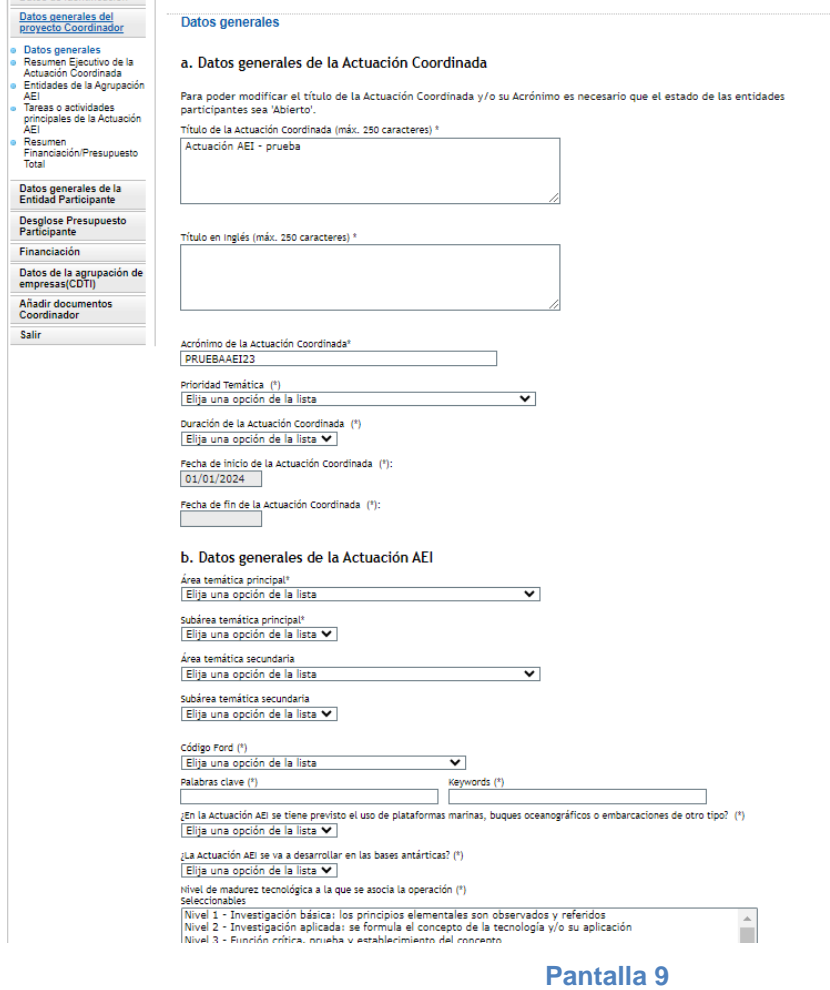

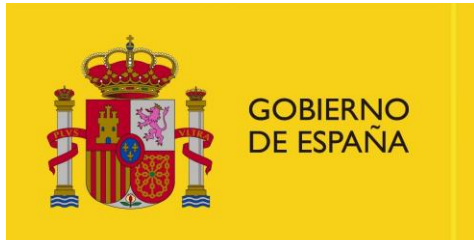

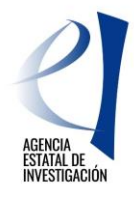

## **1.1.2.2 Resumen Ejecutivo de la Actuación Coordinada (Operation Summary)**

<span id="page-14-0"></span>En este apartado se debe aportar un resumen ejecutivo de la Actuación Coordinada (con un máximo de 4.000 caracteres), en castellano y en inglés (Operation Summary) (pantalla 10).

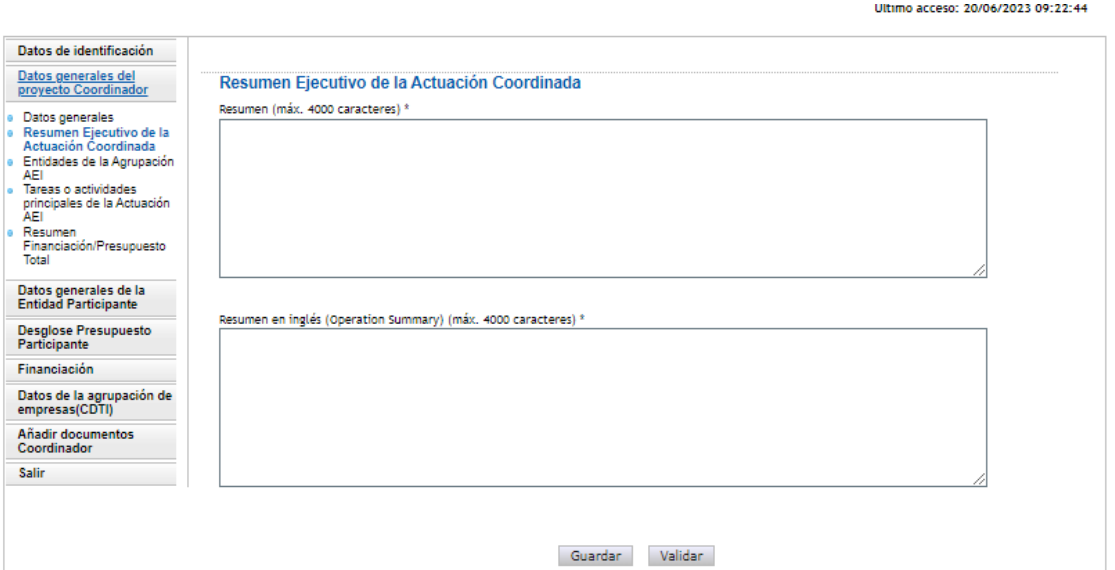

#### **Pantalla 10**

## **1.1.2.3 Entidades participantes de la Agrupación AEI**

<span id="page-14-1"></span>La entidad coordinadora, en este apartado, tiene que dar de alta a las entidades que participan en la ejecución de la Actuacíon AEI (pantalla 11).

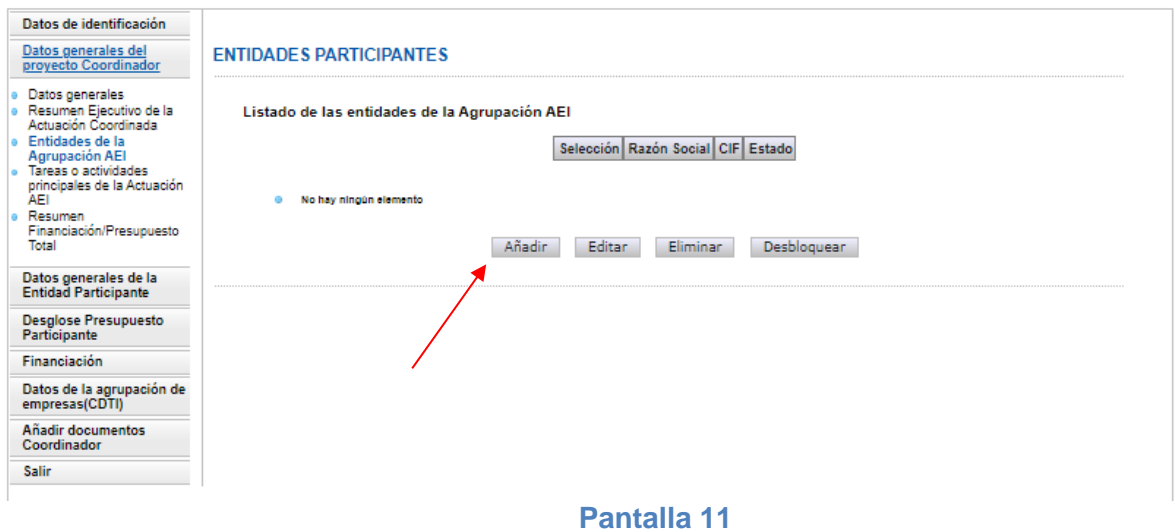

Tras pulsar el botón "Añadir", la aplicación mostrará otra pantalla en la que se debe seleccionar a la/s entidad/es que vaya/n a participar en la ejecución de la Actuación AEI (pantalla 12).

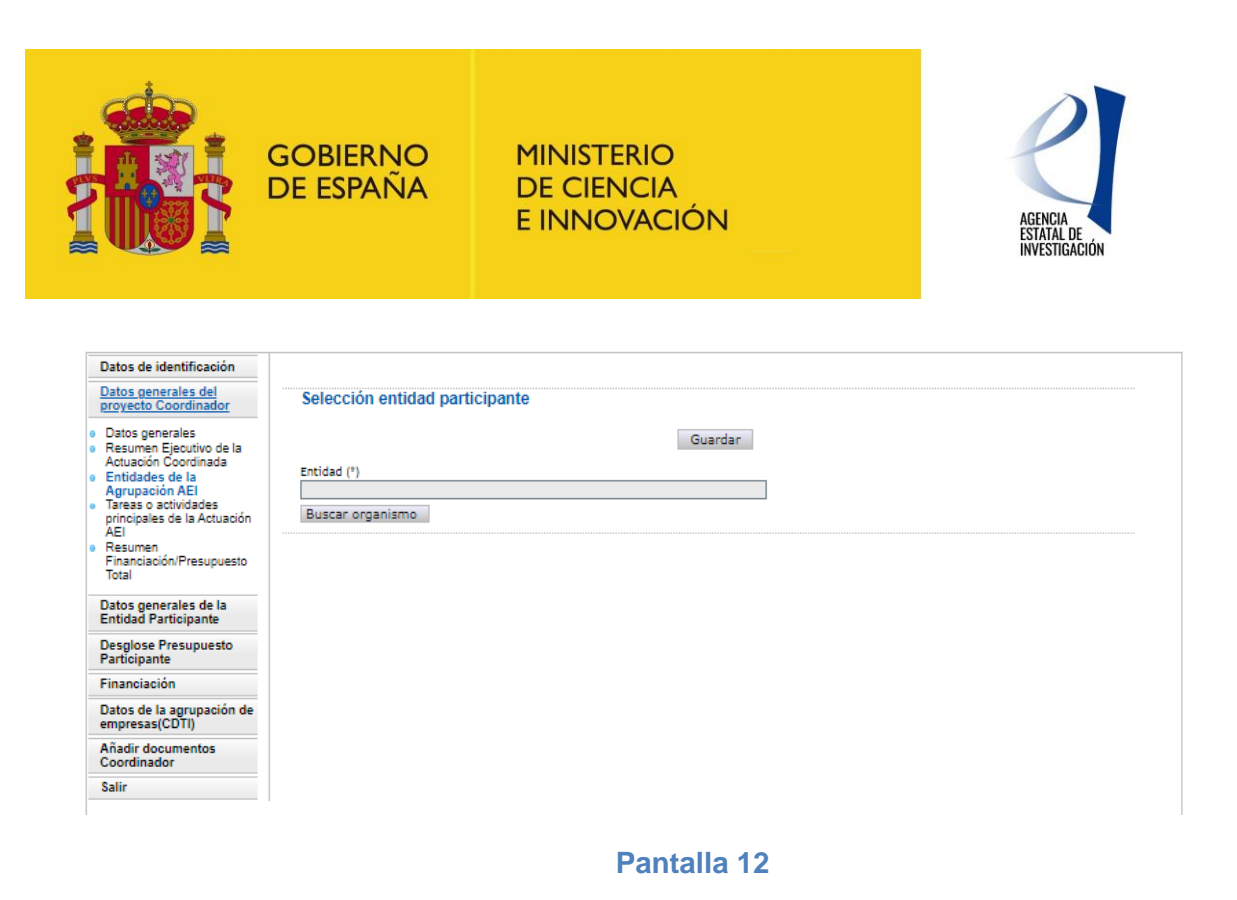

### Con el botón "Buscar organismo" la aplicación permite buscar y seleccionar la entidad en cuestión. Esta búsqueda se puede hacer a través del NIF de la entidad o por su Razón Social (Pantalla 13).

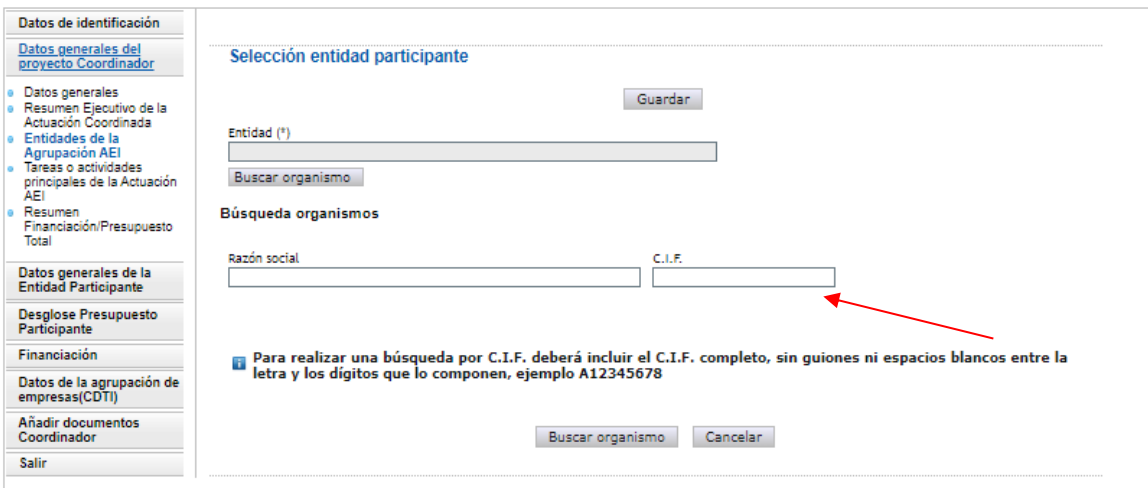

### **Pantalla 13**

Una vez implementados los datos, la búsqueda se ejecuta a través de "Buscar organismo".

A continuación, la aplicación mostrará el listado correspondiente a dicha búsqueda. Se debe seleccionar la entidad a través del botón "Seleccionar".

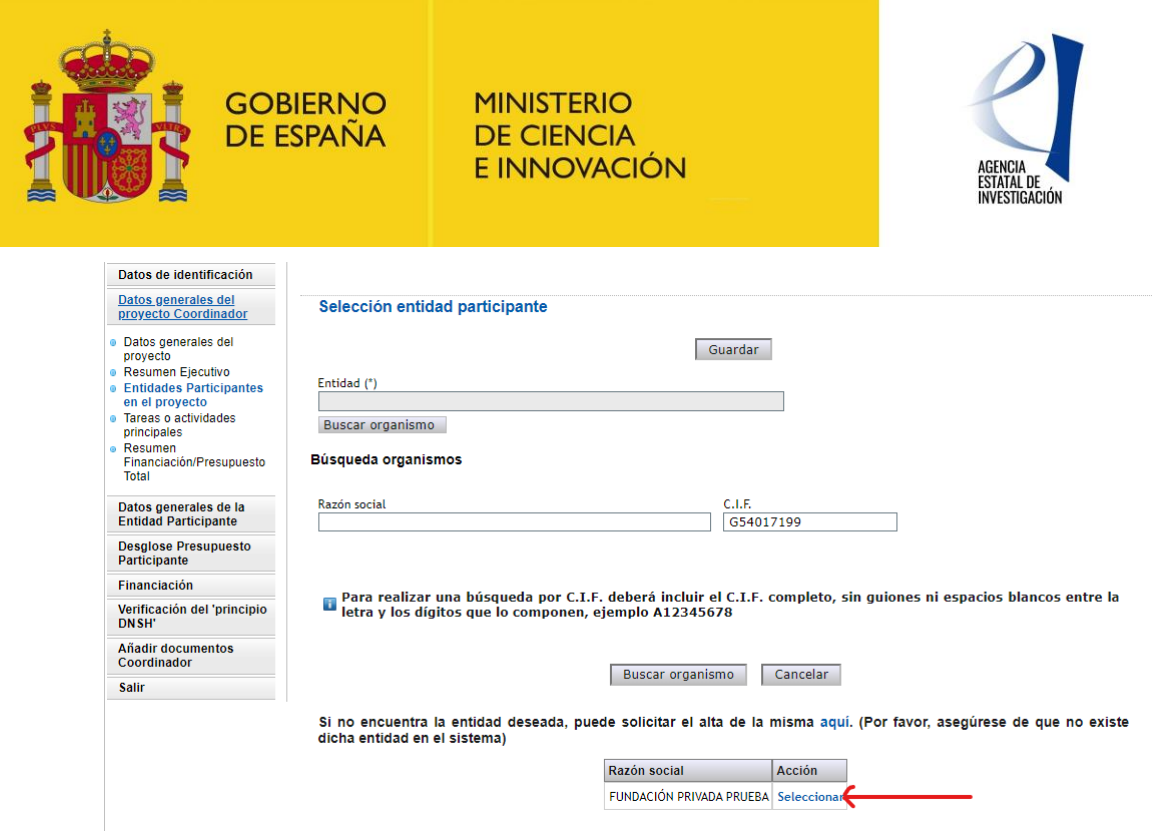

**NOTA:** Si la entidad buscada no se encuentra entre el listado mostrado probablemente se deba a que ésta no está dada de alta en el registro del Sistema de Entidades. Se debe contactar, por tanto, con la persona que la represente legalmente para que ésta proceda, en la mayor brevedad posible, a solicitar el alta en dicho registro.

La aplicación de solicitud no permitirá dar de alta a ninguna entidad tipo "empresa" ya que las empresas que vayan a formar parte de la Agrupación CDTI, con las que se vaya a colaborar en la ejecución de la Actuación Coordinada, deberán dirigirse a la convocatoria de ayudas destinadas a "Misiones de Ciencia e Innovación" en el marco de la iniciativa TransMisiones (convocatoria 2023) del CDTI.

Una vez seleccionada la entidad, la aplicación mostrará la pantalla con las entidades participantes seleccionadas (pantalla 15)

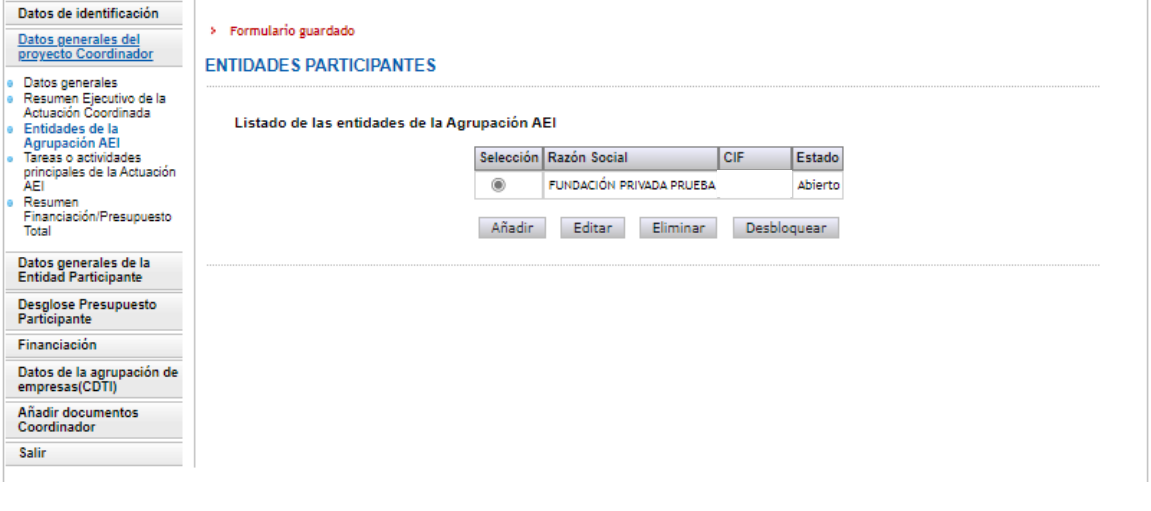

#### **Pantalla 15**

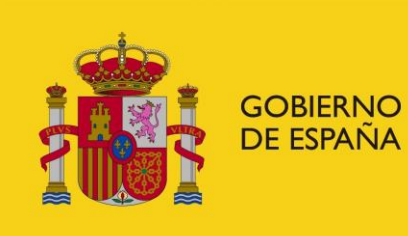

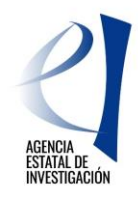

**ATENCIÓN:** Una Entidad Participante NO PODRÁ CUMPLIMENTAR NINGÚN DATO tal y como se explica en la sección 2 de este manual, si anteriormente la entidad coordinadora de la Agrupación AEI no ha cursado su alta como entidad participante de la Actuación AEI en este apartado.

## <span id="page-17-0"></span>**1.1.2.3.1 Utilidades de la pantalla "Entidades Participantes de la Actuación AEI":**

Desde esta pantalla 15, la entidad coordinadora dispondrá de varias **UTILIDADES** a tener en cuenta:

#### **1.1.2.3.1.1 Estados de las Declaraciones de Conformidad de Participación**

<span id="page-17-2"></span>Consultar en qué estado se encuentran las Declaraciones de Conformidad de Participación de las entidades participantes (Columna **"Estado"**).

Los posibles estados en los que se puede encontrar una Declaración de Conformidad de Participación de cada entidad son:

- *Abierto* → La entidad participante no ha finalizado su Declaración; el proceso de cumplimentación de datos aún no ha finalizado.
- **Pendiente de firma → La** entidad participante ha finalizado la cumplimentación de datos y ha generado su documento de Declaración de Conformidad de Participación, aunque todavía no ha procedido a firmarla electrónicamente en la aplicación de firma del Ministerio de Ciencia e Innovación habilitada a tal efecto.
- *Firmado* → La entidad participante ha firmado su Declaración de Conformidad de Participación. En este estado la entidad participante ya no podrá modificar ningún dato del formulario. En caso de ser necesario, la entidad coordinadora tendrá que desbloquear su participación de acuerdo con las instrucciones dadas en el siguiente punto.

#### **1.1.2.3.1.2 Desbloqueo de las Declaraciones de Conformidad de Participación**

<span id="page-17-1"></span>**"Desbloquear"** una Declaración de Conformidad de Participación generada o firmada por una entidad participante de la agrupación significa devolverla al estado "Abierto".

Es importante tener en cuenta que una vez se haya generado alguna Declaración de Conformidad de Participación (es decir, una vez su estado no sea el de "Abierto"), la entidad coordinadora no podrá ni modificar la información implementada en los apartados de Datos Generales del Proyecto – Datos Generales de la Actuación Coordinada y Datos Generales de la Actuación AEI ni tampoco podrá modificar, en el caso de ser necesario, la documentación aportada (ej. Memoria Técnica de la Actuación Coordinada).

#### Algunos ejemplos:

1.- *Una entidad participante firma su Declaración de Conformidad pero después se da cuenta de que hay un error en su presupuesto*. Para poder corregirlo, el coordinador tendrá que Desbloquear su Declaración de Conformidad de Participación. Una vez desbloqueada, la entidad podrá cambiar sus datos erróneos y firmarla de nuevo.

2.- La entidad coordinadora necesita modificar la memoria técnica de la actuación coordinada aportada en la aplicación de solicitud pero la aplicación no le permite hacerlo debido a que una de las entidades participantes en la Actuación AEI ya ha firmado su Declaración de Conformidad de Participación. En este caso, la entidad coordinadora deberá desbloquear dicha Declaración, eliminar el documento adjuntado y anexar de nuevo el documento correcto. Posteriormente, deberá

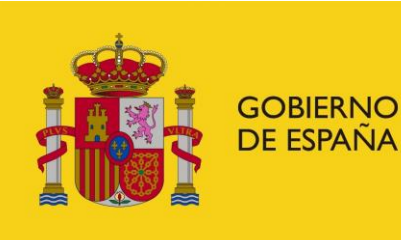

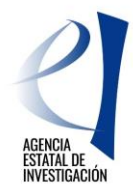

comunicar a esa entidad participante que vuelva a firmar su Declaración de Conformidad de Participación

La manera de proceder a desbloquear una Declaración de Conformidad de Participación firmada es pulsar sobre el botón "Desbloquear". La aplicación automáticamente devolverá dicha declaración al estado de "Abierto".

El desbloqueo de Declaraciones de Conformidad de Participación se podrá realizar siempre y cuando la entidad coordinadora no haya generado aún en la aplicación su documento a registrar (es decir, el estado de la Solicitud de Ayuda sea **"Abierto".)** De no ser éste el estado en que se encuentre la solicitud de ayuda, y siempre y cuando ésta no se haya ni firmado ni registrado electrónicamente (es decir, que se encuentre en el estado de "**Pendiente de Firma y Registro),** ésta se deberá desbloquear de acuerdo con el siguiente apartado.

#### **1.1.2.3.1.3 Desbloqueo de una solicitud de ayuda**

Para desbloquear una solicitud de ayuda en el estado de "Pendiente de Firma y Registro) se debe contactar con el órgano instructor de la convocatoria a través del envío de un correo electrónico dirigido a la siguiente dirección: [ple.c.solicitud@aei.gob.es](mailto:ple.c.solicitud@aei.gob.es) . En dicho correo electrónico se deberá solicitar el desbloqueo de la solicitud.

#### **1.1.2.4 Tareas o Actividades Principales**

<span id="page-18-0"></span>En este apartado la entidad coordinadora deberá indicar las tareas o actividades principales a realizar en la ejecución de la Actuación AEI, y definirá los compromisos de ejecución de cada una de las entidades participantes. Para ello se dispondrá de dos subapartados:

- **-** Tareas o actividades Principales de la Actuación AEI
- **-** Compromisos de ejecución de las entidades de la Agrupación AEI

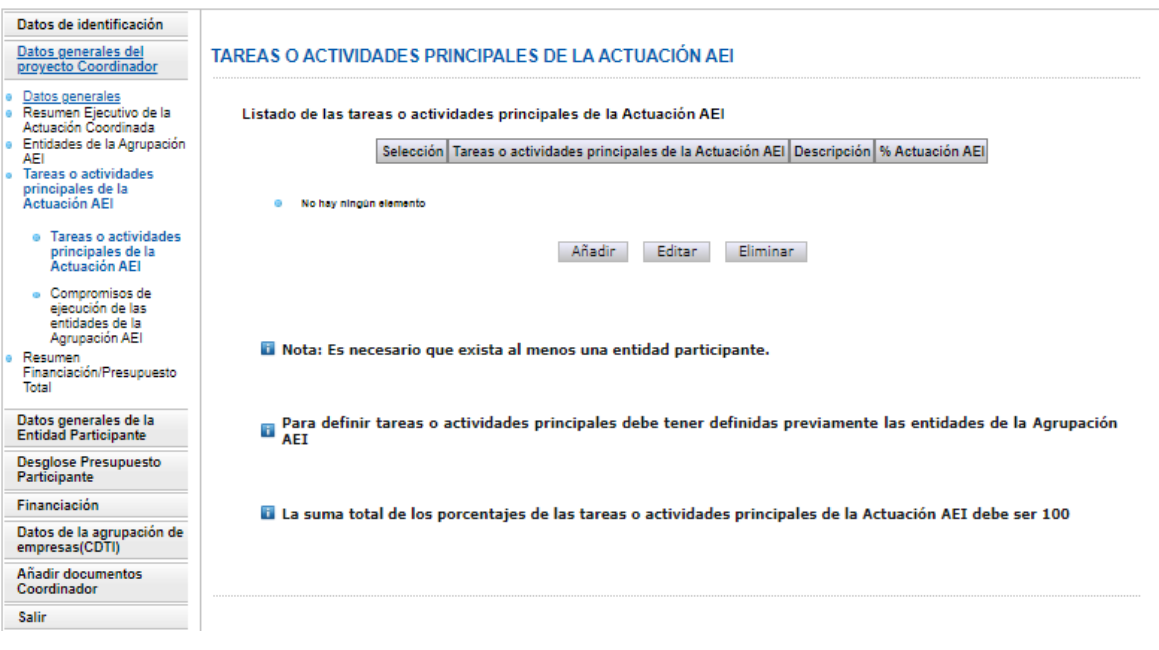

**Pantalla 16**

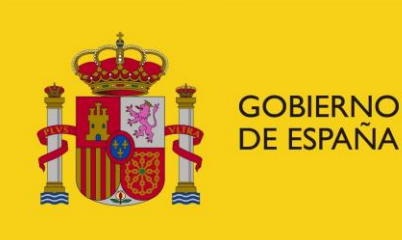

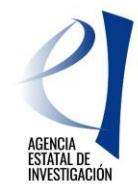

La información cumplimentada en estos subapartados (los compromisos de ejecución asumidos por cada entidad, así como el importe de ayuda solicitada por cada una de ellas) se trasladará a la Declaración de Conformidad de Participación. La firma electrónica de dicho documento por parte de las personas que ostentan la representación legal de dichas entidades dará cumplimento a lo establecido en el artículo 11.3 de la Ley General de Subvenciones referente a agrupaciones de personas físicas o jurídicas, públicas o privadas sin personalidad jurídica propia.

**NOTA:** Es recomendable consultar la correcta cumplimentación de datos en este apartado a través de la opción **"Guía de errores"** (pantalla superior derecha de la pantalla) **antes** de que alguna de las entidades participantes de la Agrupación AEI firme su Declaración de Conformidad de Participación. De esta manera se evitará tener que desbloquearlas, tal y como se indica en el apartado [1.1.2.3.1.2](#page-17-1) de este manual, para poder realizar la modificación de los datos erróneos.

## <span id="page-19-0"></span>**1.1.2.4.1 Tareas o Actividades Principales de la Agrupación AEI**

La entidad coordinadora deberá definir en este subapartado las tareas o actividades principales a realizar en la ejecución de la Actuación AEI**. Estas tareas no deben ir ligadas al presupuesto de la Actuación AEI sino a la ejecución de la misma (100% de ejecución).**

Para definir dichas tareas o actividades principales se pulsará el botón "Añadir" (pantalla 16), desplegándose una interfaz, en donde se deberá describir la actividad o tarea principal a realizar, y el % de ejecución que supone dicha **tarea sobre la ejecución total de la Actuación AEI** (pantalla 17).

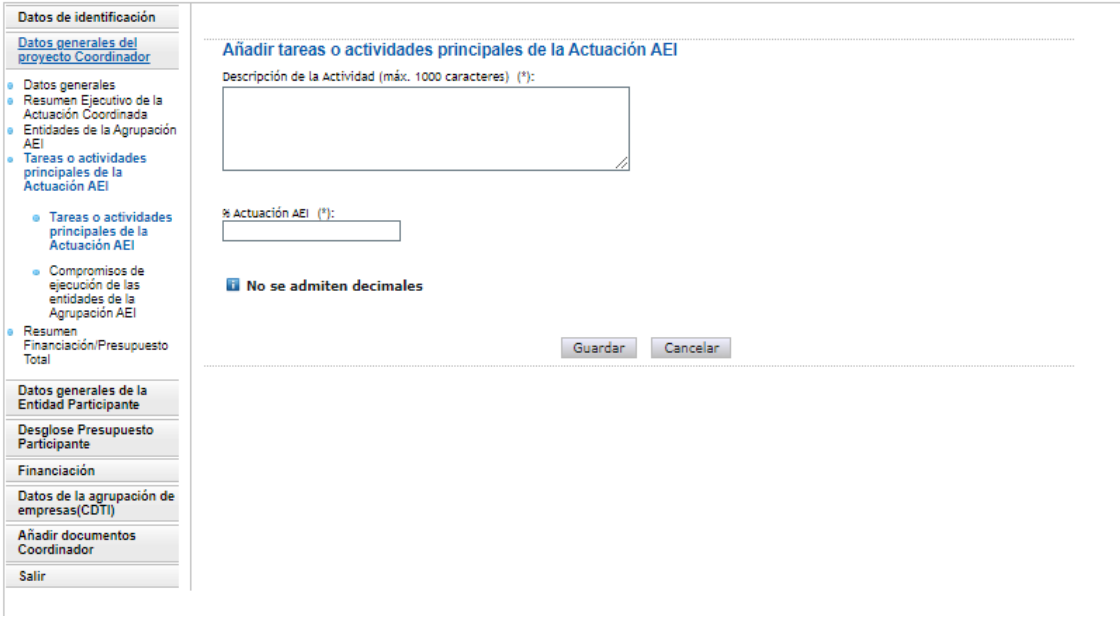

#### **Pantalla 17**

Para la cumplimentación de este apartado, hay que tener en cuenta las siguientes consideraciones:

- 1. Es necesario introducir, al menos, una tarea para poder finalizar la solicitud.
- 2. La suma de todos los porcentajes de las tareas o actividades principales debe alcanzar el 100% de la ejecución de la Actuación AEI.
- 3. Se pueden añadir cuantas tareas o actividades principales sean necesarias, a través del botón "Añadir", y pulsando siempre sobre el botón de "Guardar" para no perder la información cumplimentada.

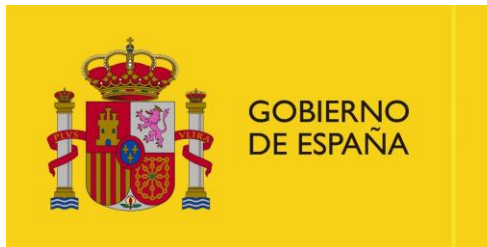

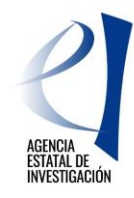

Tras guardar las tareas añadidas, la aplicación mostrará un listado con la descripción de las mismas y el porcentaje que conllevan éstas en la ejecución de la Actuación AEI (pantalla 18).

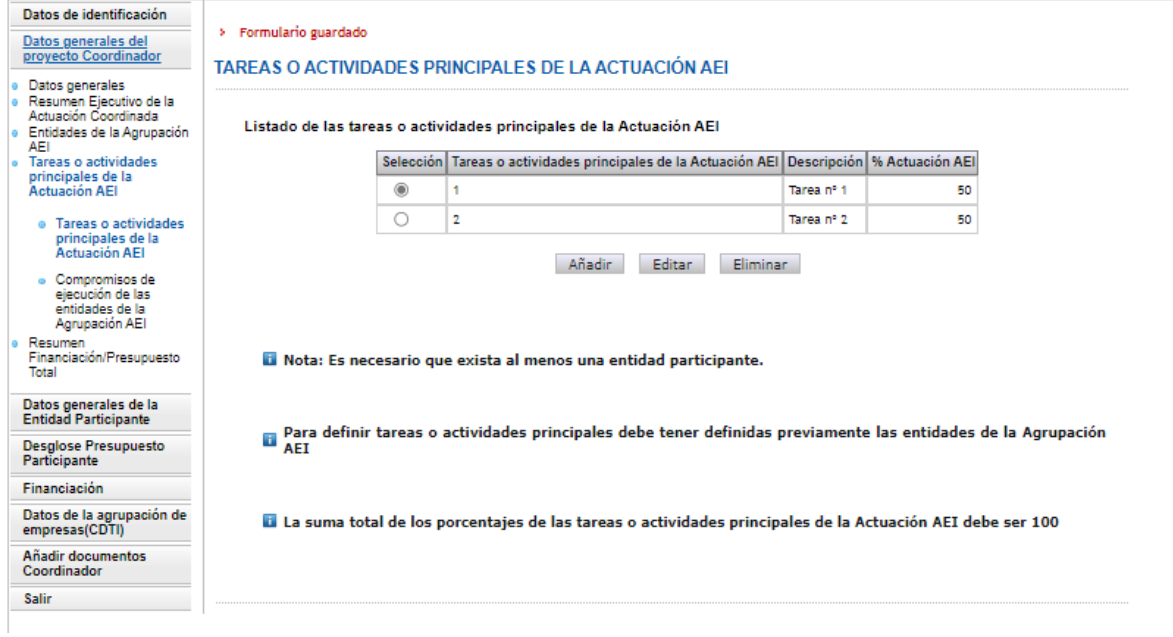

#### **Pantalla 18**

**NOTA:** La aplicación no permitirá modificar o añadir tareas o actividades principales a la Actuación AEI una vez se haya generado/ firmado alguna Declaración de Conformidad de Participación por parte de alguna de las entidades participantes. (Ver apartado [1.1.2.3.1.2](#page-17-1) de este Manual).

#### <span id="page-20-0"></span>**1.1.2.4.2 Compromisos de ejecución de las entidades participantes.**

En este subapartado la entidad coordinadora deberá relacionar las tareas o actividades principales indicadas en el subapartado anterior con las entidades participantes de la Agrupación AEI encargadas de su ejecución (Pantalla 19).

A este respecto, es importante tener en cuenta las siguientes consideraciones:

- 1. Cada tarea o actividad principal debe ejecutarse el 100%; de otra forma la aplicación mostrará un error al generar el documento con la solicitud de ayuda.
- 2. Es obligatorio que todas las entidades participantes se relacionen con al menos una tarea o actividad principal, ya que, de otro modo, al generar el documento con la solicitud, la aplicación mostrará un error.
- 3. Las Tareas o Actividades Principales de la Actuación AEI tienen que estar relacionadas, al menos, con una de las entidades participantes de la Agrupación AEI.

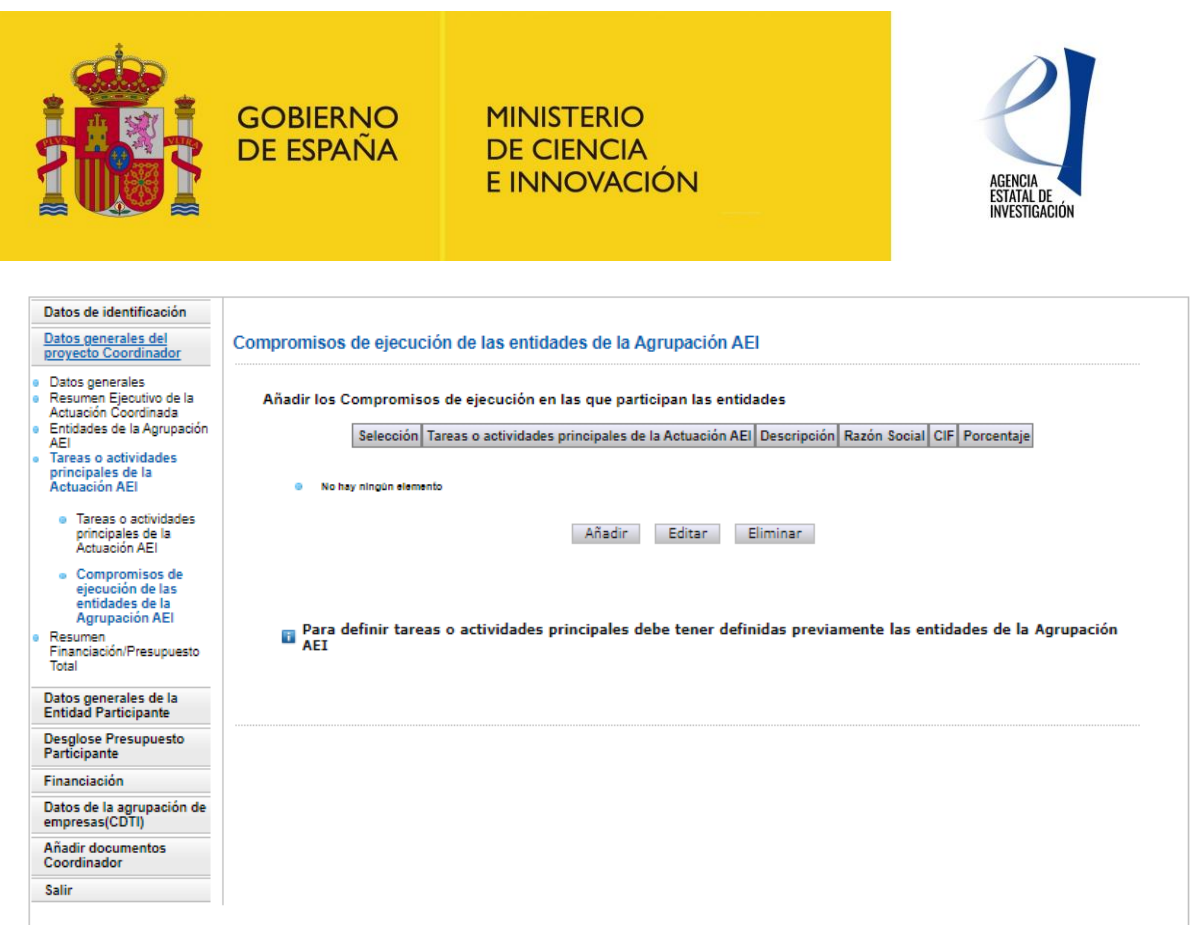

Para añadir un compromiso de ejecución, se debe pinchar sobre el botón "Añadir". A continuación, la aplicación muestra a través de desplegables las tareas o actividades principales implementadas en el apartado anterior, así como las entidades seleccionadas previamente (pantalla 20). Para cada tarea se debe indicar también en qué porcentaje la realizará cada entidad.

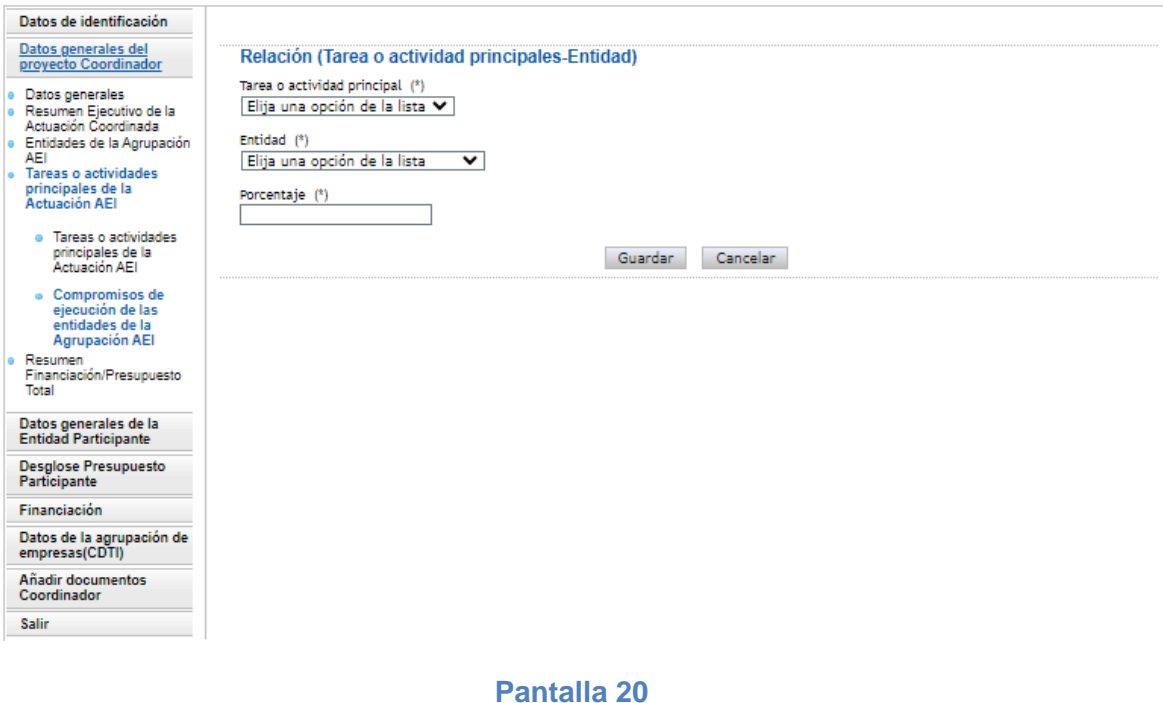

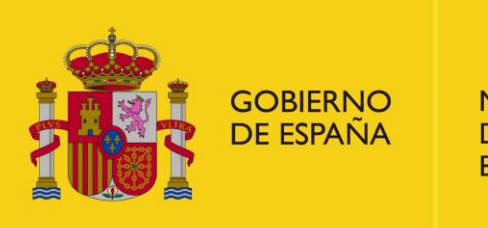

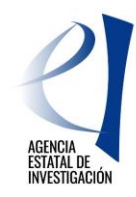

Finalmente, en la pantalla 21, la aplicación mostrará una ventana resumen con los compromisos de ejecución grabados.

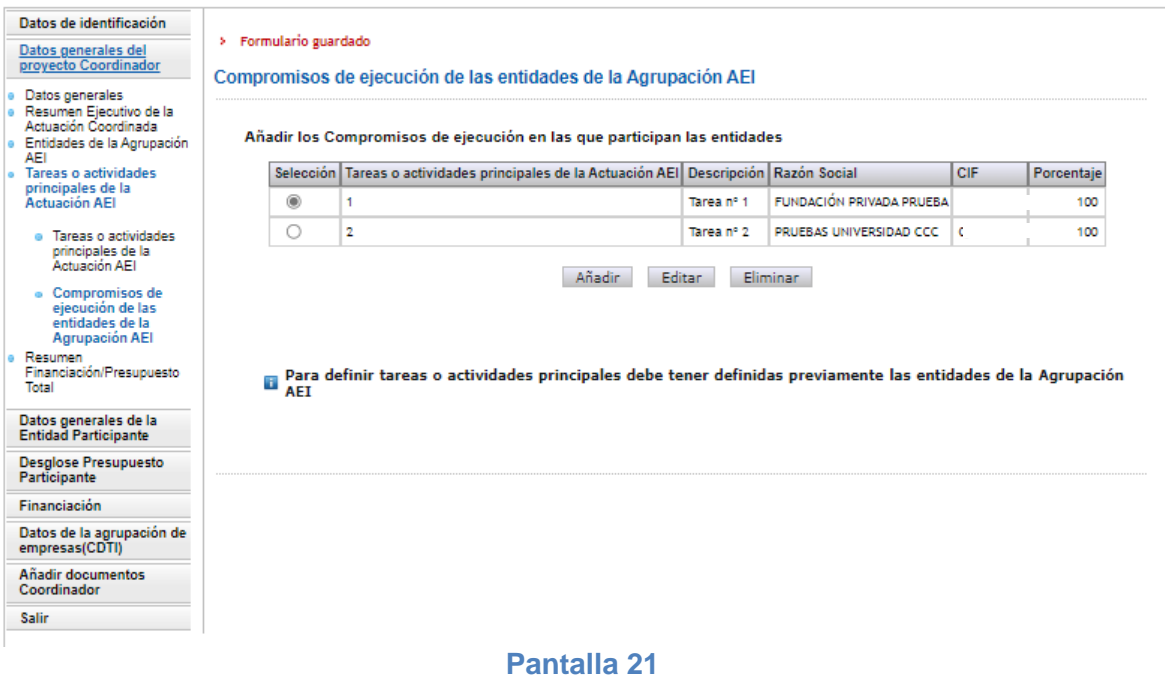

## **1.1.2.5 Resumen Financiación/Presupuesto Total de la Actuación AEI**

<span id="page-22-0"></span>La utilidad de este apartado es importante para la entidad coordinadora ya que la aplicación muestra un resumen con los datos económicos totales de la Actuación AEI. Los datos mostrados a través de los distintos resúmenes de este apartado serán, por tanto, el resultado de sumar de manera global los datos económicos introducidos por todas las entidades participantes de la Agrupación AEI.

El detalle de la información cumplimentada por cada entidad participante se podrá consultar en sus Declaraciones de Conformidad de Participación. Dichos documentos serán visibles en el momento en que se vaya a proceder a firmar electrónicamente la Solicitud de Ayuda.

Este apartado muestra, por tanto, el presupuesto total de la Actuación AEI a través de tres resúmenes diferentes:

1.- Resumen del presupuesto total de la Actuación AEI = Suma de los presupuestos introducidos por todas las entidades participantes (Pantalla 22).

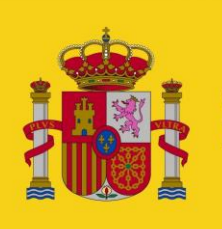

GOBIERNO<br>DE ESPAÑA

#### **MINISTERIO DE CIENCIA** E INNOVACIÓN

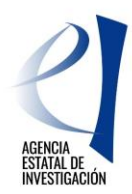

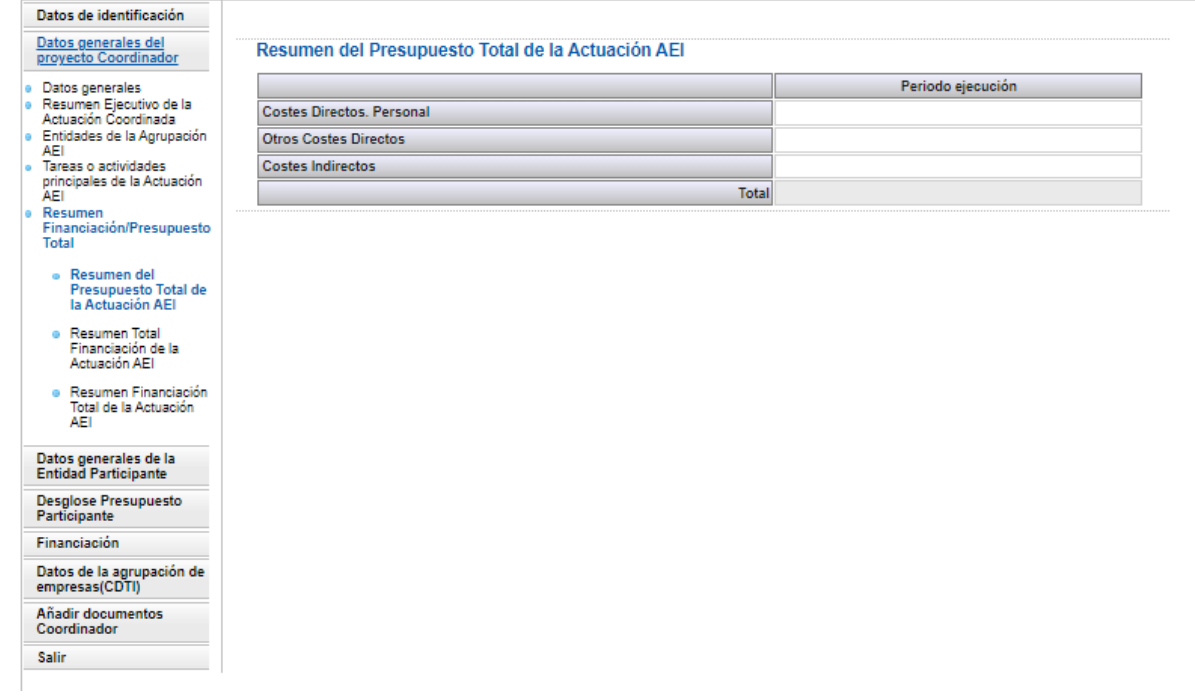

#### **Pantalla 22**

2.-Resumen Otras Ayudas concedidas = Suma de los datos introducidos por todas las entidades participantes en el apartado "Otras Ayudas Concedidas" para la ejecución de la Actuación AEI. (Pantalla 23)

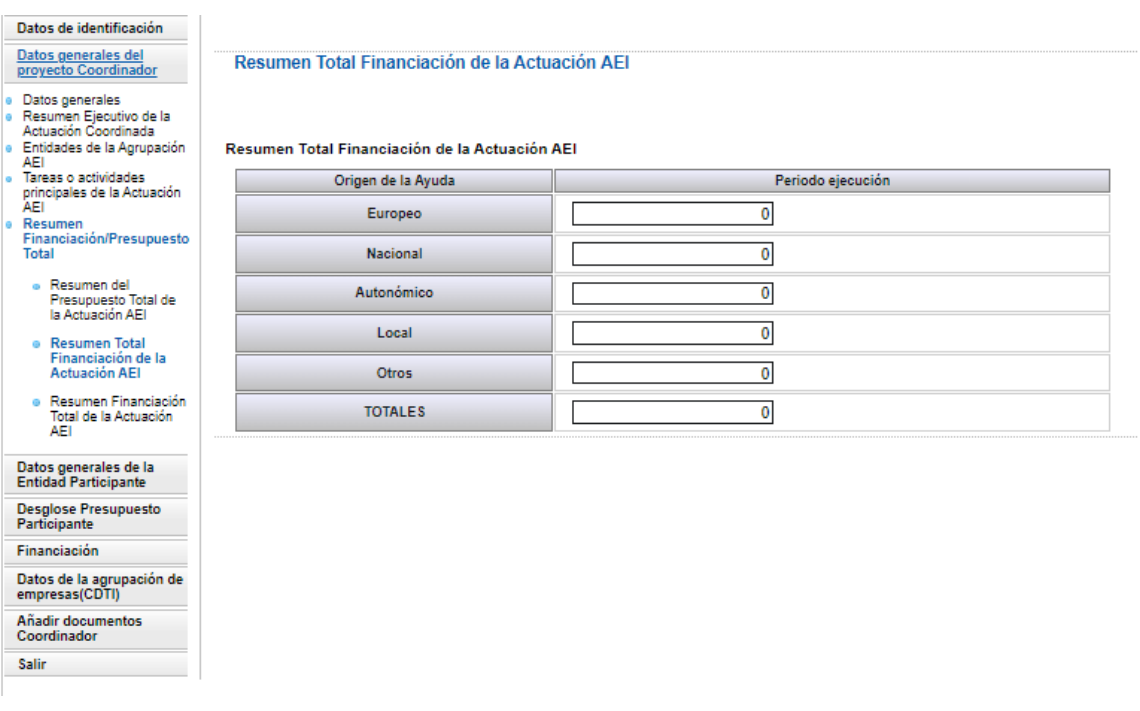

**Pantalla 23**

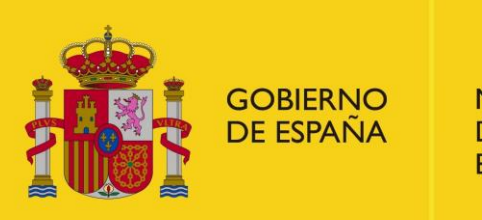

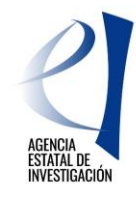

3. Resumen Financiación Total Actuación = Suma de los datos de Otras Financiaciones concedidas a las entidades participantes de la Agrupación AEI así como la suma total de la Ayuda solicitada por todas ellas. (Pantalla 24).

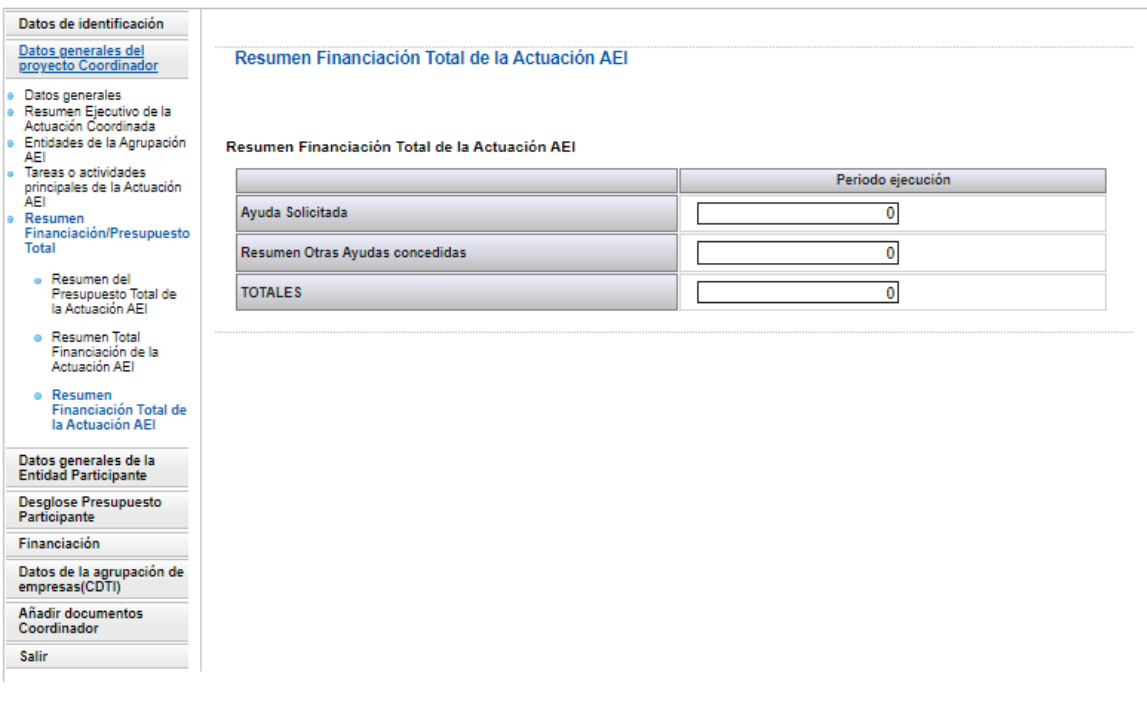

**Pantalla 24**

## <span id="page-24-0"></span>**1.1.3 DATOS GENERALES DE LA ENTIDAD PARTICIPANTE**

En este apartado la entidad coordinadora deberá seguir las instrucciones dadas en el punto [2.2.3](#page-33-0) de este Manual.

## <span id="page-24-1"></span>**1.1.4 DESGLOSE PRESUPUESTO PARTICIPANTE**

En este apartado la entidad coordinadora debe introducir los datos relativos al presupuesto de su participación en la Actuación AEI. Para cumplimentar este apartado deberá seguir las instrucciones dadas en el apartado [2.2.4](#page-33-2) de este Manual.

## <span id="page-24-2"></span>**1.1.5 FINANCIACIÓN**

En este apartado la entidad coordinadora debe introducir los datos específicos de su financiación para la ejecución de la Actuación AEI. Para cumplimentar este apartado deberá seguir las instrucciones dadas en el apartado [2.2.5](#page-38-1) de este Manual.

## <span id="page-24-3"></span>**1.1.6 DATOS DE LA AGRUPACIÓN DE EMPRESAS (CDTI)**

En este apartado la entidad coordinadora deberá aportar información acerca de las empresas con las que se va a colaborar en la ejecución de actuación coordinada de I+D, que dé respuesta a los desafíos identificados en las prioridades temáticas.

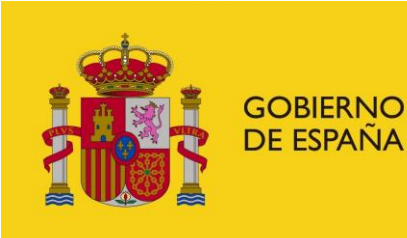

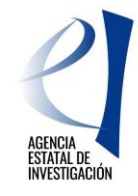

Último acceso: 20/06/2023 09:22:44

## **1.1.6.1 ENTIDADES QUE FORMAN PARTE DE LA AGRUPACIÓN CDTI**

<span id="page-25-0"></span>En este apartado se deberán indicar las empresas con las que se va a colaborar en la ejecución de la Actuación Coordinada, es decir, las empresas que forman parte de la Agrupación CDTI. Se deberá aportar:

- ➢ Naturaleza Jurídica de cada empresa
- ➢ NIF empresa

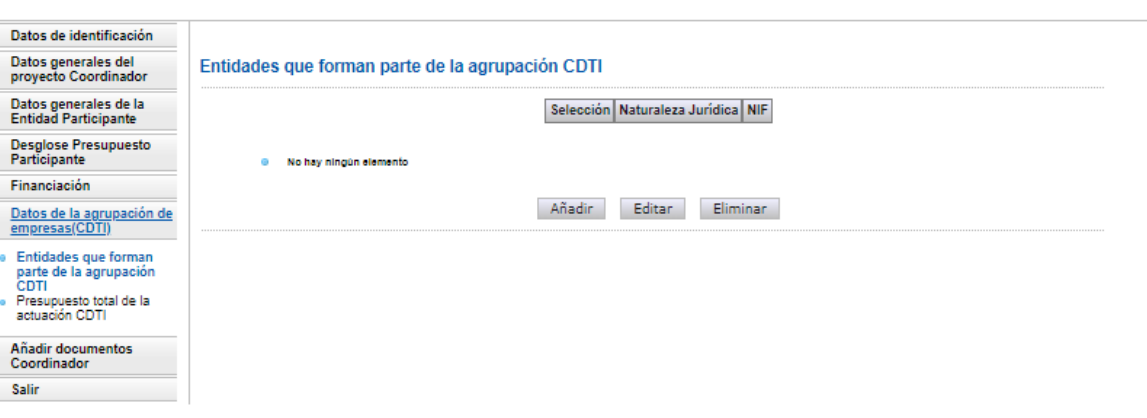

#### **Pantalla 25**

La aplicación permitirá dar de alta tantas entidades como se necesite pulsando sobre el botón "Añadir". A través del botón "Eliminar" se podrán borrar.

## **1.1.6.2 PRESUPUESTO TOTAL DE LA ACTUACIÓN CDTI**

<span id="page-25-1"></span>Otro dato a aportar en este apartado es el relativo al presupuesto total de la Actuación CDTI presentado a la convocatoria 2023 de la iniciativa "Misiones para la Ciencia y la Innovación" del CDTI. Se deberá indicar, por tanto, el importe total del presupuesto de la Actuación CDTI.

➢ Presupuesto total de la Actuación CDTI.

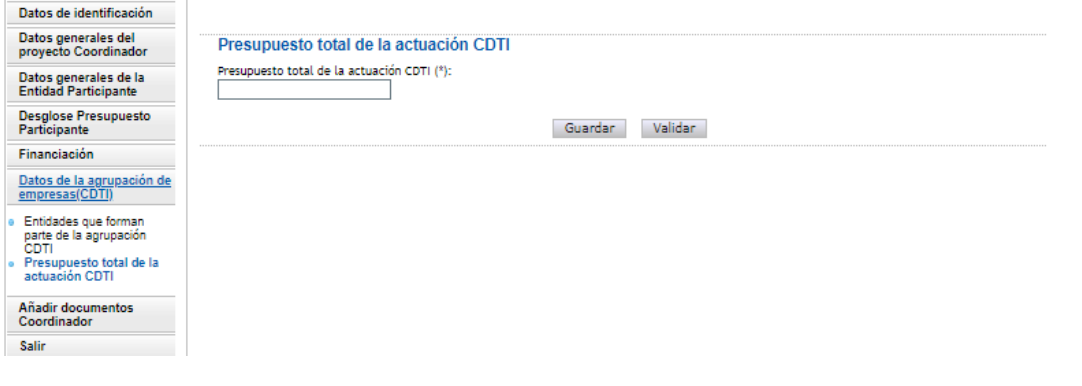

**Pantalla 26**

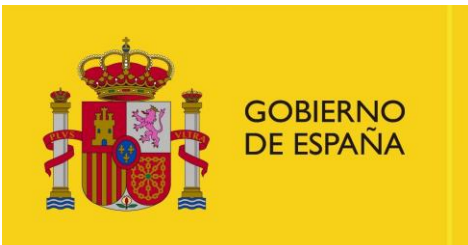

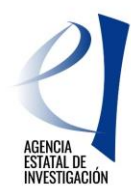

## <span id="page-26-0"></span>**1.1.7 AÑADIR DOCUMENTOS**

En este apartado la entidad coordinadora anexará la documentación requerida en la convocatoria. Desde esta interfaz se podrán visualizar, añadir o eliminar los documentos que se adjunten a través de los botones que aparecen en la parte inferior de la pantalla:

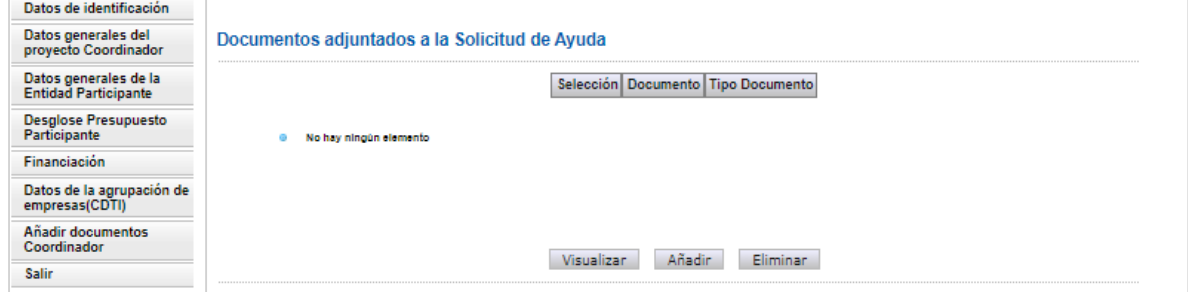

**Pantalla 27**

Para añadir un documento se deberá pulsar el botón "Añadir", desplegándose la siguiente pantalla:

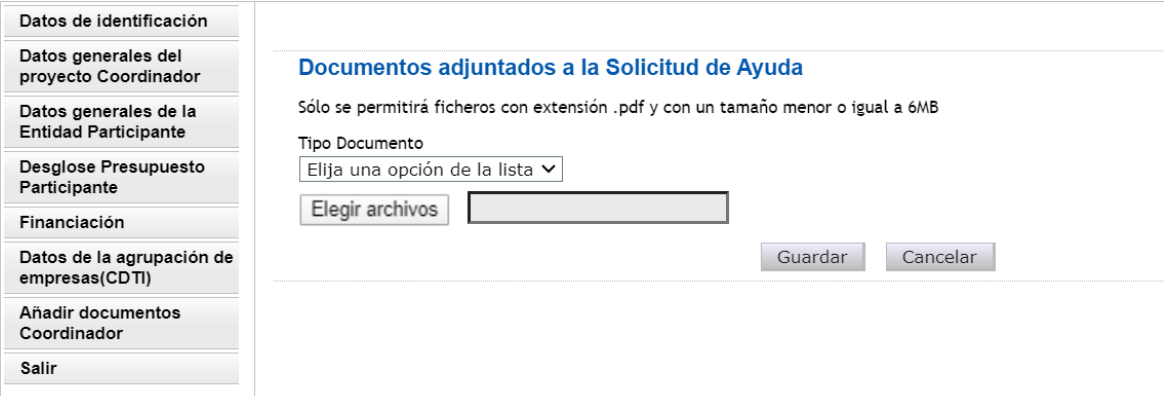

#### **Pantalla 28**

Se seleccionará el "Tipo Documento" a través del desplegable mostrado en la pantalla 28, y se pinchará sobre el botón "Examinar" para elegir el documento a adjuntar. Los tipos de documentos que una entidad coordinadora puede adjuntar son los siguientes

- **- Memoria Técnica de la Actuación Coordinada** (Documento obligatorio). Sólo se permite adjuntar un único documento y con una extensión máxima de 100 páginas; de modo contrario, la aplicación mostrará error al insertarlo. **Se recuerda que dicho documento deberá ser el mismo que el presentado a la convocatoria de Ayudas destinadas a "Misiones de Ciencia e Innovación" en el marco de la iniciativa Transmisiones del CDTI por parte de la agrupación de empresas** con la que se va a ejecutar en colaboración el Proyecto de I+D (o Actuación Coordinada).
- **-** En su caso, los Informes de los planes de campaña si se ha respondido SÍ a las preguntas relativas al uso de plataformas marinas, buques oceanográficos o embarcaciones de otro tipo para la ejecución de la Actuación AEI, o si ésta se va a desarrollar en las bases antárticas.

Todos los documentos a adjuntar deben ser ficheros con extensión "pdf" y con un tamaño menor o igual a 6MB.

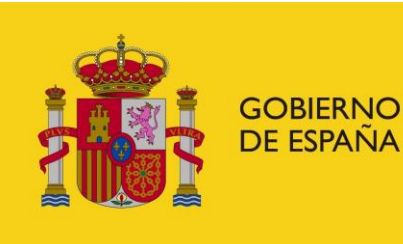

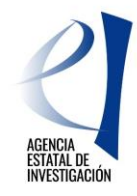

**ATENCIÓN:** Ninguna entidad participante podrá generar/firmar su Declaración de Conformidad de Participación si no se ha adjuntado previamente la Memoria Técnica de la Actuación Coordinada en la aplicación de solicitud por parte de la entidad coordinadora. Ésta tampoco podrá, una vez generada/firmada alguna Declaración de Conformidad, modificar o eliminar este documento. De ser necesario su modificación, el coordinador debe desbloquear la/s Declaración/nes de Participación/nes firmada/s (Ver apartado [1.1.2.3.1.2](#page-17-1) de este manual).

## <span id="page-27-0"></span>*2 ENTIDADES PARTICIPANTES (AGRUPACIÓN AEI)*

Para que las entidades participantes puedan cumplimentar esta parte del formulario, es IMPRESCINDIBLE QUE PREVIAMENTE LA ENTIDAD COORDINADORA las haya dado de alta como Entidades Participantes de la Agrupación AEI (Ver punto [1.1.2.3](#page-14-1) de este Manual).

Cada Entidad Participante debe seleccionar la solicitud de ayuda creada por su entidad coordinadora, editarla e implementar la información solicitada relativa al **presupuesto de los gastos relativos a su participación** en la Actuación AEI, y a l**a ayuda que solicita** para la realización de sus compromisos de ejecución.

Cuando finalice la cumplimentación de sus datos, la entidad participante deberá firmar electrónicamente su "Declaración de Conformidad de Participación" tal y como se indica en la **sección [3](#page-42-0)** de este Manual. El documento con la declaración a firmar se generará automáticamente en la aplicación de solicitud al pulsar el botón "Generar el documento pendiente de firmar" (zona superior derecha de la pantalla 31).

**ATENCIÓN:** En dicho documento se incluirán ya las declaraciones responsables solicitadas en la convocatoria (artículo 13), por lo que no será necesario adjuntar en la aplicación ningún otro documento a este respecto.

## <span id="page-27-1"></span>**2.1 ACCESO A LA APLICACIÓN DE SOLICITUD**

Para acceder a la solicitud de ayuda creada previamente por la entidad coordinadora y proceder a la cumplimentación de la información solicitada se deberá cumplimentar el formulario electrónico disponible en la Sede Electrónica del Ministerio de Ciencia e Innovación, apartado "Procedimientos", desde donde, accediendo al Plan Estatal de Investigación Científica, Técnica y de Innovación 2021- 2023, Subcategoría Programa Estatal para Impulsar la Investigación Científico-Técnica y su Transferencia, se llegará a la aplicación relativa a la convocatoria (Pantalla 29).

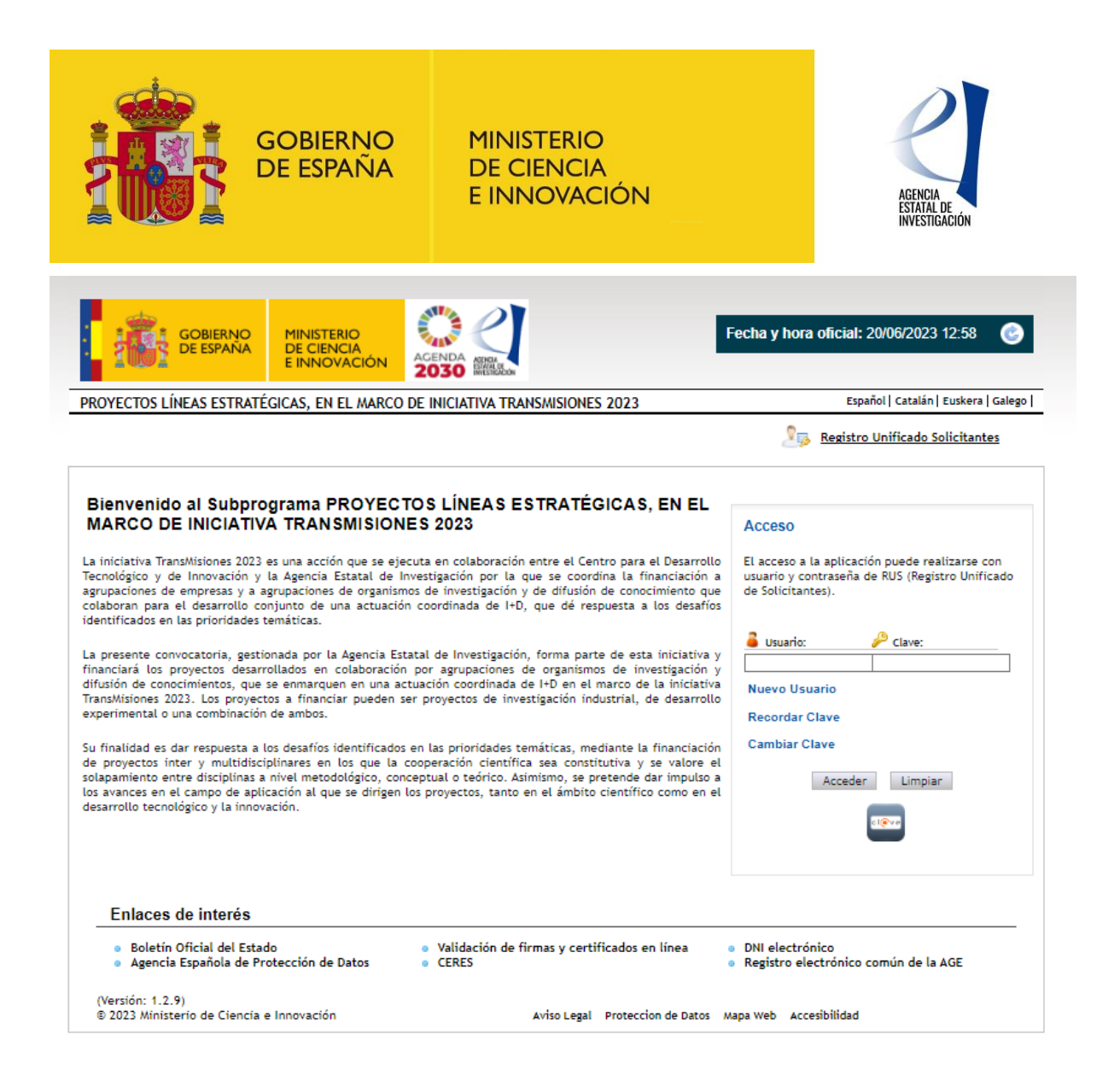

La/s persona/s que ostenta/n la representación legal de las entidades participantes podrá/n acceder a dicha aplicación con su clave de usuario del Registro Unificado de Solicitantes del Ministerio (en adelante RUS), o bien, a través de la Plataforma Cl@ve. En todo caso, deberá/n estar dado/s de alta en RUS.

Una vez autentificado el usuario, el sistema presentará la pantalla "Gestión de Solicitudes". En dicha pantalla se mostrará la lista con las solicitudes en las que la entidad participa (Pantalla 30). A continuación, se seleccionará la solicitud (la entidad aparecerá como "participante en la columna Tipo) y se pulsará el botón "Editar".

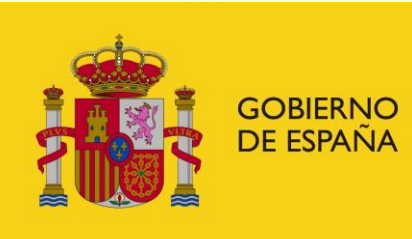

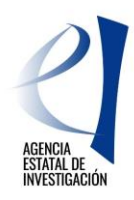

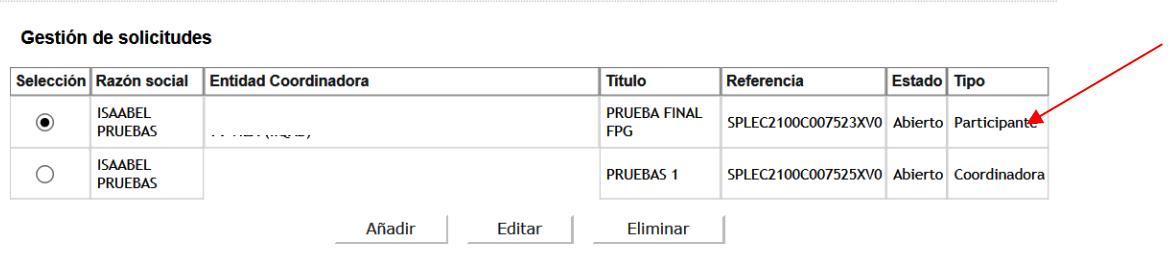

### **Pantalla 30**

La información mostrada en dicha Pantalla 30 acerca de las solicitudes de ayuda creadas en la aplicación de solicitud es la siguiente:

- **- Selección:** permite al usuario del sistema elegir la solicitud mostrada.
- **- Razón Social**: entidad que participa en la solicitud de ayuda
- **- Entidad Coordinadora:** identifica a la entidad coordinadora de la Actuación AEI en la que va a participar.
- **- Título:** hace referencia al título de la Actuación Coordinada.
- **- Referencia**: referencia informática asignada a la solicitud de ayuda por la aplicación.
- **- Estado:** identifica en qué estado se encuentra la Declaración de Conformidad de Participación. (\*)
- **- Tipo:** identifica si la entidad está participando en la Actuación AEI como entidad coordinadora o como entidad participante.

( \*)Los Estados en los que puede encontrarse una Declaración de Conformidad de Participación son los siguientes:

- **Abierta** → En este estado se pueden seguir cumplimentado los datos en el formulario de solicitud.
- **Pendiente de firma** →Se ha generado el documento .pdf con la Declaración de Conformidad de Participación, pero todavía no se ha firmado electrónicamente. En el que caso de ser necesario modificar alguno de ellos, se deberá solicitar a la entidad coordinadora de la Agrupación AEI el "Desbloqueo" de su participación. Dicho desbloqueo lo realizará dicha entidad de acuerdo con las instrucciones dadas en el punto [1.1.2.3.1.1](#page-17-2) de este manual
- **Firmada** → La Declaración de Conformidad de Participación se ha firmado correctamente. En este estado la aplicación ya no permite modificar datos en el formulario. En el que caso de ser necesario modificar alguno de ellos, se deberá solicitar a la entidad coordinadora de la Agrupación AEI el "Desbloqueo" de su participación. Dicho desbloqueo lo realizará dicha entidad de acuerdo con las instrucciones dadas en el punto [1.1.2.3.1.1](#page-17-2) de este manual.

## <span id="page-29-0"></span>**2.2 IMPLEMENTACIÓN DATOS EN LA SOLICITUD DE AYUDA**

Editada la solicitud, la aplicación mostrará una interfaz en la que aparecerán diversas pestañas con apartados y subapartados que deberán cumplimentarse, tal y como se indica en las siguientes secciones de este documento. - Pantalla 31.

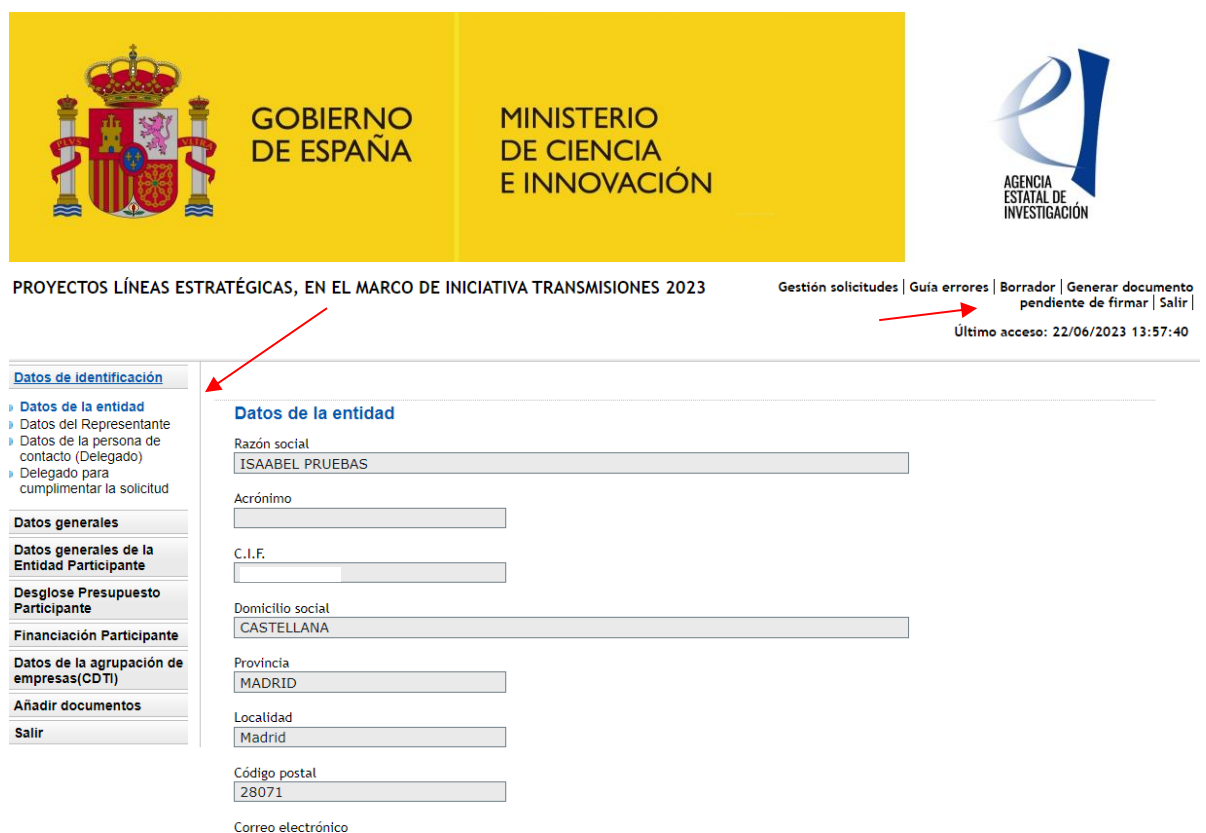

Antes de comenzar con la cumplimentación del formulario es importante tener en cuenta las siguientes consideraciones:

- No es necesaria la cumplimentación del formulario electrónico en una única sesión. Se puede continuar en sesiones sucesivas.
- Los campos marcados con asterisco (\*) deben de ser cumplimentados obligatoriamente. De modo contrario, se producirá un error al generar el formulario en la aplicación.
- Siempre que se introduzcan datos nuevos en un apartado del formulario se deberá utilizar el botón "Guardar" para que éstos no se pierdan al salir de la aplicación.

Durante todo el proceso de cumplimentación de los apartados la aplicación permitirá al usuario consultar, en cualquier momento, los posibles errores o defectos realizados en la información cumplimentada (ej.: campos sin rellenar, documentos obligatorios sin aportar, etc.). Esta consulta se podrá realizar a través del botón **"Guía de errores"** (zona superior derecha de la pantalla).

## <span id="page-30-0"></span>**2.2.1 DATOS DE IDENTIFICACIÓN**

Página Web **Tipo Entidad** UNIVERSIDADES Clasificación UNIVERSIDADES Naturaleza Jurídica

Persona jurídica española. Sociedad Colectiva

<span id="page-30-1"></span>En este apartado la entidad participante definirá los datos generales sobre su identicación.

#### **2.2.1.1 Datos de la Entidad**

En este subapartado la aplicación muestra información relacionada con la naturaleza jurídica de la entidad. Dicha información se encuentra registrada en el Registro del Entidades (SISEN) del Ministerio de Ciencia e Innovación, por lo que ésta no es editable desde esta pantalla. Para modificar cualquiera de los datos mostrados, se deberá contactar directamente con el SISEN. La aplicación de

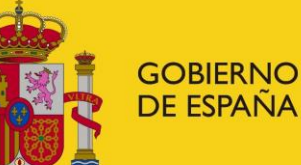

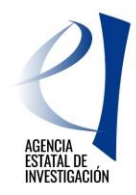

solicitud permitirá acceder directamente a él pulsando sobre el botón **"Aquí"** (botón accesible en la parte inferior derecha de la pantalla mostrada). Es importante comprobar la veracidad de la información mostrada.

**ATENCIÓN:** Se informa que las modificaciones solicitadas al SISEN no se realizan de manera automática ya que el personal gestor del mismo tiene que validarlas y aprobarlas, en su caso, de acuerdo con la documentación aportada por el usuario. Por tanto, para evitar posibles problemas a la hora de presentar la solicitud, se recomienda gestionar este tipo de modificaciones en la mayor brevedad posible.

### **2.2.1.2 Datos del Representante**

<span id="page-31-0"></span>En este apartado se muestran los datos personales de la persona que ostenta la representación legal de la entidad participante. La información mostrada en esta pantalla no es editable ya que coincide con la información registrada por el usuario en el Registro Unificado de Solicitantes (RUS). Para modificar cualquier dato, se deberá solicitar la misma directamente en dicho registro RUS. La aplicación de solicitud permitirá acceder directamente a él pulsando sobre el botón **"Aquí"** (botón accesible en la parte inferior derecha de la pantalla mostrada).

### **2.2.1.3 Datos de la persona de contacto (Delegado)**

<span id="page-31-1"></span>En este apartado el usuario puede, si lo estima conveniente, designar a una persona de su entidad como persona de contacto. Dicha persona deberá estar dada de alta en el RUS con el rol de Delegado.

<span id="page-31-2"></span>**ATENCIÓN:** Para que el usuario pueda asignar a uno de los delegados de la entidad a la que representa, éstos tendrán que haberse dado de alta previamente en RUS como Delegado de la entidad.

## **2.2.1.4 Datos del Delegado para cumplimentar la solicitud de ayuda**

En este apartado el usuario puede, si lo estima conveniente, designar a una persona de la entidad a la que representa legalmente para que continúe con la cumplimentación del formulario de solicitud. Para ello es imprescindible que dicha persona conste dada de alta previamente en RUS como Delegada de esa entidad.

Una vez se grabe esta designación en la aplicación, el Delegado ya podrá acceder a la aplicación de solicitud (con su usuario y clave de RUS o a través de la plataforma Clav@), elegir la solicitud ya creada por la entidad coordinadora, y seguir con la cumplimentación del formulario.

**ATENCIÓN:** Es importante tener en cuenta que esta persona NO PODRÁ FIRMAR la Declaración de Conformidad de Participación; la aplicación de firma no se lo permitirá. Tendrá que ser la persona que ostente la representación legal de la entidad participante la que firme la misma.

## <span id="page-31-3"></span>**2.2.2 DATOS GENERALES DEL PROYECTO**

Desde este apartado las entidades participantes podrán **consultar** (es decir, no serán editables para ellos) los datos generales implementados por la entidad coordinadora en la aplicación acerca de la Actuación Coordinada y de la Actuación AEI. Dicha información se mostrará a través de varios subapartados:

#### i. **Datos Generales**

- a. **Datos Generales de la Actuación Coordinada:** Muestra información general de la Actuación Coordinada (Título, Prioridad Temática, Acrónimo, Duración, Fecha Inicio y Fin)
- b. **Datos Generales de la Actuación AEI:** Muestra información general de la Actuación AEI (Área Temática, Código Ford, Palabra Clave, etc.)

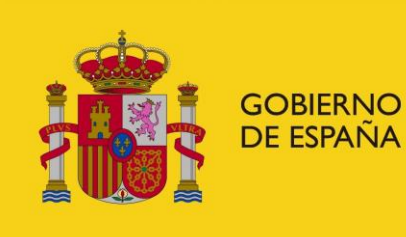

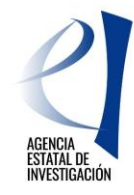

- ii. **Tareas o Actividades Principales de la Actuación AEI:** Muestra las tareas o actividades principales en las que se va a dividir la ejecución de la Actuación AEI (se recuerda que estas tareas no van ligadas al presupuesto de la Actuación AEI sino a su ejecución).
- iii. **Compromisos de ejecución de las Entidades de la Agrupación AEI:** Muestra los compromisos de ejecución de cada una de las entidades participantes de la Actuación AEI. Se recuerda que todas las entidades participantes deben tener asignada alguna tarea o actividad principal. En caso contrario, la aplicación mostrará error a la hora de generar el documento a firmar. En el caso de advertir que alguna de las entidades participantes de la agrupación AEI no tiene asignado ningún compromiso de ejecución se deberá contactar con la entidad coordinadora en la mayor brevedad posible para que realice su modificación. (Se recomienda en este sentido consultar la inexistencia de dicha casuística a través de la **"Guía de Errores"**).

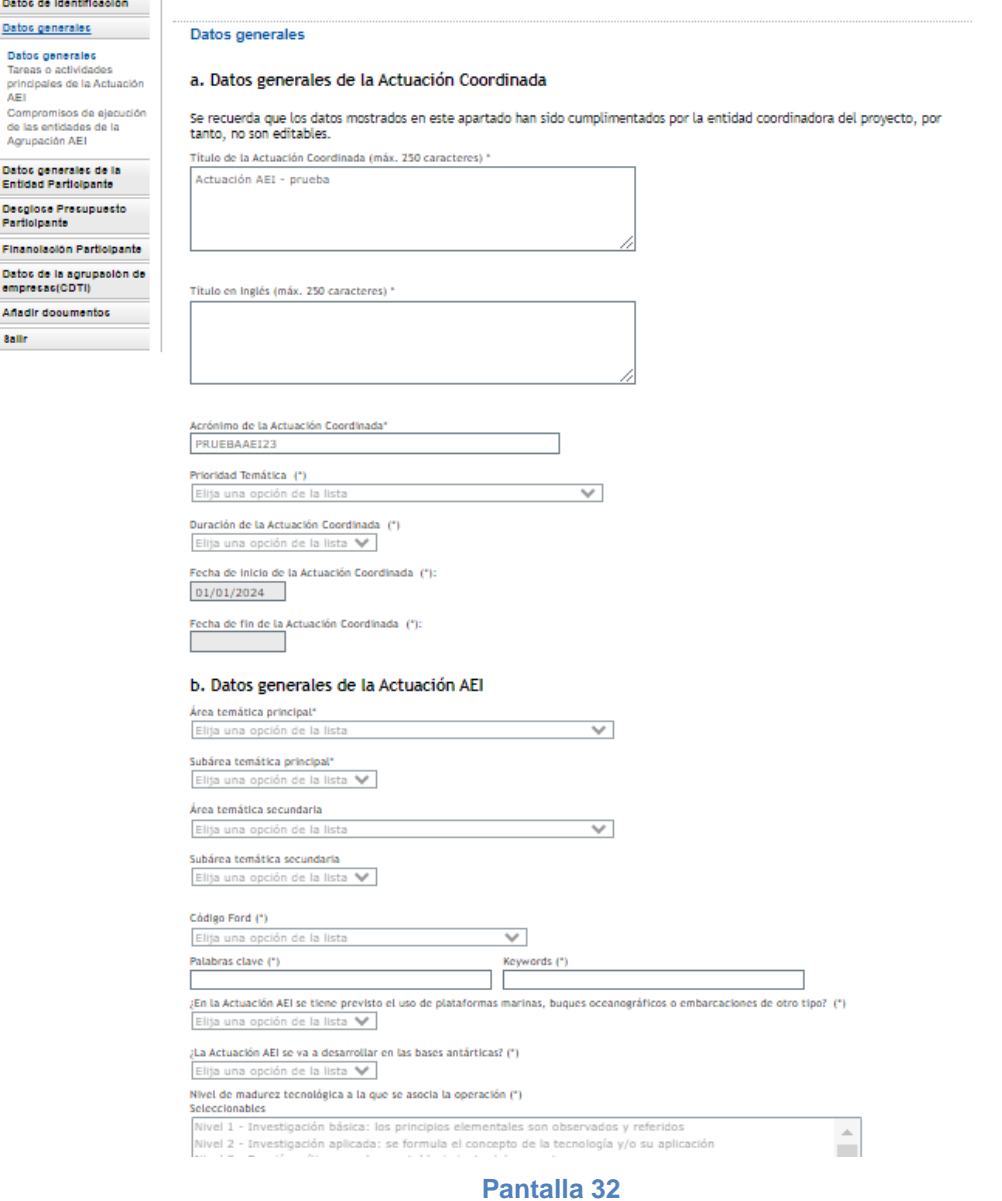

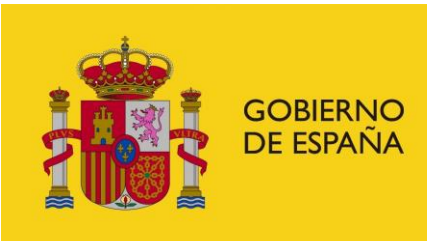

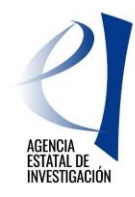

## <span id="page-33-0"></span>**2.2.3 DATOS GENERALES DE LA ENTIDAD PARTICIPANTE**

## **2.2.3.1 Datos específicos de la Entidad**

<span id="page-33-1"></span>En este apartado el usuario deberá aportar información específica de la entidad a la que representa así como el nº de patentes solicitadas en los dos últimos años por la entidad o grupo de investigación de la misma. Para el caso de entidades que cuenten en su organización con diversos grupos y/o líneas de trabajo bien diferenciados, el número de patentes a señalar en la solicitud será el número que haya solicitado dicho grupo o unidad diferenciada que participa directamente en la realización de la Actuación AEI, explicando dicha circunstancia en la memoria técnica.

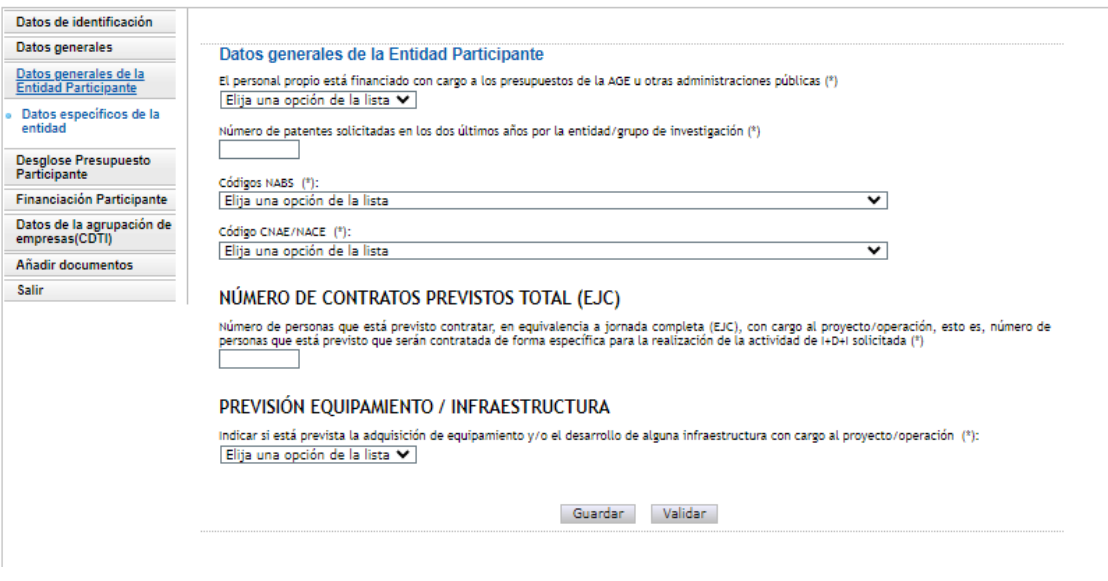

### **Pantalla 33**

## <span id="page-33-2"></span>**2.2.4 DESGLOSE DE PRESUPUESTO. PARTICIPANTE**

En este apartado, cada entidad participante **deberá introducir su presupuesto de gastos**. Para cumplimentar estos apartados, es necesario tener en cuenta lo siguiente:

- Los campos marcados con \* son de cumplimentación obligatoria.
- No se permiten campos sin ningún coste asignado.
- El importe del presupuesto de cada concepto no admite decimales (excepto el coste/hora de los gastos de personal).
- Todas los importes deber ser expresadas en EUROS.
- Para cumplimentar el presupuesto se dispondra de varios subapartados en los que se podrán ir especificando los importes por concepto de gasto

Finalmente, en el subapartado "**Resumen del Presupuesto**" la aplicación mostrará al usuario el sumatorio de todos los conceptos de gasto cumplimentados en los dos subapartados anteriores.

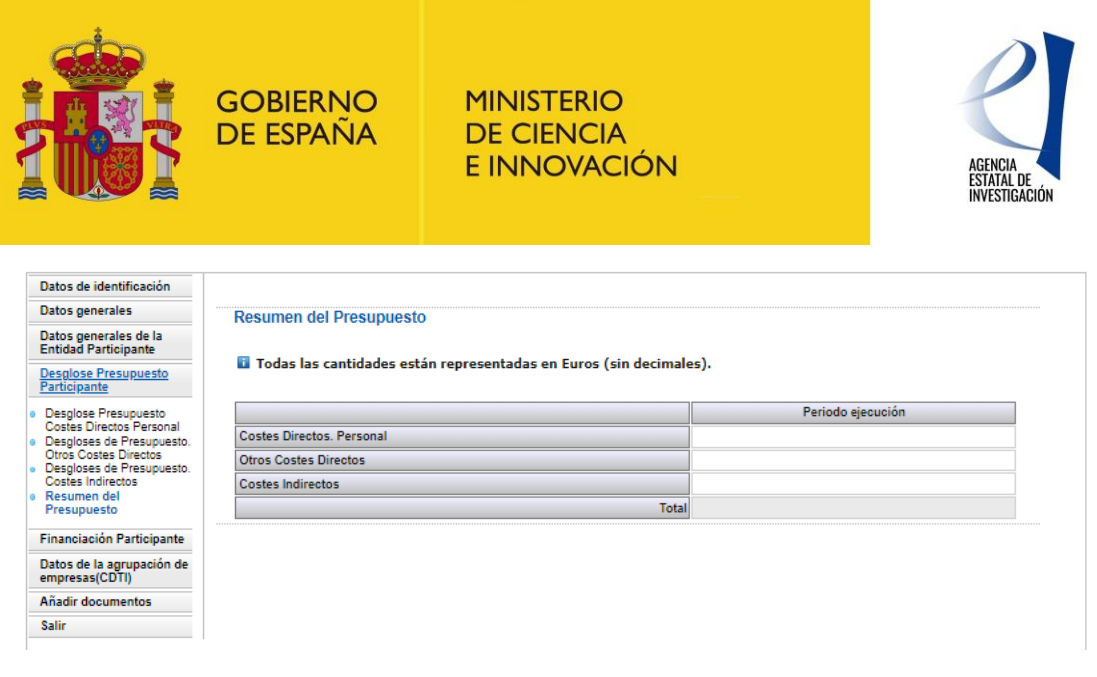

### **2.2.4.1 Desglose de Presupuesto. Costes directos Personal.**

<span id="page-34-0"></span>Corresponde al gasto subvencionable "Personal" contemplado en la orden de bases y convocatoria y se implementará a través de diferentes subapartados:

### <span id="page-34-1"></span>**2.2.4.1.1 Desglose de Personal**

Se debe pulsar sobre el botón "Añadir" para poder indicar los datos generales del personal de su entidad dedicado a la ejecución de la Actuación AEI.

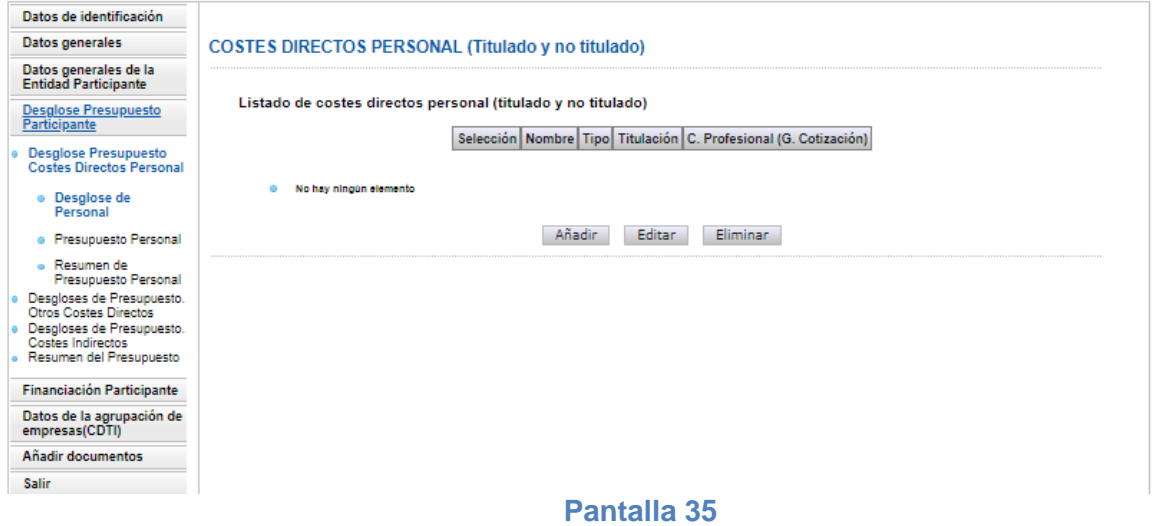

En la siguiente interfaz mostrada se deberá introducir los datos relativos al personal que participa en la ejecución de la Actuación AEI, especificando lo siguiente:

- Tipo personal: Si se trata de personal contratado o propio de la entidad.
- Si se acoge al artículo 23.bis de la Ley Ley 14/2011, de 1 de junio, de la Ciencia, la Tecnología y la Innovación: esta opción solamente en el caso de haber indicado anteriormente que se trata de personal propio.
- Perfil: indicando la titulación académica u otros
- Grupo de Cotización.

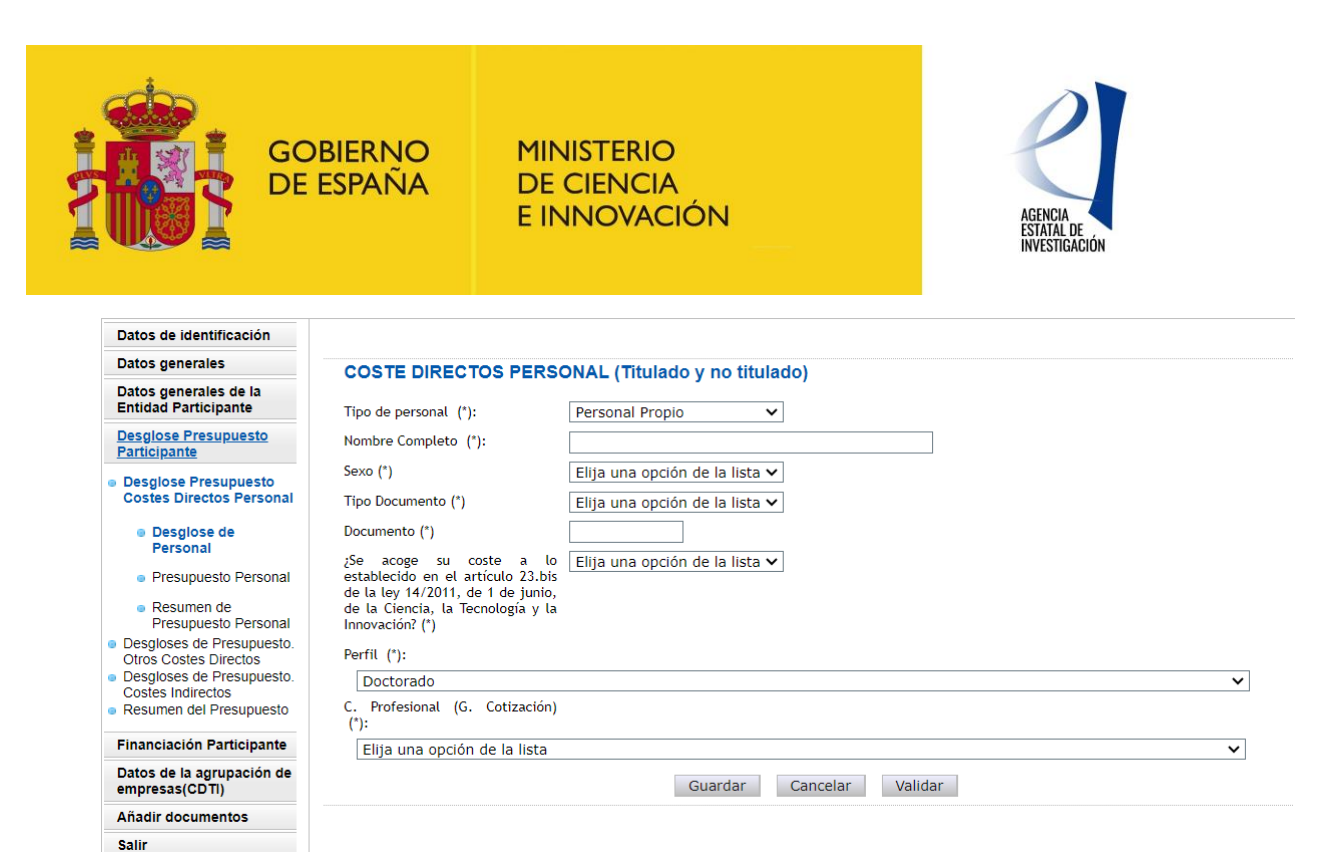

**ATENCIÓN:** Se recuerda que tal y como se establece en la convocatoria en este apartado se debe consignar el presupuesto de **TODO EL PERSONAL DEDICADO A LA EJECUCIÓN DE LA ACTUACIÓN AEI.**

#### <span id="page-35-0"></span>**2.2.4.1.2 Presupuesto Personal**

Una vez finalizada la introducción de los datos generales del personal implicado en la ejecución de la actuación, en el siguiente subapartado se deberá indicar su Coste/Hora y el Número de Horas de dedicación a la actuación.

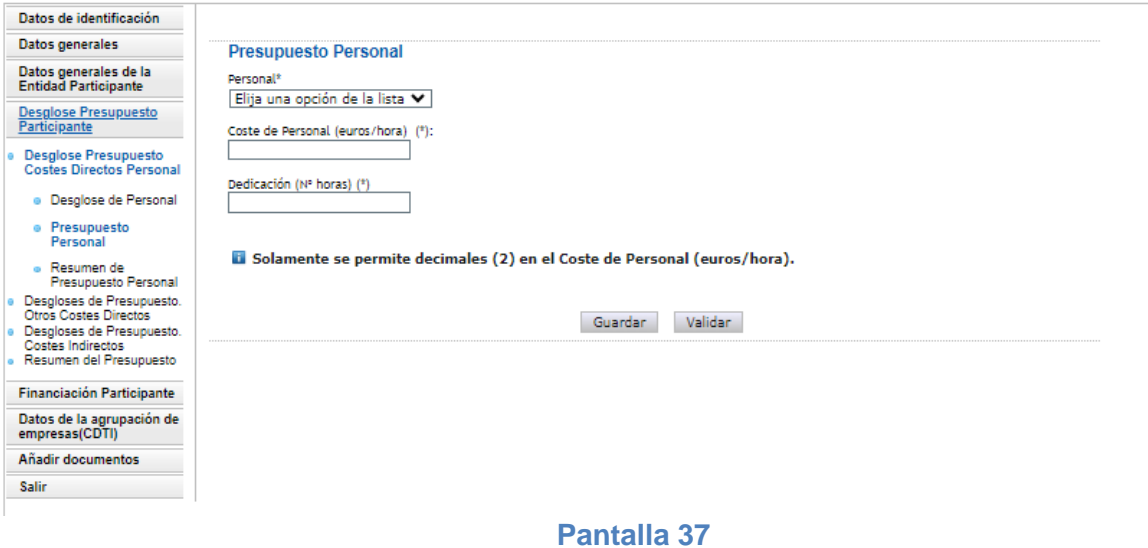

En este apartado se permite la inclusión de decimales, utilizando como separador decimal "," con un máximo 2 decimales, para el campo "Coste/Hora". Para las horas de dedicación de cada persona al proyecto de la agrupación solo se permitirá la inclusión de valores enteros. El importe del coste de personal se calculará automáticamente.

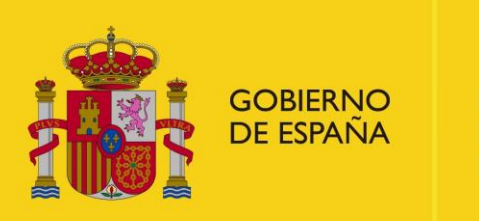

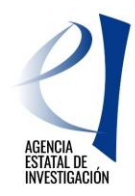

### <span id="page-36-0"></span>**2.2.4.1.3 Resumen de Presupuesto Personal**

En este subapartado la aplicación mostrará, a modo de resumen y de manera calculada, el importe total imputado a la actuación con respecto al coste directo de personal.

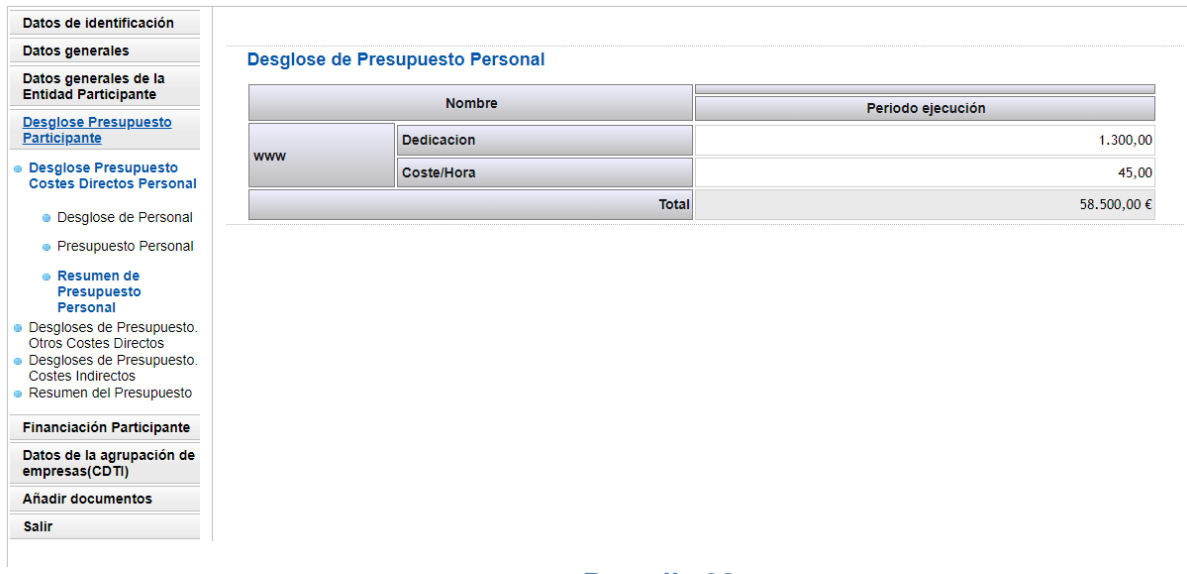

#### **Pantalla 38**

## **2.2.4.2 Desglose de Presupuesto. Otros Costes Directos**

<span id="page-36-1"></span>Corresponde al resto de gastos subvencionable asociados a los costes directos y que están contemplados en la convocatoria.

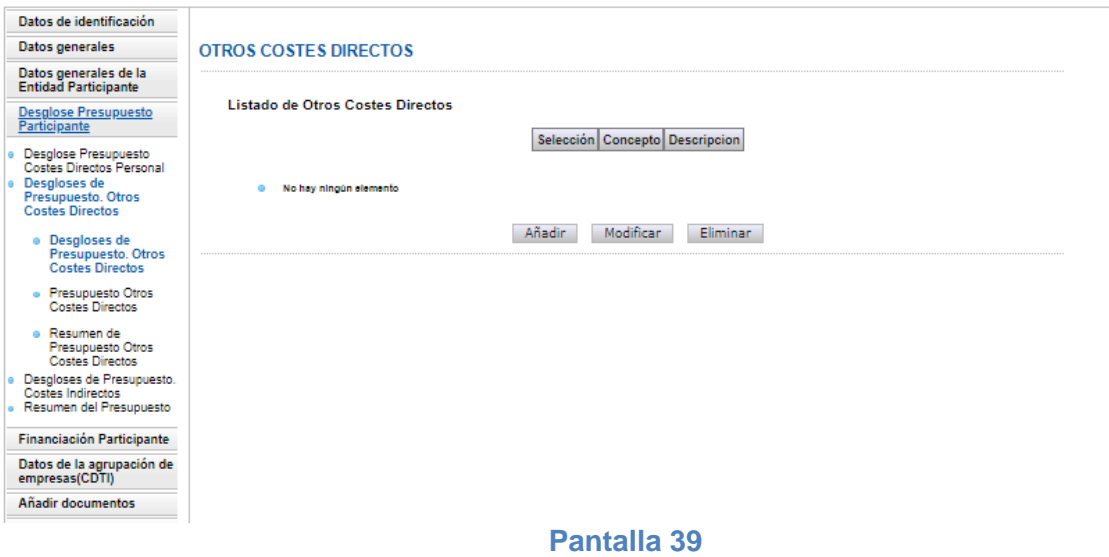

Como muestra la pantalla 40 estos conceptos de gasto van a ser:

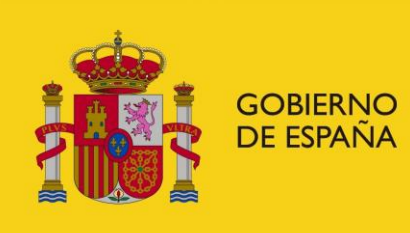

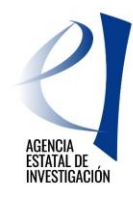

- Adquisición de Inventariable
- Alquiler de Inventariable
- Fungible y Similares
- Mantenimiento de Inventariable
- Movilidad
- Otros Gastos

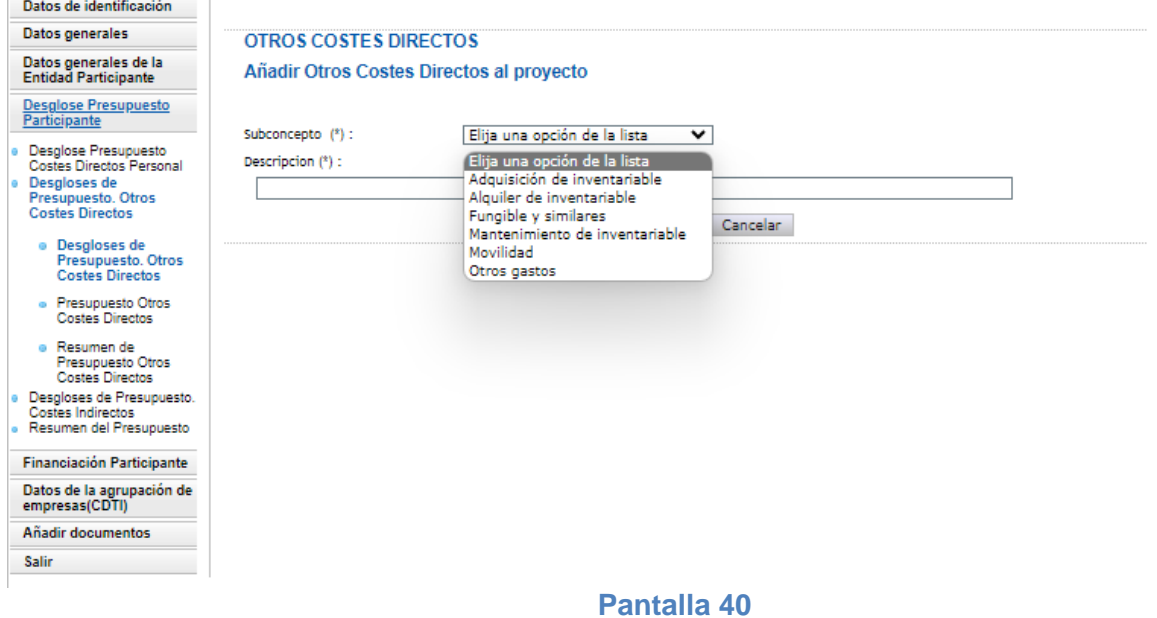

Será necesario completar la descripción del gasto y el presupuesto asociado al mismo.

Finalmente se mostrará la ventana resumen de presupuesto de Desglose de Presupuesto. Otros Costes Directos.

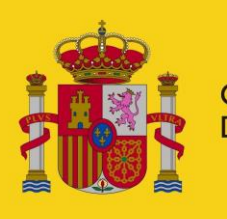

**GOBIERNO DE ESPAÑA** 

#### **MINISTERIO DE CIENCIA** E INNOVACIÓN

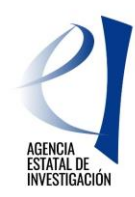

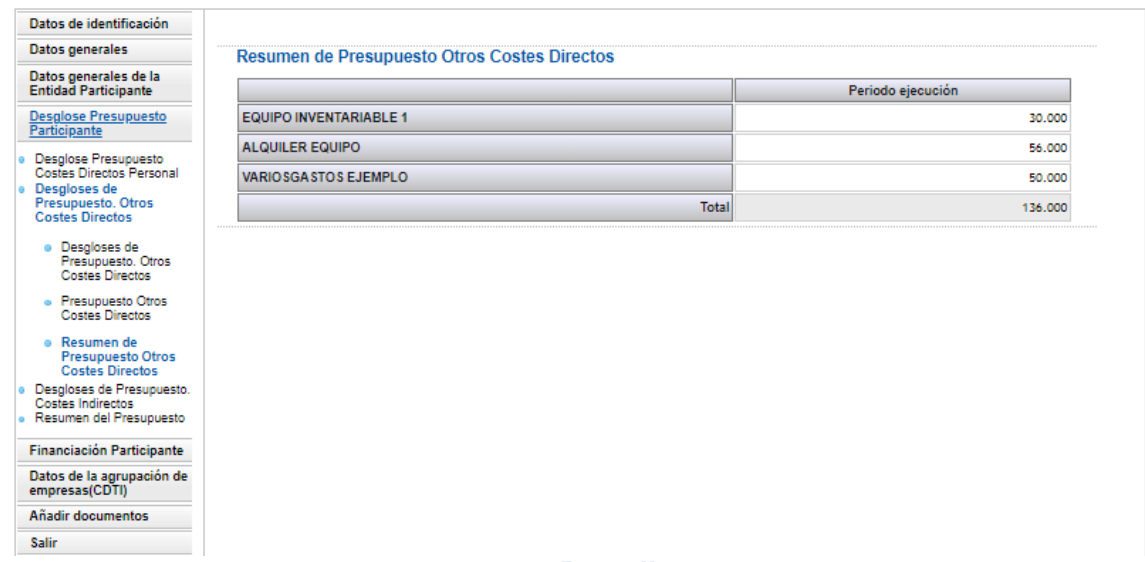

#### **Pantalla 41**

## **2.2.4.3 Desglose de Presupuesto. Costes Indirectos**

<span id="page-38-0"></span>Corresponde al gasto subvencionable: "Costes indirectos" contemplado en la convocatoria.

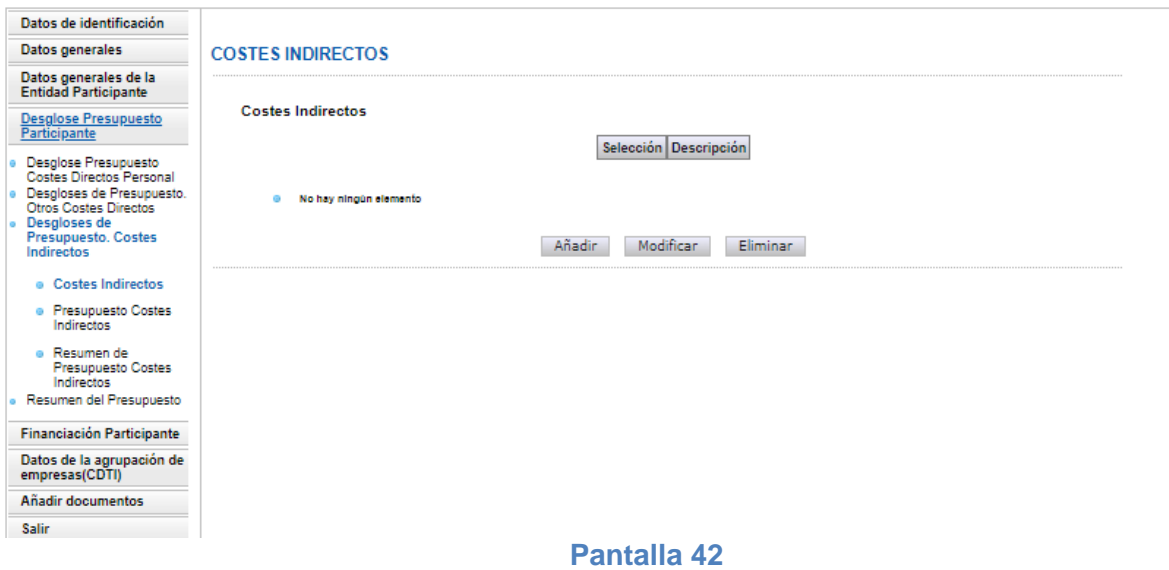

## <span id="page-38-1"></span>**2.2.5 FINANCIACIÓN PARTICIPANTE**

En este apartado cada entidad de la Agrupación AEI debe indicar la ayuda que solicita en esta convocatoria y declarar, en su caso, **otras ayudas diferentes** concedidas también para la ejecución de la Actuación AEI para la que se está solicitando ayuda. Para cumplimentar esta información se dispondrá de varios subapartados:

- Ayuda solicitada en esta convocatoria.
- Otras Ayudas concedidas.
- Resumen financiación.

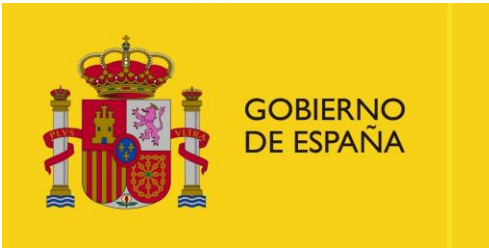

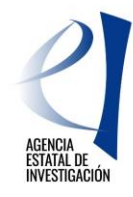

## **2.2.5.1 Ayuda solicitada en esta convocatoria**

<span id="page-39-0"></span>En este subapartado la entidad participante deberá declarar el importe de la ayuda que solicita para la realización de sus compromisos de ejecución. Todas las entidades participantes del proyecto de la agrupación deben solicitar ayuda y tener presupuesto de ejecución, de modo contrario, la aplicación mostrará error a la hora de "Generar documento a firmar". Es importante comprobar que el importe indicado en este apartado es correcto ya que, **en ningún caso se podrá conceder una ayuda superior a la indicada y tampoco se podrá modificar el dato una vez se haya registrado la solicitud de ayuda.**

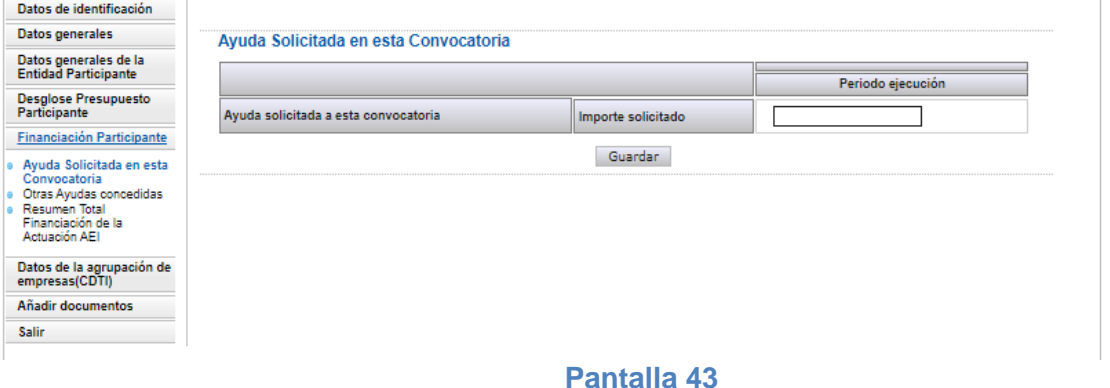

## **2.2.5.2 Otras ayudas concedidas**

<span id="page-39-1"></span>En este subapartado la entidad participante deberá indicar qué otras ayudas tiene concedidas para la ejecución de la misma Actuación AEI.

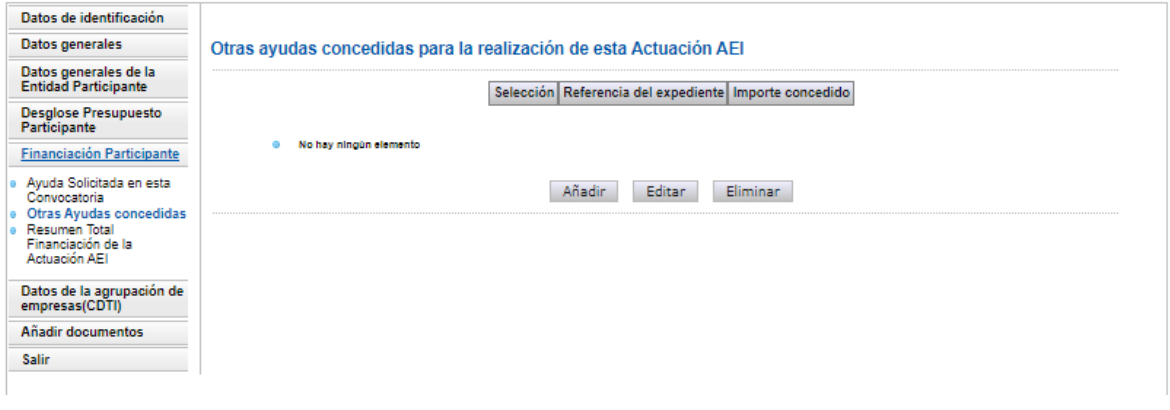

#### **Pantalla 44**

Para añadir una ayuda se deberá pulsar en el botón "Añadir", mostrándose la siguiente interfaz:

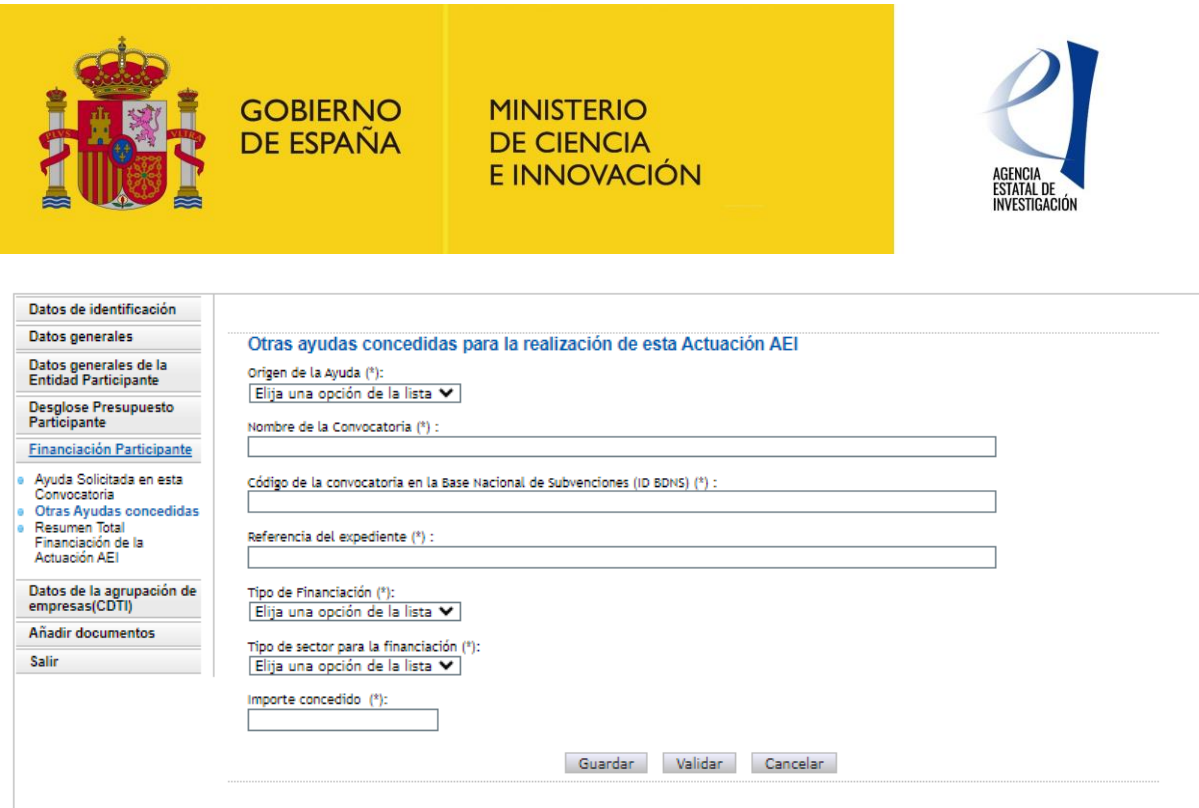

En el caso de que no se disponga de alguno de los datos solicitados en la aplicación se podrá consignar N/A. Para ayudas que se tengan concedidas en forma de préstamo, en el campo "Importe concedido", se deberá consignar el importe en términos de Subvención Bruta Equivalente. Para ayudas concedidas en forma de subvención, será suficiente consignar el importe.

### **2.2.5.3 Resumen Total Financiación.**

<span id="page-40-0"></span>En este subapartado el participante podrá verificar que la información que ha ido aportando en los apartados anteriores es correcta.

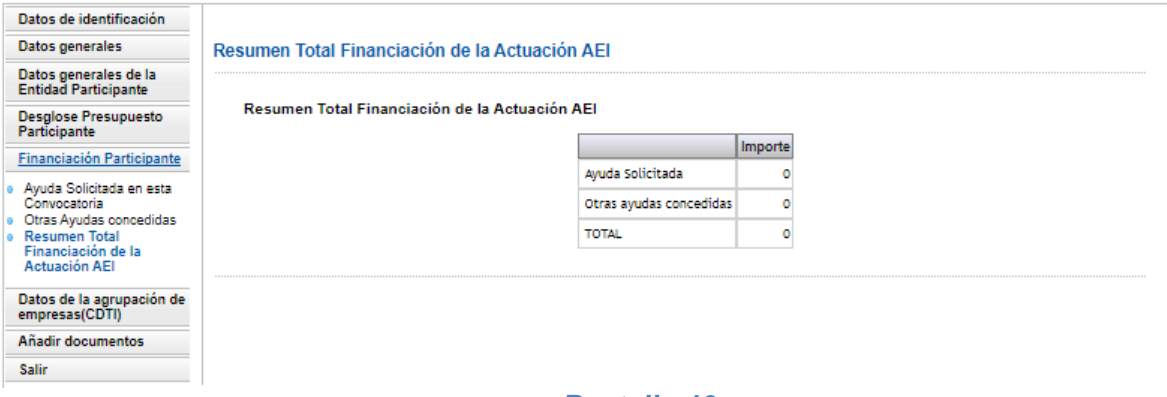

#### **Pantalla 46**

## <span id="page-40-1"></span>**2.2.6 DATOS DE LA AGRUPACIÓN CDTI**

En este apartado las entidades participantes de la Agrupación AEI podrán visualizar los datos implementados por la entidad coordinadora referentes a las empresas que forman parte de la Agrupación CDTI, con la que se colaborará en la ejecución del Proyecto de I+D (Actuación Coordinada).

❖ Entidades que forman parte de la Agrupación CDTI

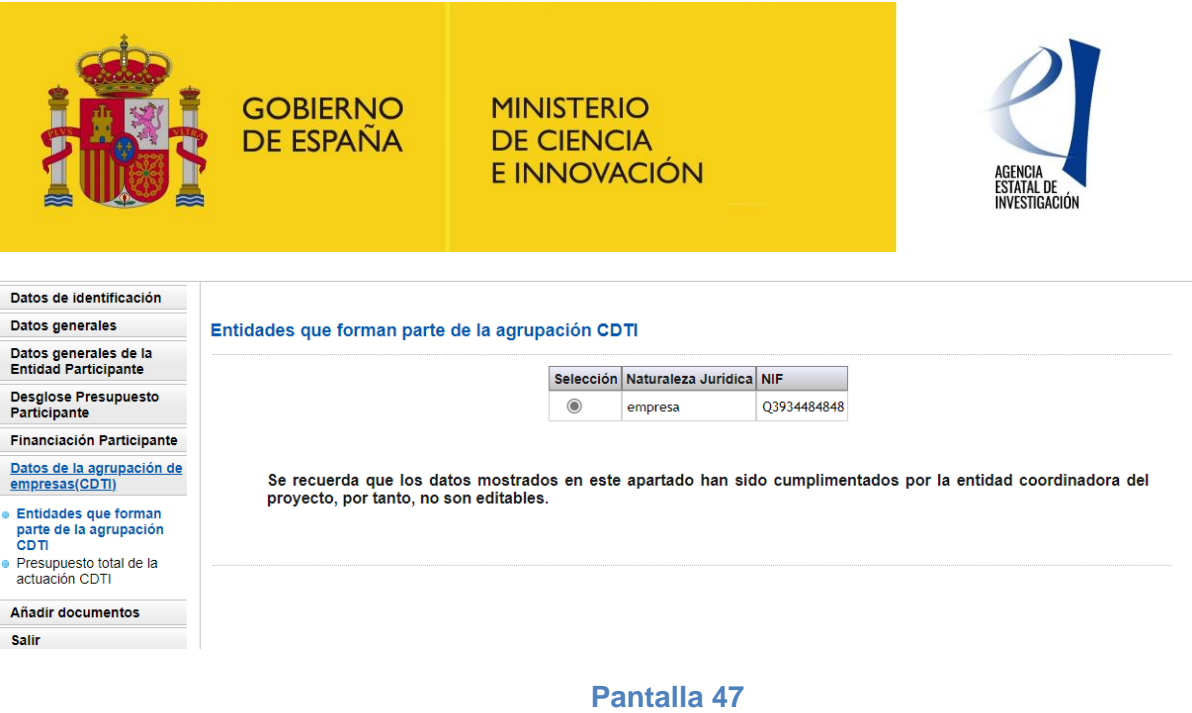

❖ Presupuesto total de la Actuación CDTI

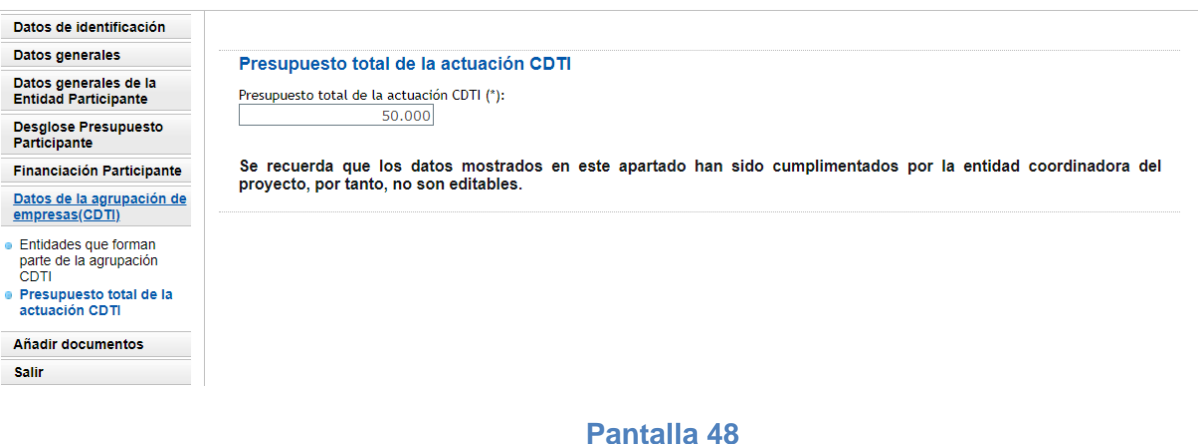

**ATENCIÓN:** Se recuerda que esta información no es editable para las entidades participantes que forman parte de la Actuación AEI. De ser necesario su modificación, se deberá contactar con la entidad coordinadora de la solicitud.

## <span id="page-41-0"></span>**2.2.7 AÑADIR DOCUMENTOS**

Desde este subapartado el participante podrá visualizar la documentación que la entidad coordinadora ha subido previamente a la aplicación: **Memoria Técnica de la Actuación Coordinada** y documentos relacionados con a ejecución de la Actuación AEI en bases antártidas o uso de buques, en su caso.

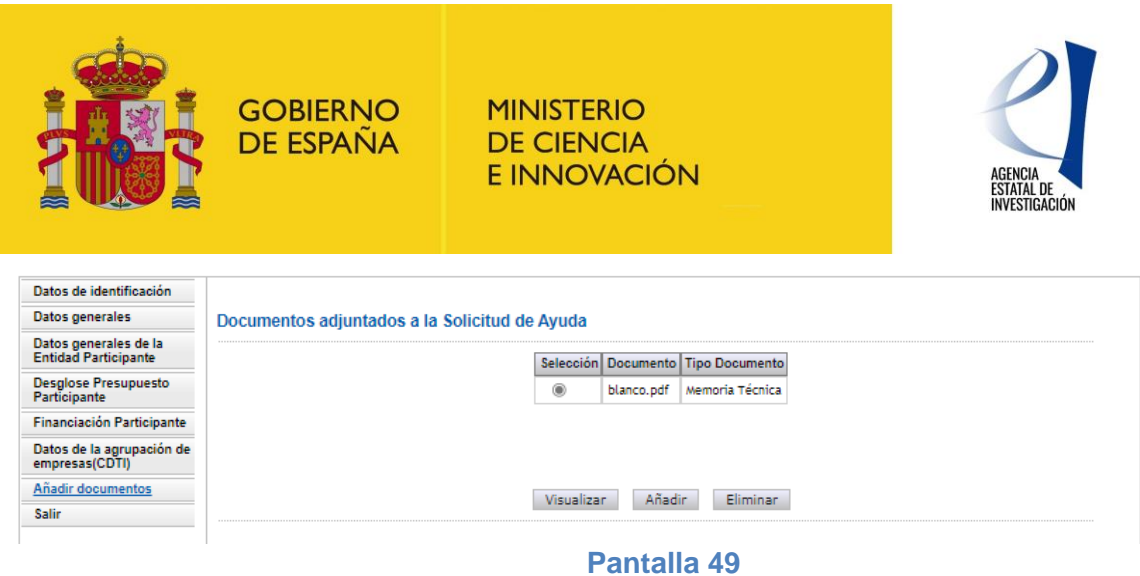

Con respecto a estos documentos, hay que tener en cuenta lo siguiente:

- a) Ninguna entidad participante podrá firmar su Declaración de Conformidad de Participación sin que la entidad coordinadora haya adjuntado en la aplicación de solicitud dichos documentos.
- b) Una vez se haya firmado electrónicamente una Declaración de Conformidad de Participación por parte de alguna entidad participante, no se le permitirá a la entidad coordinadora ni modificar ni eliminar los documentos ya adjuntados. De ser necesario su modificación o eliminación el coordinador deberá desbloquear antes la/s Declaración/nes de Conformidad de Participación/nes firmada/s de acuerdo con las instrucciones dadas en el apartado [1.1.2.3.1.2](#page-17-1) de este manual.
- c) Una vez se haya firmado electrónicamente alguna Declaración de Conformidad de Participación, la aplicación no permitirá a la entidad coordinadora ni modificar ni los datos generales de la Actuación Coordinada ni de la Actuación AEI. De ser necesario su modificación o eliminación el coordinador deberá desbloquear antes la/s Declaración/nes de Conformidad de Participación/nes firmada/s de acuerdo con las instrucciones dadas en el apartado [1.1.2.3.1.2](#page-17-1) de este manual.

## <span id="page-42-0"></span>*3 GENERAR Y FIRMAR ELECTRÓNICAMENTE UNA DECLARACIÓN DE PARTICIPACIÓN - PARTICIPANTE*

Una vez cumplimentada toda la información solicitada por parte de las entidades participantes, será necesario generar y firmar electrónicamente el documento generado en la aplicación de solicitud, Dicho documento, la **"Declaración de Conformidad de Participación", equivale a la regulada en el artículo 13,1.e) de la convocatoria, por tanto, no se tendrá que adjuntar o enviar ningún otro documento a la solicitud en este sentido**.

En el documento tipo .pdf generado en la aplicación de solicitud se trasladará toda la información implementada por la entidad participante, así como la referida a sus compromisos de ejecución e importe de ayuda solicitada. La firma electrónica de este documento, por tanto, por parte de las personas que ostentan la representación legal de las entidades participantes dará cumplimento a lo establecido en el artículo 11.3 de la Ley General de Subvenciones para agrupaciones de personas físicas o jurídicas, públicas o privadas sin personalidad jurídica propia.

Los pasos a seguir por cada entidad participante para poder generar y firmar su Declaración de Conformidad de Participación serán los siguientes:

**1. Generar documento pendiente de firmar** (menú superior dcha. de la pantalla – aparecerá tras generar el documento pendiente de firma)

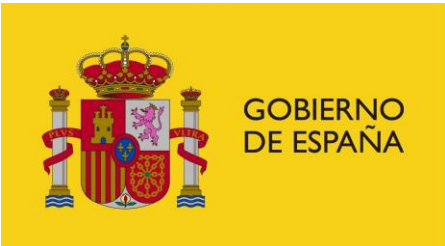

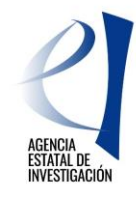

**2. Firmar** el documento generado, a a través de la aplicación de firma del Ministerio de Ciencia e Innovación. A dicha aplicación y documento accederá la/s persona/s que ostente/s la representación legal de la entidad participante con el usuario y clave de RUS, o a través de la plataforma de Cl@ve.

**ATENCIÓN:** Antes de firmar la Declaración de Conformidad de Participación se recomienda consultar el borrador del documento ("Generar documento pendiente de firmar") (menú lateral superior derecho) para verificar que la información implementada en el formulario es correcta.

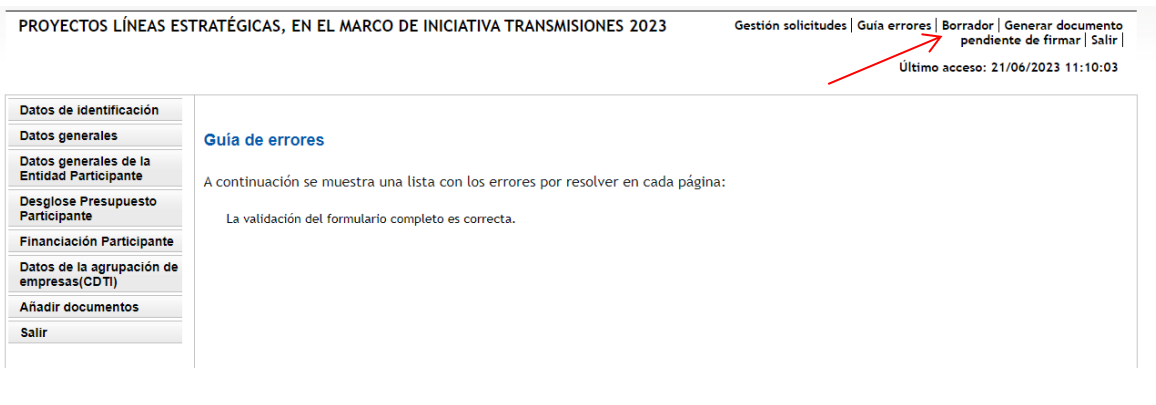

**Pantalla 50**

## <span id="page-43-0"></span>**3.1 Generar documento pendiente de firmar**

Para generar el documento – Declaración de Conformidad de Participación – se debe pulsar en el apartado "Generar documento pendiente de firmar", apareciendo la siguiente interfaz:

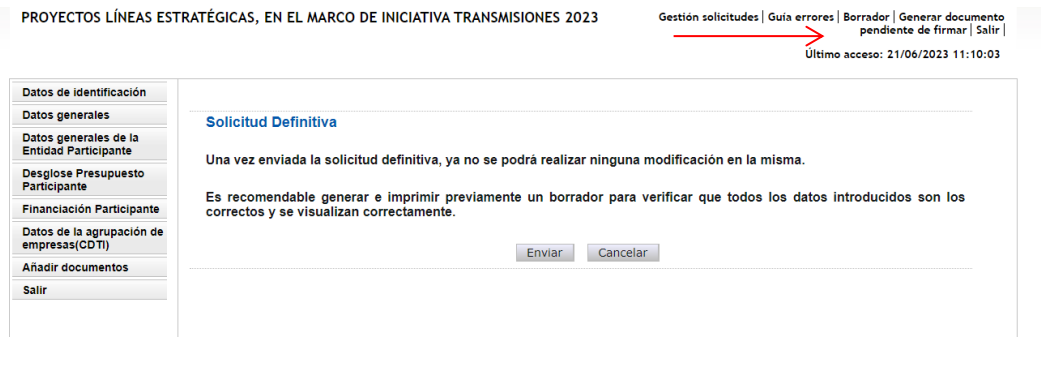

**Pantalla 51**

Pulsando sobre el botón "Enviar", la aplicación mostrará la siguiente pantalla:

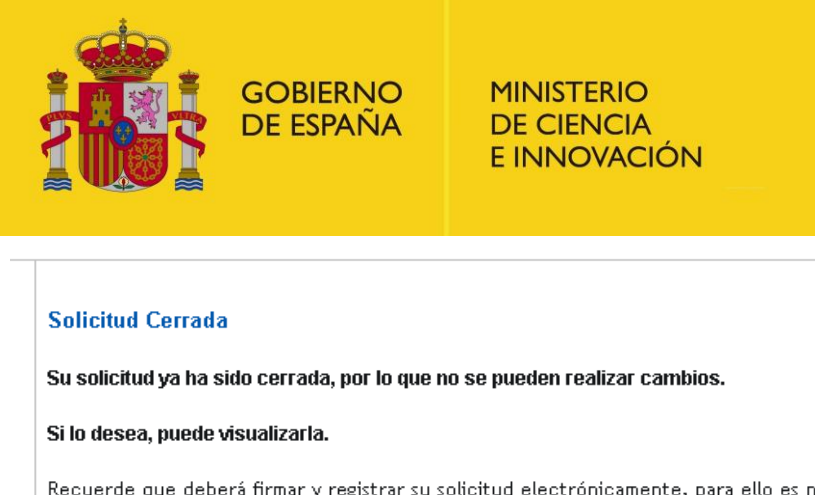

Recuerde que deberá firmar y registrar su solicitud electrónicamente, para ello es necesario un certificado válido. Para firmar la solicitud debe firmar aquí.  $\prec$ 

Deberá acceder a la aplicación de "firmar solicitud", disponible en nuestra sede del ministerio, para firmar y registrar su solicitud.

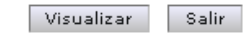

#### **Pantalla 52**

#### A continuación, la aplicación muestra la siguiente interfaz:

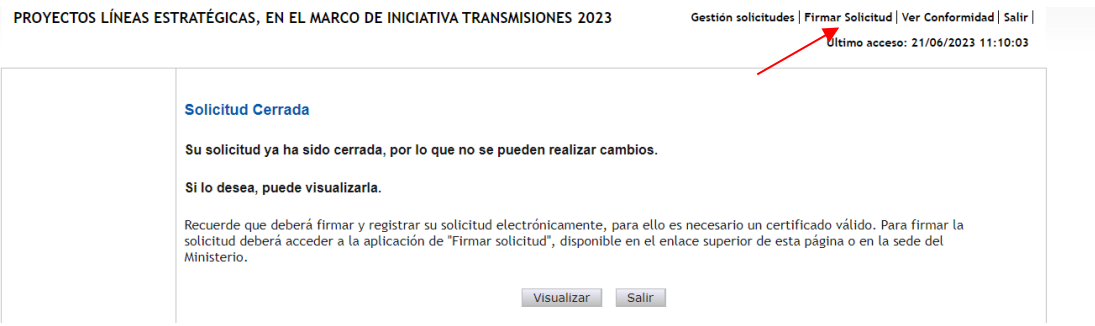

#### **Pantalla 53**

El siguiente paso será proceder a realizar la firma electrónica de la declaración de conformidad de participación.

## <span id="page-44-0"></span>**3.2 Firmar Electrónicamente la Declaración de Conformidad de Participación**

Se debe entrar, bien en la aplicación de firma electrónica del Ministerio de Ciencia e Innovación disponible en su Sede Electrónica, sección "Procedimientos", "Servicios Comunes", Firma-Registro de Solicitudes: FIRMA - Registro de Solicitudes - [Ministerio de Ciencia e Innovación \(sede.gob.es\)](https://ciencia.sede.gob.es/pagina/index/directorio/Servicios%20Comunes%20y%20Otros_FIRMA%20-%20Registro%20de%20Solicitudes%20(Manual%20de%20Repr.%20Legal%20y%20Aplicaci%C3%B3n%20Web)) o bien directamente pulsando sobre la opción "Firmar Solicitud" de la pantalla 53.

En ambos casos, la aplicación de firma se abrirá, mostrando la siguiente interfaz:

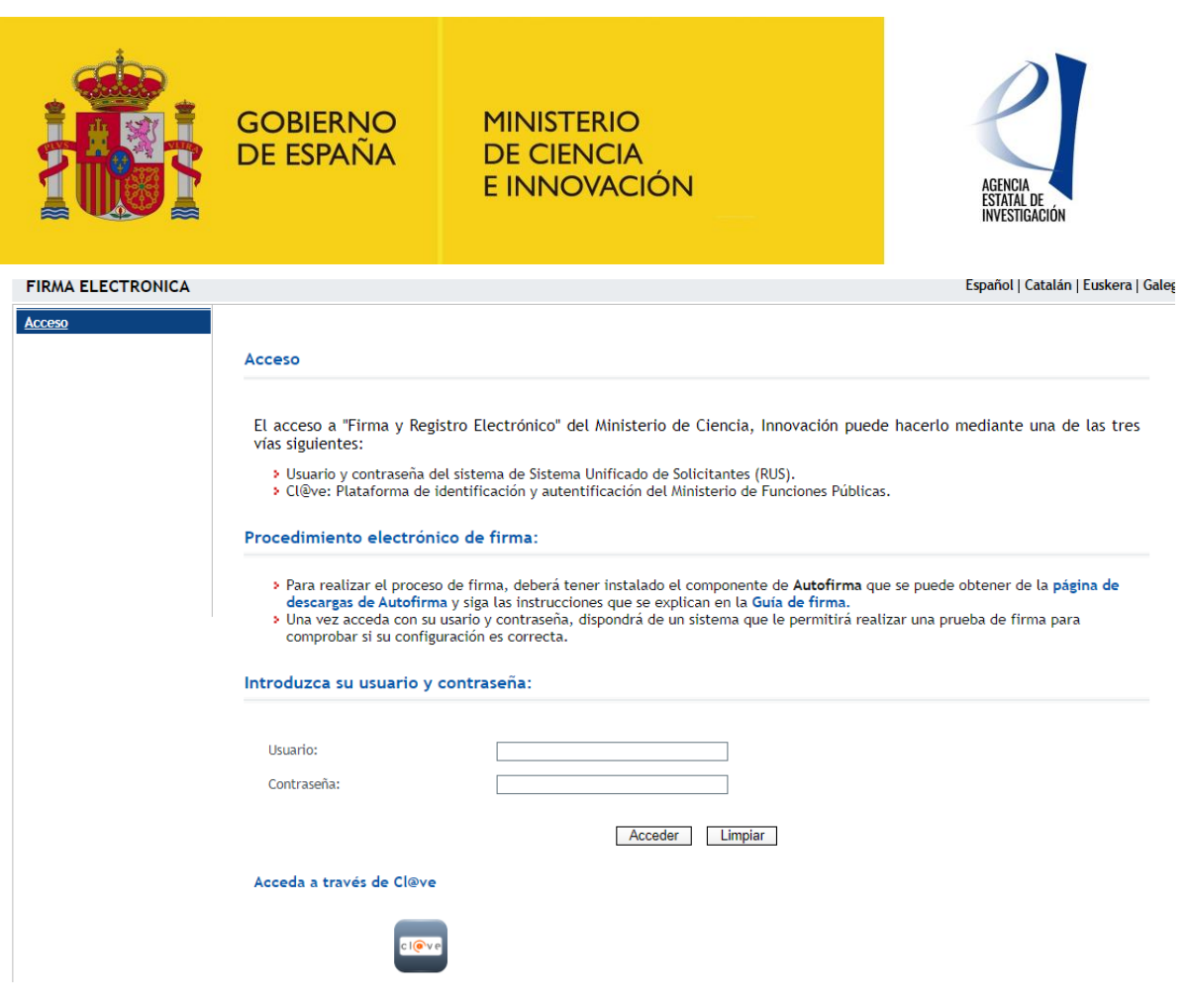

Para acceder a dicha plataforma de firma se podrá utilizar bien con la clave de RUS (usuario y contraseña) bien con la autenticación Cl@ve (se recomienda consultar la guía de firma de dicha aplicación para poder culminar con éxito la firma y registro electrónico de la solicitud de ayuda).

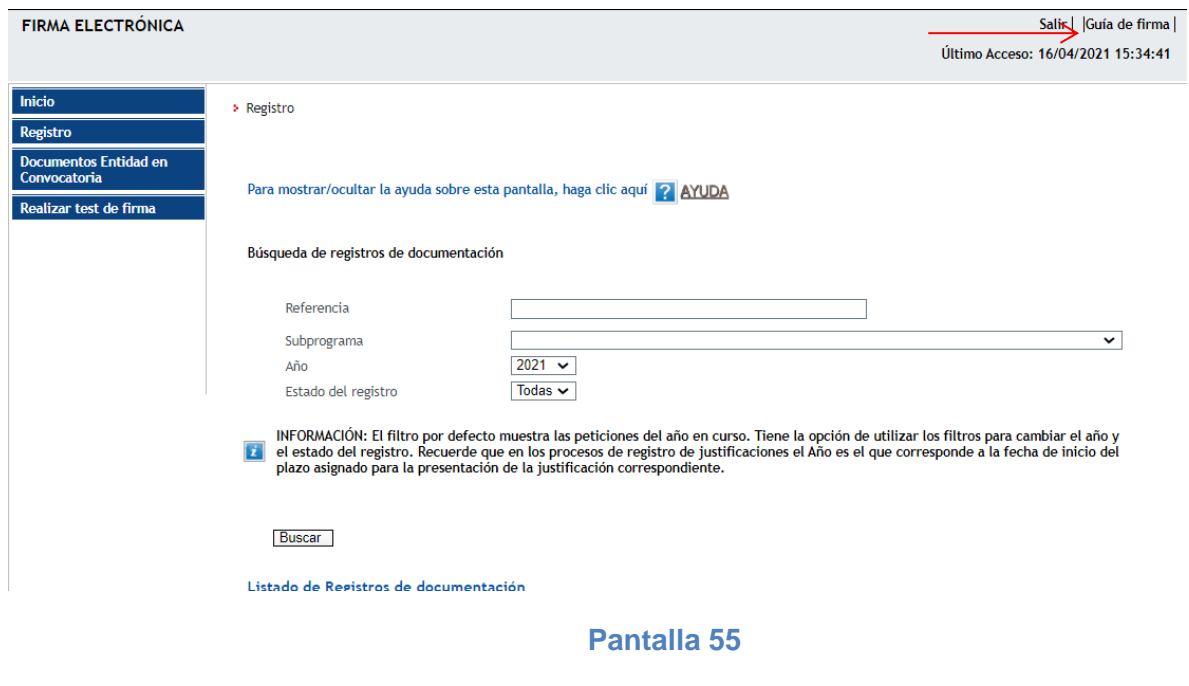

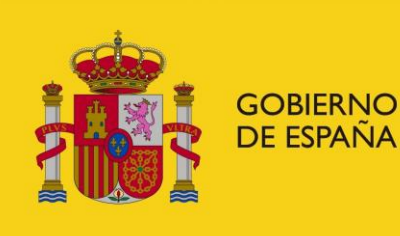

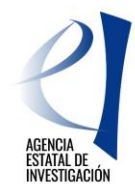

**ATENCIÓN:** Se recuerda que una entidad participante sólo tendrá que firmar su Declaración de Conformidad de Participación, es decir, no se registra electrónicamente dicho documento. Será el coordinador quien firme y registre (en nombre de todas las entidades participantes) la solicitud de ayuda.

## <span id="page-46-0"></span>*4 CERRAR, FIRMAR Y REGISTRAR ELECTRÓNICAMENTE LA SOLICITUD DE AYUDA – ENTIDAD COORDINADORA*

La entidad coordinadora o solicitante de la ayuda deberá cerrar y registrar electrónicamente la solicitud de ayuda, una vez se hayan firmado todas las Declaraciones de Conformidad de Participación por parte de las entidades participantes, a excepción de la suya que se firmará a la vez que se firme la solicitud de ayuda.

**ATENCIÓN:** Se recomienda que antes de firmar/registrar la solicitud de ayuda se consulte el borrador del documento a registrar para comprobar que la información introducida es correcta.

A continuación se detallan los pasos a seguir para cerrar, firmar y registrar electrónicamente una solicitud de ayuda:

#### <span id="page-46-1"></span>**4.1 Generar documento a registrar**

Una vez finalizada la cumplimentación de toda la información solicitada en la aplicación, se debe pulsar en el enlace "Generar documento a registrar". Para que la aplicación no muestre ningún error en este punto es necesario que previamente todas las Declaraciones de Conformidad de Participación se hayan firmado electrónicamente; de modo contrario la aplicación de solicitud mostrará un error.

En el documento generado (documento tipo .pdf) se distinguirán dos partes:

- 1º) La solicitud de ayuda, con la información general del proyecto de I+D a realizar por la Agrupación AEI.
- 2º) La Declaración de Conformidad de Participación de la entidad coordinadora, con la información relativa a su participación en la ejecución de la Actuación AEI-.

Una vez se haya generado el documento a registrar, la aplicación mostrará la siguiente pantalla, en la que se deberá pulsar sobre el botón "Enviar".

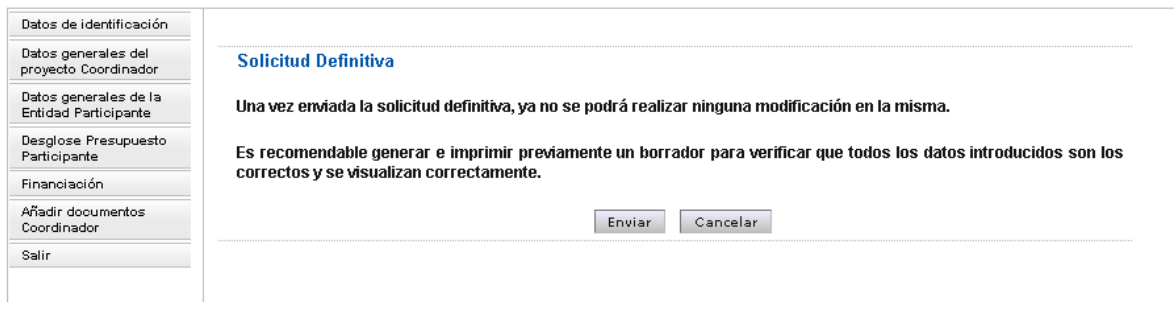

### **Pantalla 56**

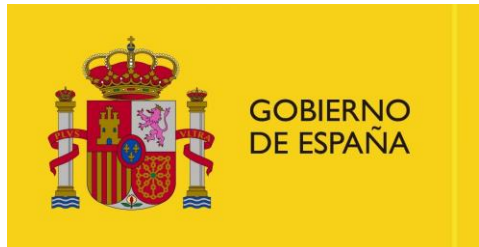

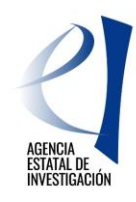

## <span id="page-47-0"></span>**4.2 Firmar Electrónicamente la Solicitud de Ayuda**

Para seguir con el proceso de firma y registro, se deberá pulsar sobre el botón "aquí"

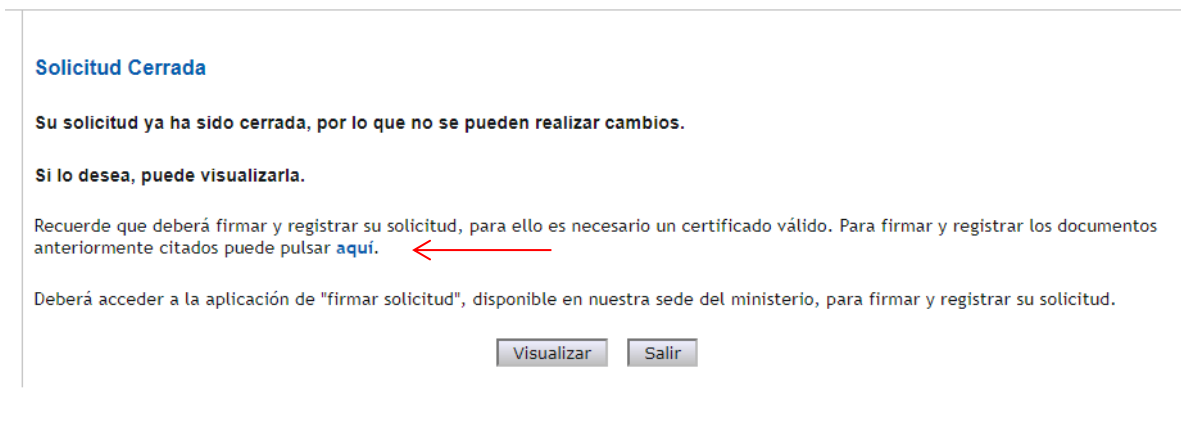

## **Pantalla 57**

Tras pulsar sobre el botón "aquí", la aplicación de solicitud conectará ya con la plataforma de firma electrónica del Ministerio de Ciencia e Innovación, para desde allí proceder a firmar y registrar electrónicamente la solicitud de ayuda.

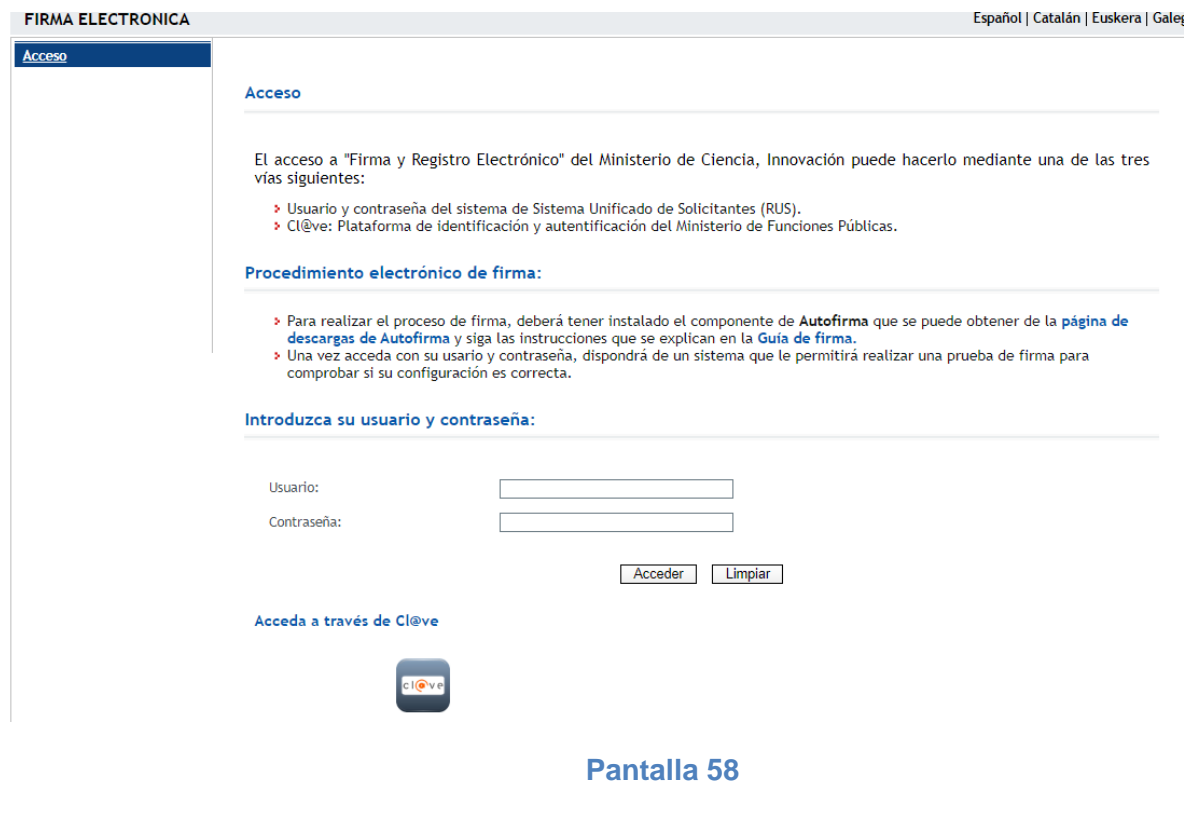

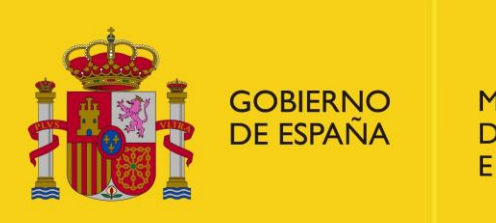

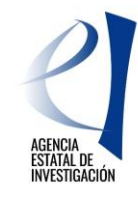

El acceso a dicha plataforma de firma se podrá realizar utilizando bien la clave de RUS (usuario y contraseña) bien la autenticación Cl@ve.

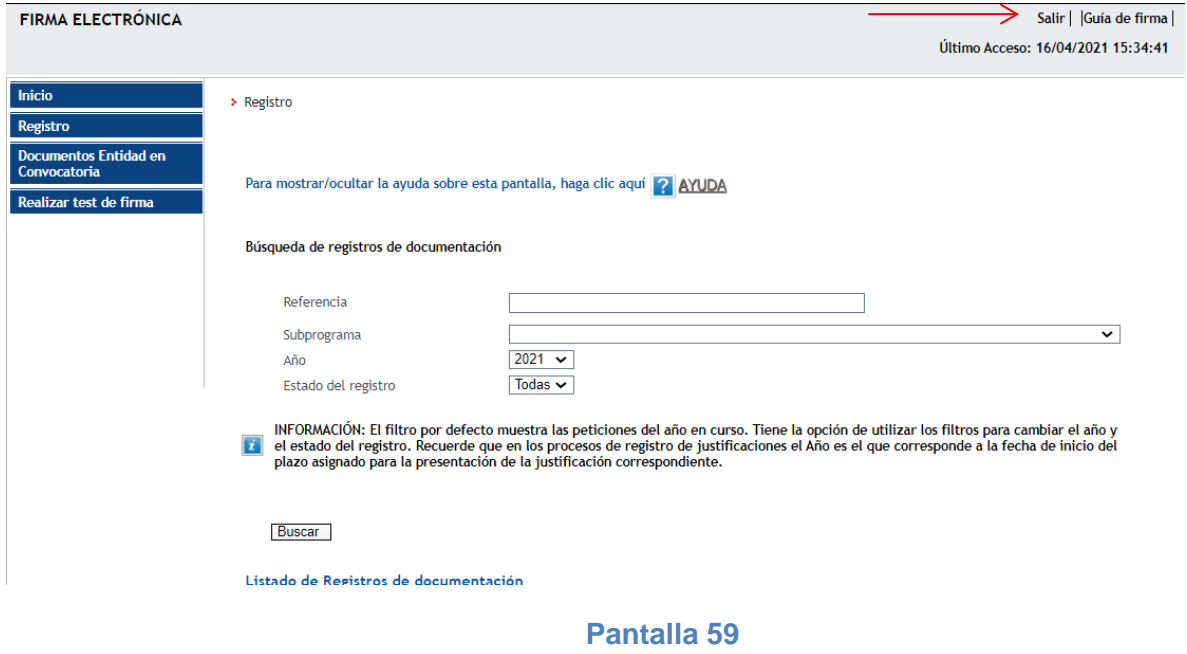

## <span id="page-48-0"></span>*5 INSTRUCCIONES PARA ACCEDER A LA SOLICITUD DE AYUDA UNA VEZ REALIZADA SU REGISTRO ELECTRÓNICO*

Una vez realizado el registro electrónico de la solicitud de ayuda, sólo se podrá acceder a la documentación registrada entrando de nuevo en la plataforma de firma – registro de solicitudes indicada en el punto anterior. Firma - [Registro de Solicitudes](https://ciencia.sede.gob.es/pagina/index/directorio/Servicios%20Comunes%20y%20Otros_FIRMA%20-%20Registro%20de%20Solicitudes%20(Manual%20de%20Repr.%20Legal%20y%20Aplicaci%C3%B3n%20Web)) .

Se recuerda que el acceso a dicha plataforma se puede realizara bien a través a través del usuario y clave de RUS bien a través de autenticación Cl@ve.

Una vez se accede, se debe seleccionar la solicitud registrada y pulsar sobre el botón "información del registro". Desde aquí se podrá acceder a la solicitud de ayuda registrada (que incluirá todas las Declaraciones de Conformidad de Participación firmadas por las entidades de la Agrupación AEI y la solicitud de ayuda (o formulario de solicitud).